### aludu CISCO.

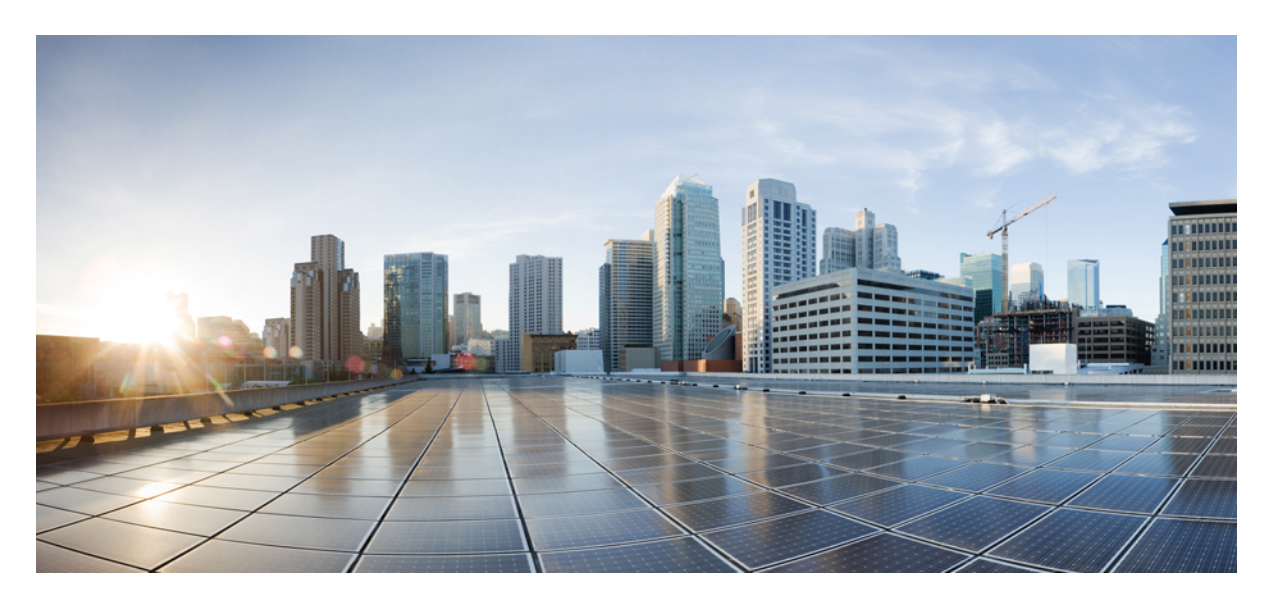

## **Cisco Secure Firewall 4200** スタートアップガイド

初版:2023 年 9 月 7 日 最終更新:2024 年 1 月 14 日

### シスコシステムズ合同会社

〒107-6227 東京都港区赤坂9-7-1 ミッドタウン・タワー http://www.cisco.com/jp お問い合わせ先:シスコ コンタクトセンター 0120-092-255 (フリーコール、携帯・PHS含む) 電話受付時間:平日 10:00~12:00、13:00~17:00 http://www.cisco.com/jp/go/contactcenter/

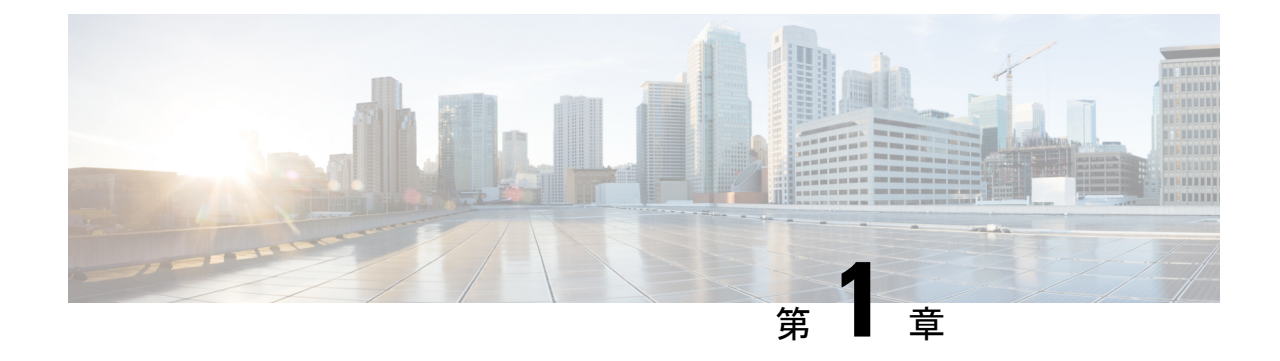

# 最適なアプリケーションとマネージャを見 つける方法

ハードウェアプラットフォームは、2 つのアプリケーションのいずれかを実行できます。アプ リケーションごとに、マネージャを選択できます。この章では、アプリケーションとマネー ジャの選択肢について説明します。

- アプリケーション (1 ページ)
- マネージャ (1 ページ)

# アプリケーション

ハードウェア プラットフォームでは、Cisco Secure Firewall ASA または Secure Firewall Threat Defense (旧 Firepower Threat Defense) のいずれかのアプリケーションを使用できます。

- ASA:ASA は、従来の高度なステートフル ファイアウォールおよび VPN コンセントレー タです。
- Threat Defense —脅威防御は、高度なステートフル ファイアウォール、VPN コンセント レータ、および次世代 IPS を組み合わせた次世代ファイアウォールです。

シスコでは、ASA から Threat Defense への移行ツールを提供しています。このツールは、ASA の使用を開始し、後に Threat Defense に再イメージ化する場合に、ASA を Threat Defense に変 換するのに役立ちます。

ASA と Threat Defense 間での再イメージ化の方法については、『Cisco Secure [Firewall](https://www.cisco.com/c/en/us/td/docs/security/firepower/quick_start/reimage/asa-ftd-reimage.html) ASA and Secure Firewall Threat Defense [Reimage](https://www.cisco.com/c/en/us/td/docs/security/firepower/quick_start/reimage/asa-ftd-reimage.html) Guide』を参照してください。

## マネージャ

Threat Defense と ASA は複数のマネージャをサポートします。

## **Threat Defense** マネージャ

 $\begin{picture}(20,5) \put(0,0){\line(1,0){155}} \put(0,0){\line(1,0){155}} \put(0,0){\line(1,0){155}} \put(0,0){\line(1,0){155}} \put(0,0){\line(1,0){155}} \put(0,0){\line(1,0){155}} \put(0,0){\line(1,0){155}} \put(0,0){\line(1,0){155}} \put(0,0){\line(1,0){155}} \put(0,0){\line(1,0){155}} \put(0,0){\line(1,0){155}} \put(0,0){\line(1,$ 

Secure Firewall Device Manager (旧 Firepower Device Manager) は、Cisco Secure Firewall 4200 で はサポートされていません。 (注)

#### 表 **<sup>1</sup> : Threat Defense** マネージャ

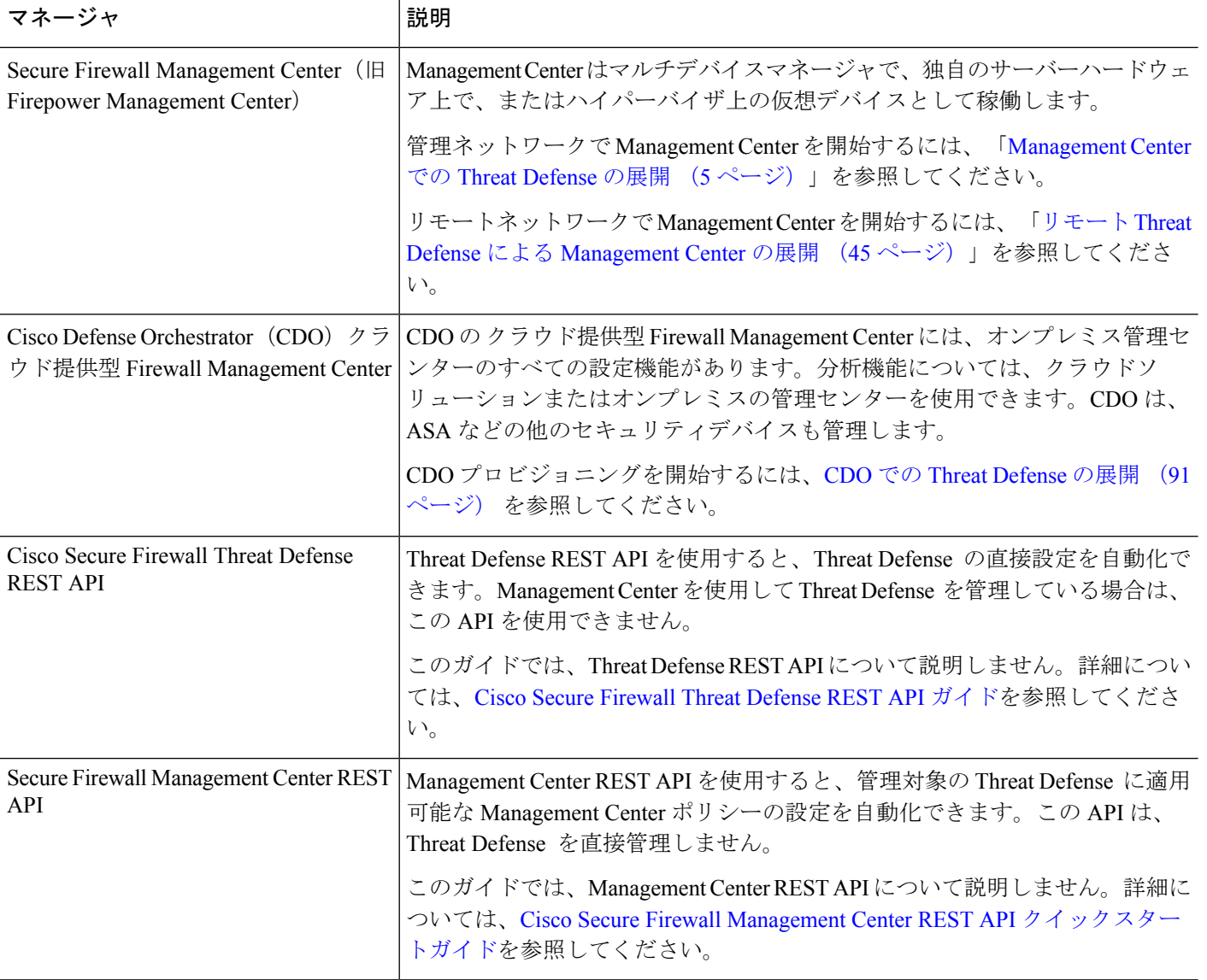

## **ASA** マネージャ

### 表 **2 : ASA** マネージャ

 $\mathbf I$ 

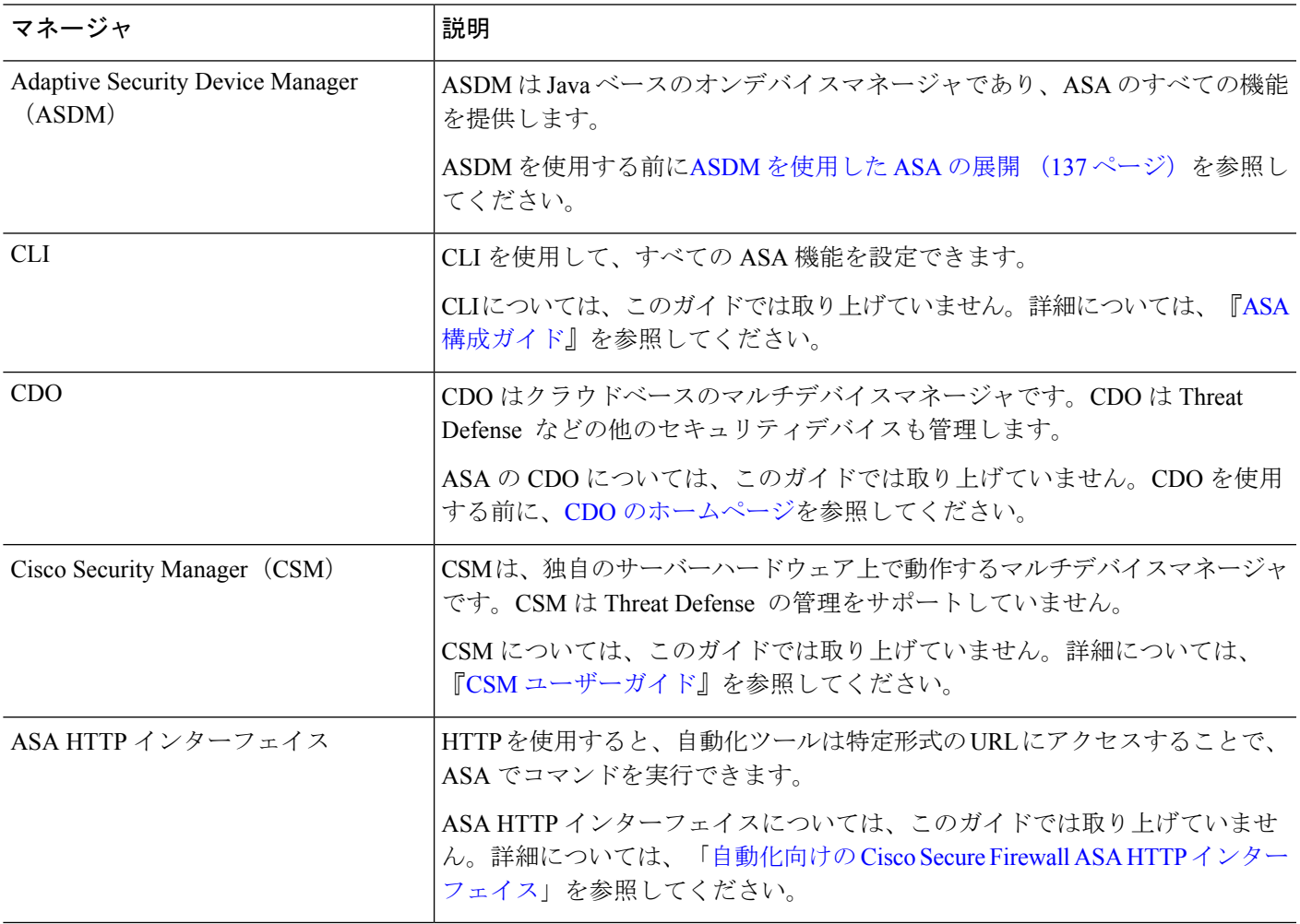

I

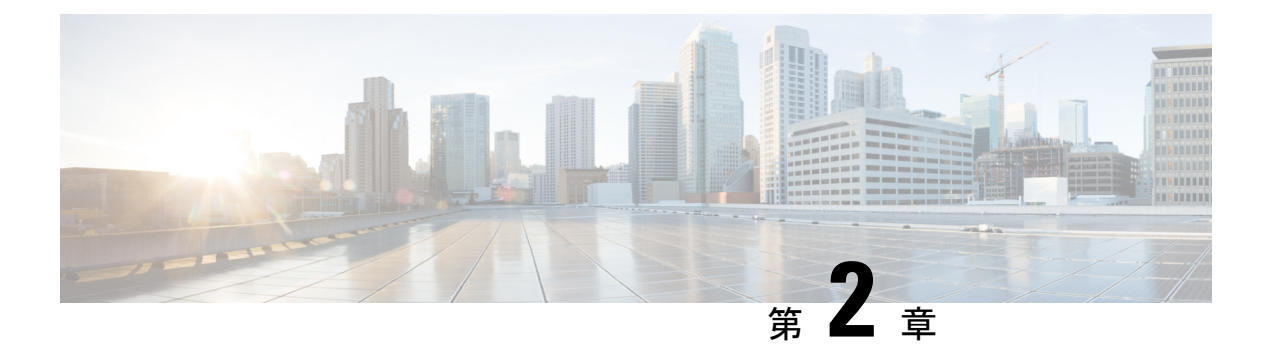

# **Management Center** での **Threat Defense** の 展開

### この章の対象読者

使用可能なすべてのアプリケーションとマネージャを表示するには、最適なアプリケーション とマネージャを見つける方法 (1ページ) を参照してください。この章の内容は、Management Center での 脅威に対する防御 の展開に適用されます。

この章では、脅威に対する防御 の初期設定の方法と管理ネットワーク上にある Management Center へのファイアウォールの登録方法について説明します。 Management Center が中央の本 社にあるリモート支社での展開については、「リモートThreatDefenseによるManagementCenter の展開 (45 ページ)」を参照してください。

大規模ネットワークの一般的な導入では、複数の管理対象デバイスがネットワークセグメント にインストールされます。各デバイスは、トラフィックを制御、検査、監視、および分析し て、管理 Management Center に報告します。Management Center は、サービスの管理、分析、レ ポートのタスクを実行できる Web インターフェイスを備えた集中管理コンソールを提供し、 ローカルネットワークを保護します。

### ファイアウォールについて

ハードウェアでは、Threat Defense ソフトウェアまたは ASA ソフトウェアを実行できます。 Threat Defense と ASA の間で切り替えを行う際には、デバイスの再イメージ化が必要になりま す。現在インストールされているものとは異なるソフトウェアバージョンが必要な場合も再イ メージ化が必要です。Cisco Secure Firewall ASA and Secure Firewall Threat Defense Reimage Guide を参照してください。

ファイアウォールは、Secure Firewall eXtensible オペレーティングシステム(FXOS)と呼ばれ る基盤となるオペレーティングシステムを実行します。ファイアウォールはFXOSSecureFirewall ChassisManagerをサポートしていません。トラブルシューティング用として限られたCLIのみ がサポートされています。詳細については、Cisco FXOS [トラブルシューティング](https://www.cisco.com/c/en/us/td/docs/security/firepower/2100/troubleshoot_fxos/b_2100_CLI_Troubleshoot.html) ガイド

(Firepower Threat Defense [を実行している](https://www.cisco.com/c/en/us/td/docs/security/firepower/2100/troubleshoot_fxos/b_2100_CLI_Troubleshoot.html) Firepower 1000/2100 および Cisco Secure Firewall [3100/4200](https://www.cisco.com/c/en/us/td/docs/security/firepower/2100/troubleshoot_fxos/b_2100_CLI_Troubleshoot.html) 向け)を参照してください。

プライバシー収集ステートメント:ファイアウォールには個人識別情報は不要で、積極的に収 集することもありません。ただし、ユーザー名などの設定では、個人識別情報を使用できま

す。この場合、設定作業時やSNMPの使用時に、管理者が個人識別情報を確認できる場合があ ります。

- はじめる前に (6 ページ)
- エンドツーエンドのタスク (6 ページ)
- ネットワーク展開の確認 (8 ページ)
- ファイアウォールのケーブル接続 (10 ページ)
- ファイアウォールの電源投入 (12 ページ)
- (任意)ソフトウェアの確認と新しいバージョンのインストール (13 ページ)
- CLI を使用した Threat Defense 初期設定の実行の完了, on page 15
- Management Centerへのログイン (19 ページ)
- Management Center のライセンスの取得 (19 ページ)
- Management Center への Threat Defense の登録 (21 ページ)
- 基本的なセキュリティポリシーの設定 (25 ページ)
- Threat Defense および FXOS CLI へのアクセス (41 ページ)
- ファイアウォールの電源の切断 (42 ページ)
- 次のステップ, on page 44

## はじめる前に

Management Center の初期設定を展開して実行します。使用モデルのスタートアップガイドを 参照してください。

# エンドツーエンドのタスク

Management Center を使用して Threat Defense を展開するには、次のタスクを参照してくださ い。

#### 図 **<sup>1</sup> :** エンドツーエンドのタスク

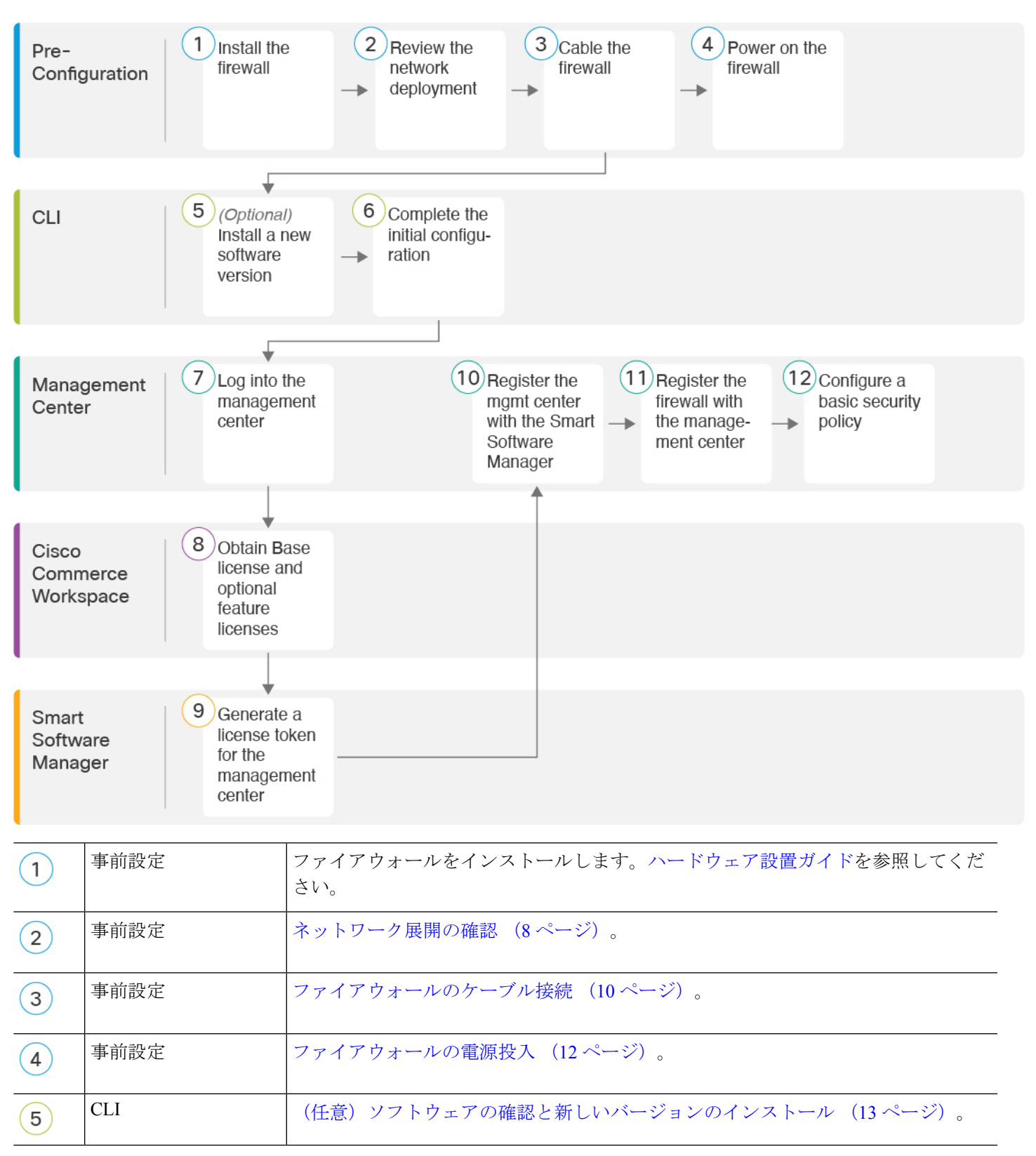

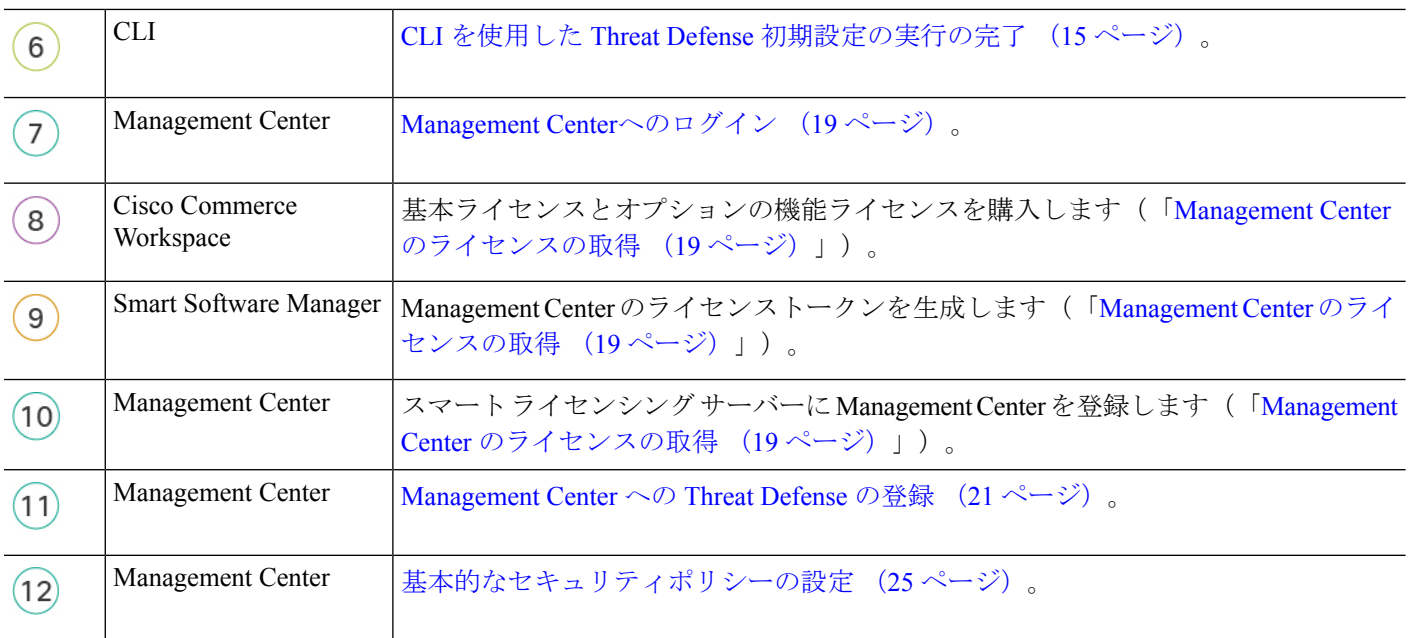

# ネットワーク展開の確認

### 管理インターフェイス

Management Center は管理インターフェイス上の Threat Defense と通信します。

専用の管理インターフェイスは、独自のネットワーク設定を持つ特別なインターフェイスで す。

- デフォルトでは、Management 1/1 インターフェイスは有効になっていて、DHCP クライア ントとして設定されています。ネットワークにDHCPサーバーが含まれていない場合は、 コンソールポートで初期設定時に静的 IP アドレスを使用するように管理インターフェイ スを設定できます。
- ライセンシングと更新を行うには、Threat Defense と Management Center の両方に管理イン ターフェイスからのインターネットアクセスが必要です。

管理接続は、それ自身とデバイスの間の安全な TLS-1.3 暗号化通信チャネルです。セキュリ ティ上の理由から、サイト間 VPN などの追加の暗号化トンネル経由でこのトラフィックを実 行する必要はありません。たとえば、VPNがダウンすると、管理接続が失われるため、シンプ ルな管理パスをお勧めします。 (注)

データ インターフェイス

Threat Defense を Management Center に接続した後は、他のインターフェイスを設定できます。

#### 一般的な個別の管理ネットワーク展開

次の図に、ファイアウォールの一般的なネットワーク展開を示します。

- Threat Defense 、Management Center、および管理コンピュータは管理ネットワークに接続 しています
- 管理ネットワークには、ライセンシングと更新のためのインターネットへのパスがありま す。

図 **2 :** 個別の管理ネットワーク

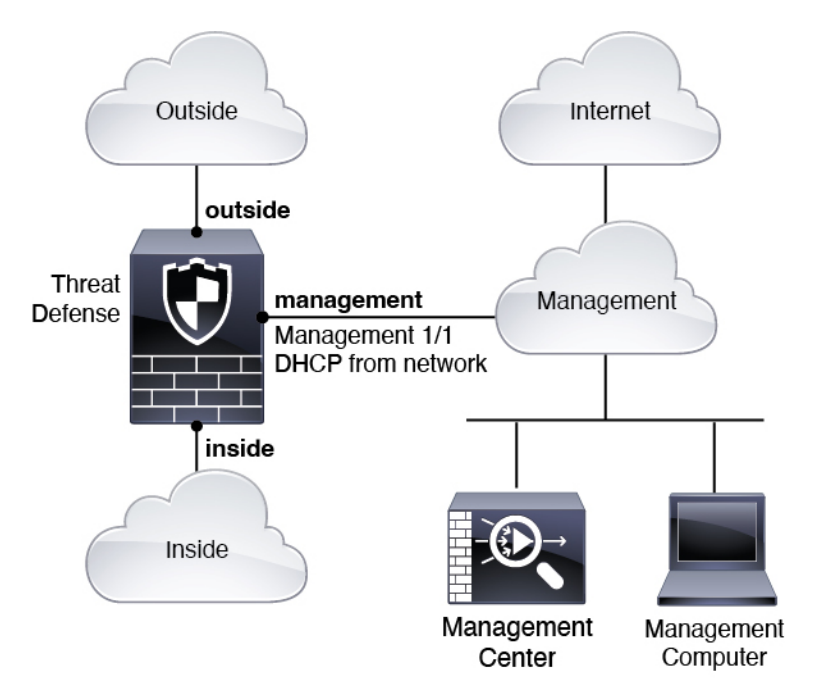

#### 一般的なエッジネットワーク展開

次の図に、ファイアウォールの一般的なネットワーク展開を示します。

- 内部インターフェイスは、管理および Management Center のインターネットゲートウェイ として機能します。
- レイヤ 2 スイッチを介して、Management 1/1 を内部インターフェイスに接続しています。
- Management Center および管理コンピュータをスイッチとに接続しています。

管理インターフェイスには Threat Defense 上の他のインターフェイスとは別のルーティングが あるため、このような直接接続が許可されます。

図 **3 :** エッジ ネットワークの展開

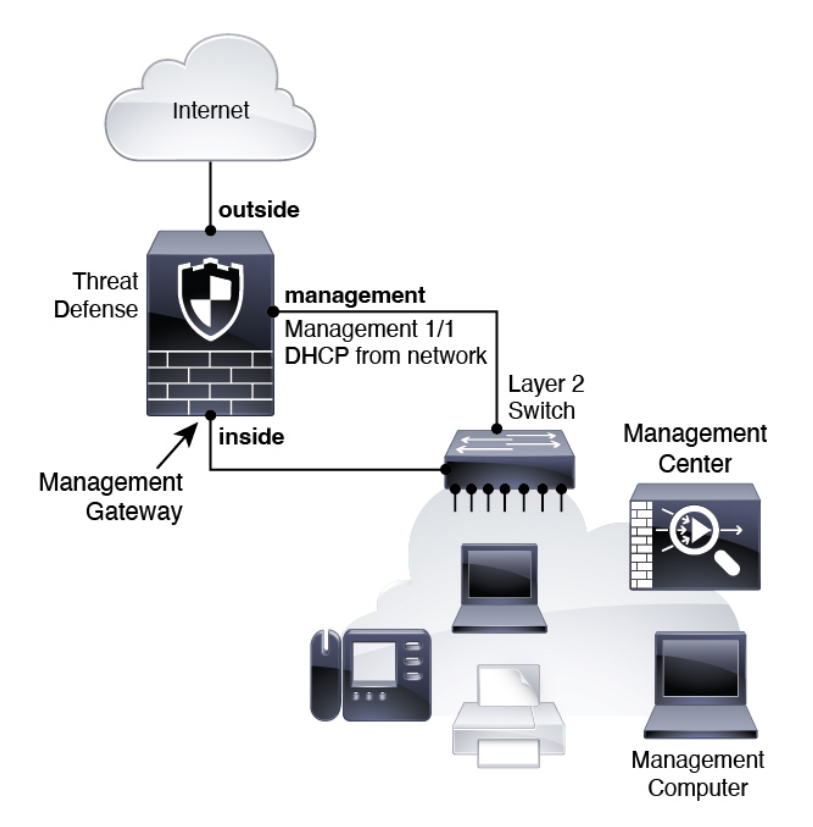

## ファイアウォールのケーブル接続

Cisco Secure Firewall 4200 で推奨シナリオのいずれかに相当するケーブル接続を行うには、次 の手順を参照してください。

(注)

その他のトポロジも使用可能で、基本的な論理ネットワーク接続、ポート、アドレッシング、 構成の要件によって導入方法が異なります。

### 始める前に

- 管理およびデータ インターフェイス ポートに SFP を取り付けます。組み込みポートは、 SFP モジュールを必要とする 1/10/25 Gb SFP ポートです。
- コンソールケーブルを入手します。デフォルトではファイアウォールにコンソールケーブ ルが付属していないため、サードパーティのUSB-to-RJ-45シリアルケーブルなどを購入す る必要があります。

#### 手順

- ステップ **1** シャーシを取り付けます[。ハードウェア設置ガイド](https://cisco.com/go/secure-firewall-4200-install)を参照してください。
- ステップ **2** 別の管理ネットワーク用のケーブル配線:
	- 図 **<sup>4</sup> :** 個別の管理ネットワークのケーブル配線

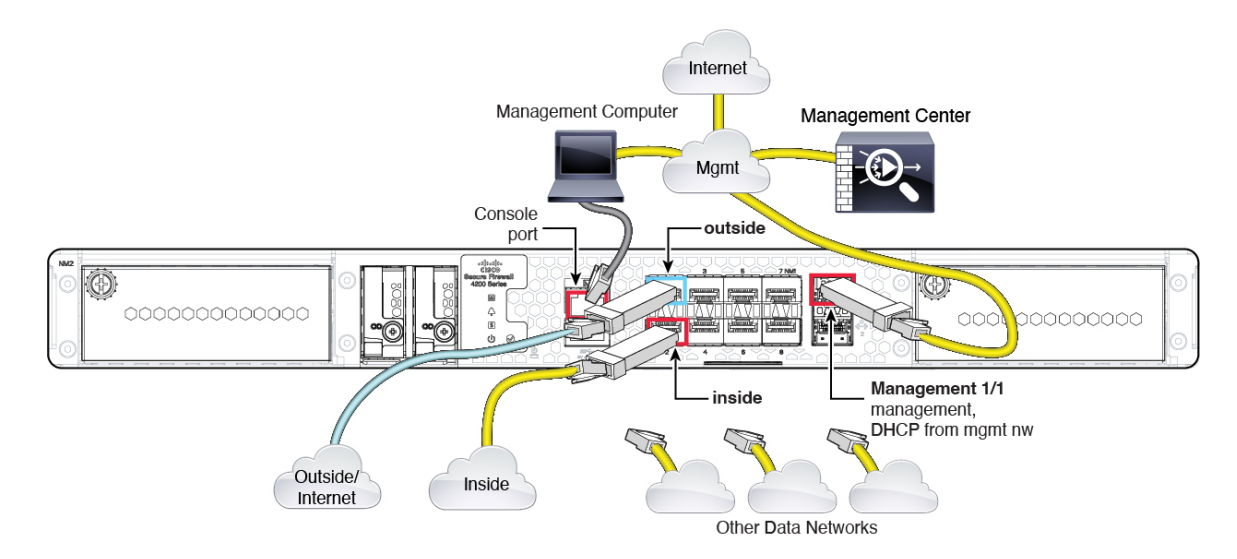

- a) 次のように管理ネットワークにケーブルを配線します。
	- Management 1/1 インターフェイス

Management Center に専用のイベントインターフェイスがある場合は、Management 1/2 インターフェイスを別のイベントインターフェイスとして使用できます。詳細につい ては、Management Center の管理およびデバイス設定ガイドを参照してください。

- Secure Firewall Management Center
- 管理コンピュータ
- b) 管理コンピュータをコンソールポートに接続します。管理インターフェイスへのSSHを使 用しない場合は、コンソールポートを使用して初期設定のために CLI にアクセスする必要 があります。
- c) 内部インターフェイス(Ethernet 1/2 など)を内部ルータに接続します。
- d) 外部インターフェイス(Ethernet 1/1 など)を外部ルータに接続します。
- e) 残りのインターフェイスに他のネットワークを接続します。

ステップ **3** エッジ展開用のケーブル配線:

#### 図 **5 :** エッジ展開のケーブル配線

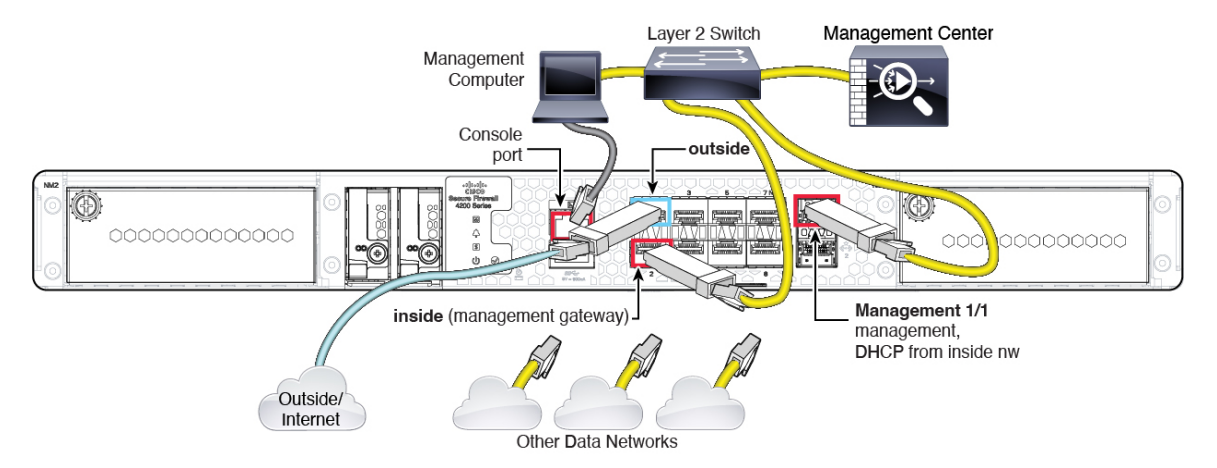

- a) 以下の機器のケーブルをレイヤ 2 イーサネット スイッチに接続します。
	- 内部インターフェイス (Ethernet 1/2 など)
	- Management 1/1 インターフェイス

Management Center に専用のイベントインターフェイスがある場合は、Management 1/2 インターフェイスを別のイベントインターフェイスとして使用できます。詳細につい ては、Management Center の管理およびデバイス設定ガイドを参照してください。

- Secure Firewall Management Center
- 管理コンピュータ
- b) 管理コンピュータをコンソールポートに接続します。管理インターフェイスへのSSHを使 用しない場合は、コンソールポートを使用して初期設定のために CLI にアクセスする必要 があります。
- c) 外部インターフェイス(Ethernet 1/1 など)を外部ルータに接続します。
- d) 残りのインターフェイスに他のネットワークを接続します。

## ファイアウォールの電源投入

システムの電源は、ファイアウォールの背面にあるロッカー電源スイッチによって制御されま す。電源スイッチは、ソフト通知スイッチとして実装されています。これにより、システムの グレースフル シャットダウンがサポートされ、システム ソフトウェアおよびデータの破損の リスクが軽減されます。

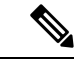

(注) Threat Defense を初めて起動するときは、初期化に約 15 ~ 30 分かかります。

#### 始める前に

ファイアウォールに対して信頼性の高い電力を供給することが重要です(無停電電源装置 (UPS)を使用するなど)。最初のシャットダウンを行わないで電力が失われると、重大な ファイルシステムの損傷を引き起こす可能性があります。バックグラウンドでは常に多数のプ ロセスが実行されていて、電力が失われると、システムをグレースフルシャットダウンできま せん。

#### 手順

- ステップ **1** 電源コードをファイアウォールに接続し、電源コンセントに接続します。
- ステップ **2** シャーシの背面で、電源コードに隣接する標準的なロッカータイプの電源オン/オフ スイッチ を使用して電源をオンにします。
- ステップ **3** ファイアウォールの背面にある電源 LED を確認します。緑色に点灯している場合は、ファイ アウォールの電源が入っています。

#### 図 **6 :** システムおよび電源 **LED**

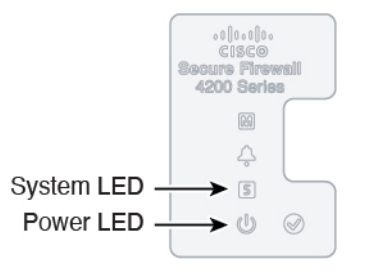

- ステップ **4** ファイアウォールの背面にあるシステム LED を確認します。緑色に点灯している場合は、電 源投入診断に合格しています。
	- スイッチを ON から OFF に切り替えると、システムの電源が最終的に切れるまで 数秒かかることがあります。この間は、シャーシの前面パネルの電源 LED が緑に 点滅します。電源 LED が完全にオフになるまで電源を切らないでください。 (注)

# (任意)ソフトウェアの確認と新しいバージョンのイン ストール

ソフトウェアのバージョンを確認し、必要に応じて別のバージョンをインストールするには、 次の手順を実行します。ファイアウォールを設定する前に対象バージョンをインストールする ことをお勧めします。別の方法として、稼働後にアップグレードを実行することもできます が、設定を保持するアップグレードでは、この手順を使用するよりも時間がかかる場合があり ます。

### 実行するバージョン

ソフトウェア ダウンロード ページのリリース番号の横にある、金色の星が付いている Gold Star リリースを実行することをお勧めします。[https://www.cisco.com/c/en/us/products/collateral/](https://www.cisco.com/c/en/us/products/collateral/security/firewalls/bulletin-c25-743178.html) [security/firewalls/bulletin-c25-743178.html](https://www.cisco.com/c/en/us/products/collateral/security/firewalls/bulletin-c25-743178.html) に記載されているリリース戦略も参照してください。 たとえば、この速報では、(最新機能を含む)短期的なリリース番号、長期的なリリース番号 (より長期間のメンテナンスリリースとパッチ)、または非常に長期的なリリース番号(政府 認定を受けるための最長期間のメンテナンスリリースとパッチ)について説明しています。

#### 手順

ステップ **1** コンソール ポートに接続します。詳細については、Threat Defense および FXOS CLI へのアク セス (41 ページ)を参照してください。

**admin** ユーザとデフォルトパスワードの **Admin123** を使用してログインします。

FXOSCLIに接続します。初めてログインしたとき、パスワードを変更するよう求められます。 このパスワードは、SSH の Threat Defense ログインにも使用されます。

パスワードがすでに変更されていて、パスワードがわからない場合は、初期設定へ のリセットを実行して、パスワードをデフォルトにリセットする必要があります。 [初期設定へのリセット手順](https://www.cisco.com/c/en/us/td/docs/security/firepower/2100/troubleshoot_fxos/b_2100_CLI_Troubleshoot/b_2100_CLI_Troubleshoot_chapter_011.html#task_vxn_r5h_qdb)については、『FXOS [troubleshooting](https://www.cisco.com/c/en/us/td/docs/security/firepower/2100/troubleshoot_fxos/b_2100_CLI_Troubleshoot.html) guide 』を参照して ください。 (注)

#### 例:

firepower login: **admin** Password: **Admin123** Successful login attempts for user 'admin' : 1

[...]

Hello admin. You must change your password. Enter new password: **\*\*\*\*\*\*\*\*** Confirm new password: **\*\*\*\*\*\*\*\*** Your password was updated successfully.

[...]

firepower#

### ステップ **2** FXOS CLI で、実行中のバージョンを表示します。

#### **scope ssa**

#### **show app-instance**

例:

Firepower# scope ssa Firepower /ssa # show app-instance

Application Name Slot ID Admin State Operational State Running Version Startup Version Cluster Oper State

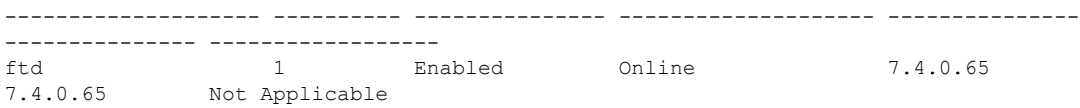

- ステップ **3** 新しいバージョンをインストールする場合は、次の手順を実行します。
	- a) 管理インターフェイスに静的IPアドレスを設定する必要がある場合は、「CLIを使用した Threat Defense 初期設定の実行の完了 (15 ページ)」を参照してください。デフォルトで は、管理インターフェイスは DHCP を使用します。

管理インターフェイスからアクセスできるサーバーから新しいイメージをダウンロードす る必要があります。

b) FXOS [のトラブルシューティング](https://www.cisco.com/c/en/us/td/docs/security/firepower/2100/troubleshoot_fxos/b_2100_CLI_Troubleshoot.html) ガイドに記載されている[再イメージ化の手順](https://www.cisco.com/c/en/us/td/docs/security/firepower/2100/troubleshoot_fxos/b_2100_CLI_Troubleshoot/b_2100_CLI_Troubleshoot_chapter_011.html#task_n5q_3v1_hbb)を実行しま す。

ファイアウォールが再起動したら、FXOS CLI に再度接続します。

## **CLI** を使用した **Threat Defense** 初期設定の実行の完了

Threat Defense CLI に接続して初期設定を実行します。これには、セットアップウィザードを 使用した管理 IP アドレス、ゲートウェイ、およびその他の基本ネットワーク設定の指定など が含まれます。専用の管理インターフェイスは、独自のネットワーク設定を持つ特別なイン ターフェイスです。マネージャアクセスに管理インターフェイスを使用しない場合は、代わり に CLI を使用してデータインターフェイスを設定できます。また、Management Center 通信の 設定を行います。

#### **Procedure**

ステップ **1** コンソールポートから、または管理インターフェイスへの SSH を使用して、Threat Defense CLIに接続します。デフォルトでDHCPサーバーからIPアドレスが取得されます。ネットワー ク設定を変更する場合は、切断されないようにコンソールポートを使用することを推奨しま す。

> コンソールポートは FXOS CLI に接続します。SSH セッションは Threat Defense CLI に直接接 続します。

ステップ **2** ユーザー名 **admin** およびパスワード **Admin123** でログインします。

コンソールポートで FXOS CLI に接続します。初めて FXOS にログインしたときは、パスワー ドを変更するよう求められます。このパスワードは、SSH の Threat Defense ログインにも使用 されます。

パスワードがすでに変更されていて、パスワードがわからない場合は、デバイスを 再イメージ化してパスワードをデフォルトにリセットする必要があります。[再イ](https://www.cisco.com/c/en/us/td/docs/security/firepower/2100/troubleshoot_fxos/b_2100_CLI_Troubleshoot/b_2100_CLI_Troubleshoot_chapter_011.html#task_vxn_r5h_qdb) [メージ化の手順](https://www.cisco.com/c/en/us/td/docs/security/firepower/2100/troubleshoot_fxos/b_2100_CLI_Troubleshoot/b_2100_CLI_Troubleshoot_chapter_011.html#task_vxn_r5h_qdb)については、FXOS[のトラブルシューティングガイドを](https://www.cisco.com/c/en/us/td/docs/security/firepower/2100/troubleshoot_fxos/b_2100_CLI_Troubleshoot.html)参照してく ださい。 **Note**

#### **Example:**

```
firepower login: admin
Password: Admin123
Successful login attempts for user 'admin' : 1
```
 $[\ldots]$ 

```
Hello admin. You must change your password.
Enter new password: ********
Confirm new password: ********
Your password was updated successfully.
```
[...]

```
firepower#
```
ステップ **3** コンソールポートで FXOS に接続した場合は、Threat Defense CLI に接続します。

#### **connect ftd**

#### **Example:**

firepower# connect ftd >

- ステップ **4** ThreatDefense に初めてログインすると、エンドユーザーライセンス契約(EULA)に同意し、 SSH接続を使用している場合は、管理者パスワードを変更するように求められます。その後、 CLI セットアップスクリプトが表示されます。
	- 設定をクリア(たとえば、イメージを再作成することにより)しないかぎり、CLI セットアップウィザードを繰り返すことはできません。ただし、これらの設定すべ ては、後から CLI で **configure network** コマンドを使用して変更できます。[Cisco](https://www.cisco.com/c/en/us/td/docs/security/firepower/command_ref/b_Command_Reference_for_Firepower_Threat_Defense.html) Secure Firewall Threat Defense [コマンドリファレンス](https://www.cisco.com/c/en/us/td/docs/security/firepower/command_ref/b_Command_Reference_for_Firepower_Threat_Defense.html)を参照してください。 **Note**

デフォルト値または以前に入力した値がカッコ内に表示されます。以前に入力した値をそのま ま使用する場合は、Enter を押します。

次のガイドラインを参照してください。

- [IPv4を設定しますか?(Do you want to configure IPv4?)]、[IPv6を設定しますか?(Do you want to configure IPv6?)]:これらのタイプのアドレスの少なくとも 1 つに **y** を入力しま す。
- 管理インターフェイスの **IPv4** デフォルトゲートウェイを入力または管理インターフェイ スの **IPv6** ゲートウェイを入力:管理ネットワークで Management 1/1 のゲートウェイ IP ア ドレスを設定します。「ネットワークの導入」の項に示されているエッジ展開の例では、 内部インターフェイスは管理ゲートウェイとして機能します。この場合、ゲートウェイIP

アドレスを目的の内部インターフェイス IP アドレスに設定する必要があります。後で ManagementCenterを使用して内部IPアドレスを設定する必要があります。**data-interfaces** 設定は、リモート Management Center 管理にのみ適用されます。

- ネットワーク情報が変更された場合は再接続が必要:SSHで接続しているのに、初期セッ トアップでその IP アドレスを変更すると、接続が切断されます。新しい IP アドレスとパ スワードで再接続してください。コンソール接続は影響を受けません。
- [ファイアウォールモードを設定しますか(Configure firewallmode?)]:初期設定でファイ アウォールモードを設定することをお勧めします。初期設定後にファイアウォールモード を変更すると、実行コンフィギュレーションが消去されます。

#### **Example:**

```
You must accept the EULA to continue.
Press <ENTER> to display the EULA:
End User License Agreement
[...]
Please enter 'YES' or press <ENTER> to AGREE to the EULA:
System initialization in progress. Please stand by.
You must change the password for 'admin' to continue.
Enter new password: ********
Confirm new password: ********
You must configure the network to continue.
Configure at least one of IPv4 or IPv6 unless managing via data interfaces.
Do you want to configure IPv4? (y/n) [y]:
Do you want to configure IPv6? (y/n) [y]:n
Configure IPv4 via DHCP or manually? (dhcp/manual) [manual]:
Enter an IPv4 address for the management interface [192.168.45.45]: 10.10.10.15
Enter an IPv4 netmask for the management interface [255.255.255.0]: 255.255.255.192
Enter the IPv4 default gateway for the management interface [data-interfaces]: 10.10.10.1
Enter a fully qualified hostname for this system [firepower]: ftd-1.cisco.com
Enter a comma-separated list of DNS servers or 'none'
[208.67.222.222,208.67.220.220,2620:119:35::35]:
Enter a comma-separated list of search domains or 'none' []:cisco.com
If your networking information has changed, you will need to reconnect.
Disabling IPv6 configuration: management0
Setting DNS servers: 208.67.222.222,208.67.220.220,2620:119:35::35
Setting DNS domains:cisco.com
Setting hostname as ftd-1.cisco.com
Setting static IPv4: 10.10.10.15 netmask: 255.255.255.192 gateway: 10.10.10.1 on
management0
Updating routing tables, please wait...
All configurations applied to the system. Took 3 Seconds.
Saving a copy of running network configuration to local disk.
For HTTP Proxy configuration, run 'configure network http-proxy'
DHCP server is already disabled
DHCP Server Disabled
Configure firewall mode? (routed/transparent) [routed]:
Configuring firewall mode ...
Device is in OffBox mode - disabling/removing port 443 from iptables.
Update policy deployment information
    - add device configuration
    - add network discovery
```
- add system policy

You can register the sensor to a Firepower Management Center and use the Firepower Management Center to manage it. Note that registering the sensor to a Firepower Management Center disables on-sensor Firepower Services management capabilities.

When registering the sensor to a Firepower Management Center, a unique alphanumeric registration key is always required. In most cases, to register a sensor to a Firepower Management Center, you must provide the hostname or the IP address along with the registration key. 'configure manager add [hostname | ip address ] [registration key ]'

However, if the sensor and the Firepower Management Center are separated by a NAT device, you must enter a unique NAT ID, along with the unique registration key. 'configure manager add DONTRESOLVE [registration key ] [ NAT ID ]'

Later, using the web interface on the Firepower Management Center, you must use the same registration key and, if necessary, the same NAT ID when you add this sensor to the Firepower Management Center. >

#### ステップ **5** この Threat Defense を管理する Management Center を特定します。

**configure manager add**{*hostname* | *IPv4\_address* | *IPv6\_address* | **DONTRESOLVE**} *reg\_key* [*nat\_id*]

- {*hostname* | *IPv4\_address* | *IPv6\_address* | **DONTRESOLVE**}—Specifies either the FQDN or IP address of the Management Center.Management Center を直接アドレス指定できない場合は、 **DONTRESOLVE** を使用します。また、*nat\_id* も指定します。双方向の SSL 暗号化通信 チャネルを2台のデバイス間に確立するには、少なくても1台以上のデバイス(Management Center または Threat Defense )に到達可能な IP アドレスが必要です。このコマンドで **DONTRESOLVE**を指定するには、到達可能なIPアドレスまたはホスト名がThreat Defense に必要です。
- reg\_key:Threat Defense を登録するときに Management Center でも指定する任意のワンタ イム登録キーを指定します。登録キーは 37 文字以下にする必要があります。有効な文字 には、英数字(A~Z、a~z、0~9)、およびハイフン(-) などがあります。
- nat id: 一方の側で到達可能な IP アドレスまたはホスト名が指定されていない場合は、 Threat Defense を登録するときに Management Center にも指定する任意の一意のワンタイム 文字列を指定します。この文字列は、 Management Center を **DONTRESOLVE** に設定した 場合に必要です。NAT ID は 37 文字以下にする必要があります。有効な文字には、英数字 (A~Z、a~z、0~9)、およびハイフン(-)などがあります。この ID は、Management Center に登録する他のデバイスには使用できません。

#### **Example:**

> **configure manager add MC.example.com 123456** Manager successfully configured.

Management Center が NAT デバイスの背後にある場合は、次の例に示すように、一意の NAT ID とともに登録キーを入力し、ホスト名の代わりに DONTRESOLVE を指定します。

#### **Example:**

> **configure manager add DONTRESOLVE regk3y78 natid90** Manager successfully configured.

Threat Defense が NAT デバイスの背後にある場合は、次の例に示すように、一意の NAT ID と ともに Management Center IP アドレスまたはホスト名を入力します。

#### **Example:**

> **configure manager add 10.70.45.5 regk3y78 natid56** Manager successfully configured.

### **What to do next**

Management Center にファイアウォールを登録します。

# **Management Center**へのログイン

Management Center を使用して、Threat Defense を設定および監視します。

#### 始める前に

サポートされているブラウザの詳細については、使用するバージョンのリリースノート (<https://www.cisco.com/go/firepower-notes>)を参照してください。

#### 手順

ステップ **1** サポートされているブラウザを使用して、次の URL を入力します。

**https://***fmc\_ip\_address*

ステップ2 ユーザー名とパスワードを入力します。

ステップ **3** [ログイン(Log In)] をクリックします。

## **Management Center** のライセンスの取得

すべてのライセンスは、Management Center によって 脅威に対する防御 に提供されます。次の ライセンスを購入できます。

- **Essentials** (必須)Essentials ライセンス。
- **IPS**:セキュリティインテリジェンスと次世代 IPS
- マルウェア防御: マルウェア防御
- **URL**:URL フィルタリング
- **Cisco Secure Client**:Secure Client Advantage、Secure Client Premier、または Secure Client VPN のみ
- キャリア(Diameter、GTP/GPRS、M3UA、SCTP)

シスコライセンスの概要については詳しくは、[cisco.com/go/licensingguide](https://cisco.com/go/licensingguide)を参照してください。

#### 始める前に

• Smart [Software](https://software.cisco.com/#module/SmartLicensing) Manager にマスターアカウントを持ちます。

まだアカウントをお持ちでない場合は、リンクをクリックし[て新しいアカウントを設定し](https://software.cisco.com/smartaccounts/setup#accountcreation-account) てください。Smart Software Manager では、組織のマスター アカウントを作成できます。

• (輸出コンプライアンスフラグを使用して有効化される)機能を使用するには、ご使用の スマート ソフトウェア ライセンシング アカウントで強力な暗号化(3DES/AES)ライセ ンスを使用できる必要があります。

#### 手順

**ステップ1** お使いのスマート ライセンシング アカウントに、必要なライセンスが含まれていることを確 認してください。

> ライセンスは、シスコまたは販売代理店からデバイスを購入した際に、スマートソフトウェア ライセンシングアカウントにリンクされています。ただし、主導でライセンスを追加する必要 がある場合は、Cisco Commerce [Workspace](https://apps.cisco.com/Commerce/home) で [製品とソリューションの検索(Find Products and Solutions)] 検索フィールドを使用します。次のライセンス PID を検索します。

図 **<sup>7</sup> :** ライセンス検索

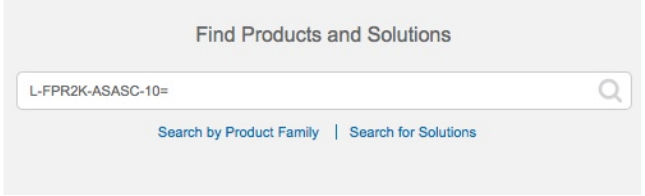

- (注) PID が見つからない場合は、注文に手動で PID を追加できます。
	- Essentials ライセンス:
		- L-FPR4215-BSE=
		- L-FPR4225-BSE=
		- L-FPR4245-BSE=
	- IPS、マルウェア防御、および URL ライセンスの組み合わせ:
- L-FPR4215T-TMC=
- L-FPR4225T-TMC=
- L-FPR4245T-TMC=

上記のPIDのいずれかを注文に追加すると、次のいずれかのPIDに対応する期間ベースの サブスクリプションを選択できます。

- L-FPR4215T-TMC-1Y
- L-FPR4215T-TMC-3Y
- L-FPR4215T-TMC-5Y
- L-FPR4225T-TMC-1Y
- L-FPR4225T-TMC-3Y
- L-FPR4225T-TMC-5Y
- L-FPR4245T-TMC-1Y
- L-FPR4245T-TMC-3Y
- L-FPR4245T-TMC-5Y
- キャリアライセンス:
	- L-FPR4200-FTD-CAR=
- Cisco Secure Client: 『Cisco Secure Client [発注ガイド](http://www.cisco.com/c/dam/en/us/products/collateral/security/anyconnect-og.pdf)』を参照してください。
- ステップ **2** まだ設定していない場合は、スマート ライセンシング サーバーに Management Center を登録し ます。

登録を行うには、Smart Software Manager で登録トークンを生成する必要があります。詳細な 手順については、Cisco Secure Firewall Management Center [アドミニストレーション](http://www.cisco.com/go/firepower-config) ガイドを参 照してください。

## **Management Center** への **Threat Defense** の登録

デバイスの IP アドレスかホスト名を使用して、手動で Threat Defense を Management Center に 登録します。

### 始める前に

- Threat Defense の最初の設定で設定した次の情報を収集します。
	- Threat Defense の管理 IP アドレスまたはホスト名、および NAT ID

• Management Center の登録キー

### 手順

- ステップ1 Management Center で、[デバイス (Devices) ] > [デバイス管理 (Device Management) ] の順に 選択します。
- ステップ **2** [追加(Add)] ドロップダウン リストから、[デバイスの追加(Add Device)] を選択します。 登録キー方式がデフォルトで選択されています。

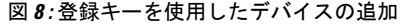

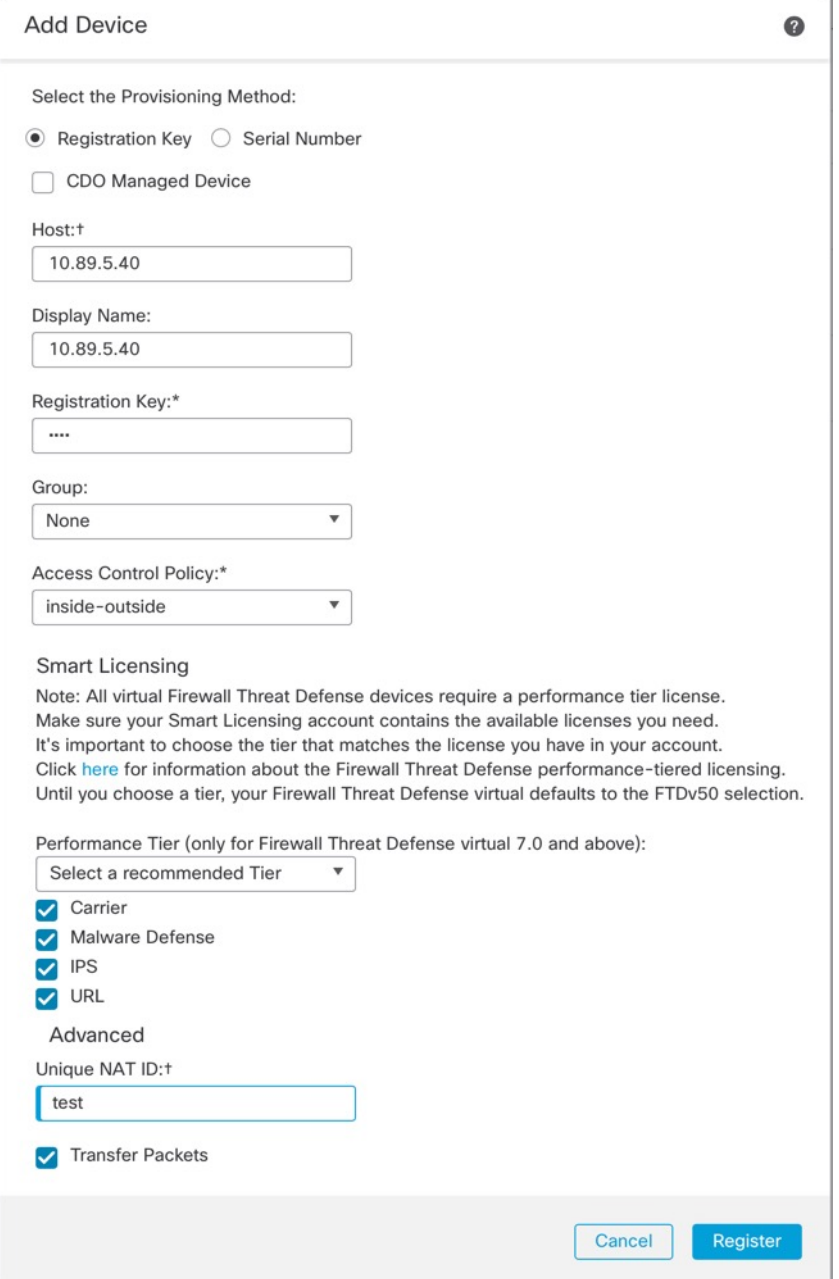

次のパラメータを設定します。

• [ホスト (Host) ]: 追加するThreat Defense のIPアドレスかホスト名を入力します。Threat Defense の最初の設定で Management Center の IP アドレスと NAT ID の両方を指定した場 合は、このフィールドを空のままにしておくことができます。

- HA 環境では、両方の Management Center が NAT の背後にある場合、プライマ リ Management Center のホスト IP または名前なしで Threat Defense を登録でき ます。ただし、Threat Defense をセカンダリ Management Center に登録するに は、Threat Defense の IP アドレスかホスト名を指定する必要があります。 (注)
- [表示名(Display Name)] フィールドに、Management Center に表示する Threat Defense の 名前を入力します。
- [登録キー (Registration key)]: Threat Defense の最初の設定で指定したものと同じ登録 キーを入力します。
- [ドメイン(Domain)]:マルチドメイン環境を使用している場合は、デバイスをリーフド メインに割り当てます。
- [グループ(Group) ]: グループを使用している場合は、デバイスグループに割り当てま す。
- [アクセスコントロールポリシー(Access Control Policy)]:初期ポリシーを選択します。 使用する必要があることがわかっているカスタマイズ済みのポリシーがすでにある場合を 除いて、[新しいポリシーの作成(Create new policy)] を選択し、[すべてのトラフィック をブロック(Block all traffic)] を選択します。後でこれを変更してトラフィックを許可す ることができます。「内部から外部へのトラフィックの許可 (38 ページ)」を参照して ください。

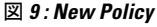

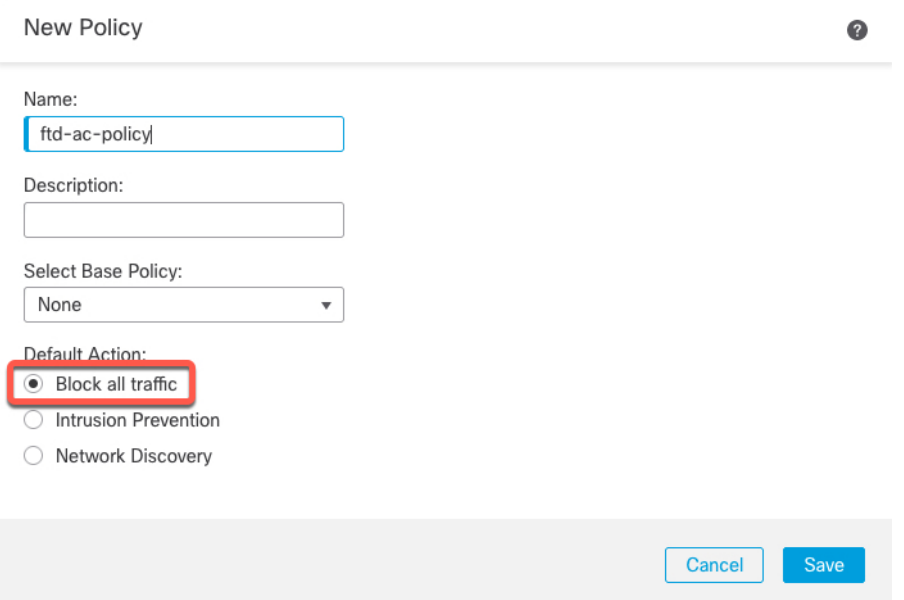

•スマートライセンス:展開する機能に必要なスマートライセンスを割り当てます。注:デ バイスを追加した後、**[**システム(**System**)**]** > **[**ライセンス(**Licenses**)**]** > **[**スマートライ センス(**Smart Licenses**)**]** ページから セキュアクライアント リモートアクセス VPN のラ イセンスを適用できます。

- [一意のNAT ID(Unique NAT ID)]:Threat Defense の最初の設定で指定した NAT ID を指 定します。
- [パケットの転送(TransferPackets)]:デバイスから Management Center へのパケット転送 を許可します。このオプションを有効にして IPS や Snort などのイベントがトリガーされ た場合は、デバイスが検査用としてイベントメタデータ情報とパケットデータをManagement Centerに送信します。このオプションを無効にした場合は、イベント情報だけがManagement Center に送信され、パケットデータは送信されません。
- ステップ3 [登録 (Register) 1をクリックし、正常に登録されたことを確認します。

登録が成功すると、デバイスがリストに追加されます。失敗した場合は、エラーメッセージが 表示されます。Threat Defense が登録に失敗した場合は、次の項目を確認してください。

• ping:Threat Defense CLIにアクセスし、次のコマンドを使用して Management Center IP ア ドレスへの ping を実行します。

**ping system** *ip\_address*

- pingが成功しない場合は、**show network**コマンドを使用してネットワーク設定を確認しま す。Threat Defense 管理 IP アドレスを変更するには、**configurenetwork**{**ipv4** |**ipv6**} **manual** コマンドを使用します。
- 登録キー、NAT ID、および Management Center IP アドレス:両方のデバイスで同じ登録 キーを使用していることを確認し、使用している場合は NAT ID を使用していることを確 認します。**configure manager add** コマンドを使用して、Management Center で登録キーと NAT ID を設定することができます。

トラブルシューティングの詳細については、<https://cisco.com/go/fmc-reg-error>を参照してくださ い。

## 基本的なセキュリティポリシーの設定

ここでは、次の設定を使用して基本的なセキュリティポリシーを設定する方法について説明し ます。

- 内部インターフェイスと外部インターフェイス:内部インターフェイスにスタティックIP アドレスを割り当て、外部インターフェイスに DHCP を使用します。
- DHCPサーバー:クライアントの内部インターフェイスでDHCPサーバーを使用します。
- デフォルトルート:外部インターフェイスを介してデフォルトルートを追加します。
- NAT:外部インターフェイスでインターフェイス PAT を使用します。
- アクセスコントロール:内部から外部へのトラフィックを許可します。

基本的なセキュリティ ポリシーを設定するには、次のタスクを実行します。

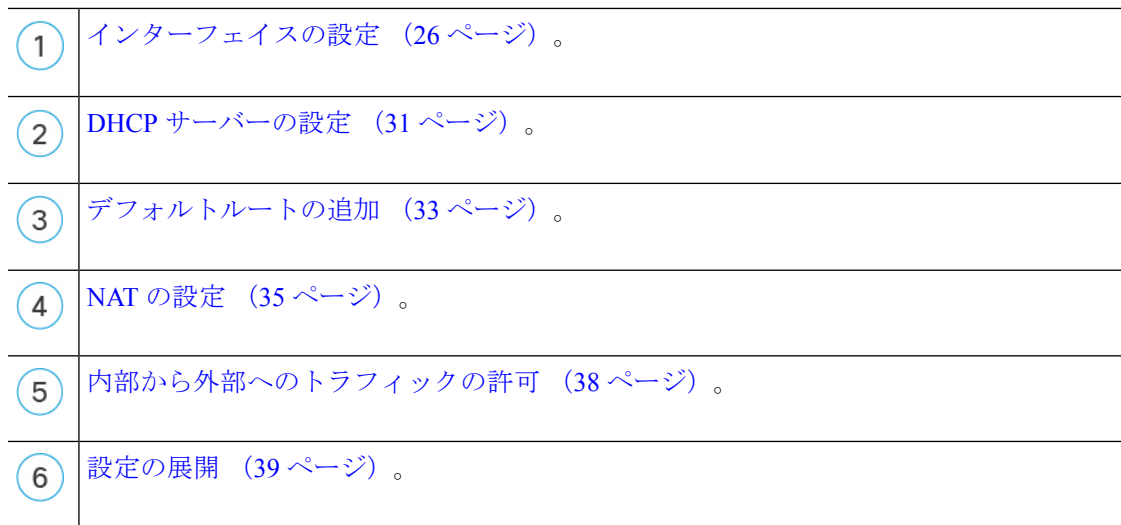

### インターフェイスの設定

Threat Defense インターフェイスを有効にし、それらをセキュリティゾーンに割り当てて IP ア ドレスを設定します。ブレークアウトポートも設定します。通常は、システムで意味のあるト ラフィックを通過させるように、少なくとも2つのインターフェイスを設定する必要がありま す。通常は、アップストリームルータまたはインターネットに面した外部インターフェイス と、組織のネットワークの1つ以上の内部インターフェイスを使用します。これらのインター フェイスの一部は、Webサーバーなどのパブリックアクセスが可能なアセットを配置する「緩 衝地帯」(DMZ)となる場合があります。

一般的なエッジルーティングの状況は、内部インターフェイスでスタティックアドレスを定義 すると同時に、ISP から DHCP を介して外部インターフェイスアドレスを取得することです。

次の例では、DHCPによるスタティックアドレスとルーテッドモードの外部インターフェイス を使用して、ルーテッドモードの内部インターフェイスを設定します。

#### 手順

- ステップ **1** [デバイス(Devices)] > [デバイス管理(Device Management)]の順に選択し、ファイアウォー ルの をクリックします。
- ステップ **2** [インターフェイス(Interfaces)] をクリックします。

図 **10 : [**インターフェイス(**Interfaces**)**]**

| Routing<br>Interfaces<br>Device | <b>VTEP</b><br><b>Inline Sets</b><br>DHCP |                       |                              |                   |                                      |                       |
|---------------------------------|-------------------------------------------|-----------------------|------------------------------|-------------------|--------------------------------------|-----------------------|
|                                 |                                           |                       |                              | Q Search by name  | <b>Sync Device</b><br>Add Interfaces |                       |
| Interface                       | Type<br>Logical Name                      | <b>Security Zones</b> | MAC Address (Active/Standby) | <b>IP Address</b> | Path Monitoring Virtual Router       |                       |
| Management0/0                   | Physical<br>management                    |                       |                              |                   | Global<br>Disabled                   | $Q \nightharpoonup C$ |
| GigabitEthernet0/0              | Physical                                  |                       |                              |                   | Disabled                             | ∕                     |
| GigabitEthernet0/1              | Physical                                  |                       |                              |                   | Disabled                             |                       |
| GigabitEthernet0/2              | Physical                                  |                       |                              |                   | Disabled                             | ∕                     |
| GigabitEthernet0/3              | Physical                                  |                       |                              |                   | Disabled                             | í                     |
| GigabitEthernet0/4              | Physical                                  |                       |                              |                   | Disabled                             | v                     |
| GigabitEthernet0/5              | Physical                                  |                       |                              |                   | Disabled                             | ◢                     |
| GigabitEthernet0/6              | Physical                                  |                       |                              |                   | Disabled                             |                       |
| GigabitEthernet0/7              | Physical                                  |                       |                              |                   | Disabled                             |                       |

ステップ **3** 40 Gb 以上のインターフェイスからブレークアウトポートを作成するには、インターフェイス の **[**ブレーク(**Break**)**]** アイコンをクリックします。

> 設定でフルインターフェイスをすでに使用している場合は、ブレークアウトを続行する前に設 定を削除する必要があります。

ステップ **4** 内部に使用するインターフェイスの をクリックします。

[全般 (General) ] タブが表示されます。

#### 図 **<sup>11</sup> : [General]** タブ

**Edit Physical Interface** 

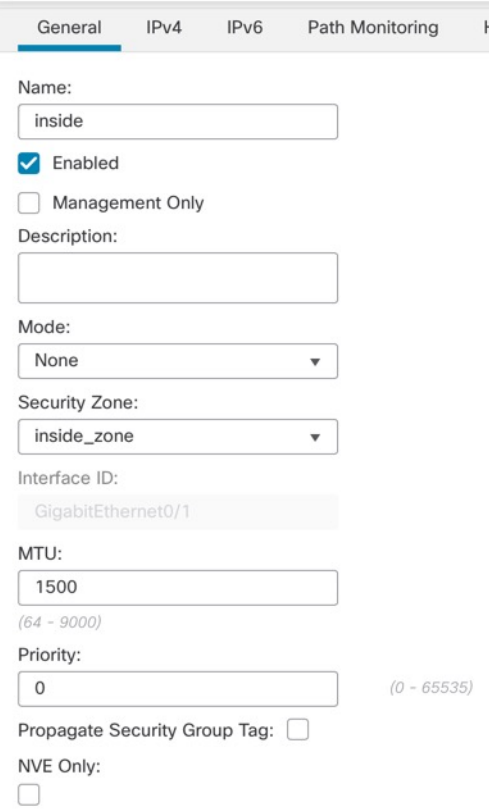

a) 48 文字までの [名前 (Name) ] を入力します。

たとえば、インターフェイスに **inside** という名前を付けます。

- b) [有効(Enabled)] チェックボックスをオンにします。
- c) [モード (Mode) ] は [なし (None) ] に設定したままにします。
- d) [セキュリティゾーン(SecurityZone)]ドロップダウンリストから既存の内部セキュリティ ゾーンを選択するか、[新規(New)] をクリックして新しいセキュリティゾーンを追加し ます。

たとえば、**inside\_zone**という名前のゾーンを追加します。各インターフェイスは、セキュ リティゾーンおよびインターフェイスグループに割り当てる必要があります。インター フェイスは、1 つのセキュリティゾーンにのみ属することも、複数のインターフェイスグ ループに属することもできます。ゾーンまたはグループに基づいてセキュリティポリシー を適用します。たとえば、内部インターフェイスを内部ゾーンに割り当て、外部インター フェイスを外部ゾーンに割り当てることができます。この場合、トラフィックが内部から 外部に移動できるようにアクセス コントロール ポリシーを設定することはできますが、 外部から内部に向けては設定できません。ほとんどのポリシーはセキュリティゾーンのみ サポートしています。NAT ポリシー、プレフィルタ ポリシー、および QoS ポリシーで、 ゾーンまたはインターフェイスグループを使用できます。

- e) [IPv4] タブ、[IPv6] タブ、または両方のタブをクリックします。
	- [IPv4]:ドロップダウンリストから [スタティックIPを使用する (Use Static IP) ] を選 択し、IP アドレスとサブネットマスクをスラッシュ表記で入力します。
		- たとえば、**192.168.1.1/24** などと入力します。

#### 図 **12 : [IPv4]** タブ

 $\mathcal{L}$ 

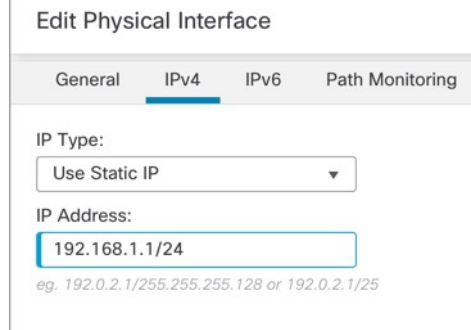

• [IPv6]: ステートレス自動設定の場合は [自動設定 (Autoconfiguration) ] チェックボッ クスをオンにします。

図 **13 : [IPv6]** タブ

**Edit Physical Interface** 

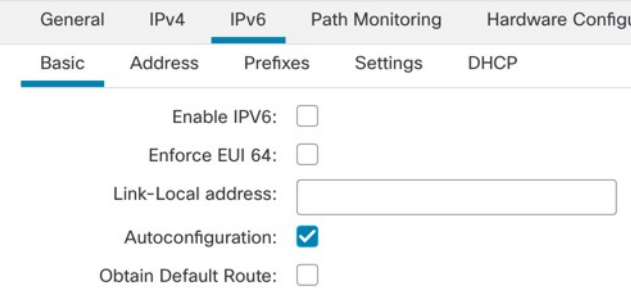

f) [OK] をクリックします。

- ステップ **5** 「外部」に使用するインターフェイスをクリックします。
	- [全般 (General) ] タブが表示されます。

#### 図 **<sup>14</sup> : [General]** タブ

**Edit Physical Interface** 

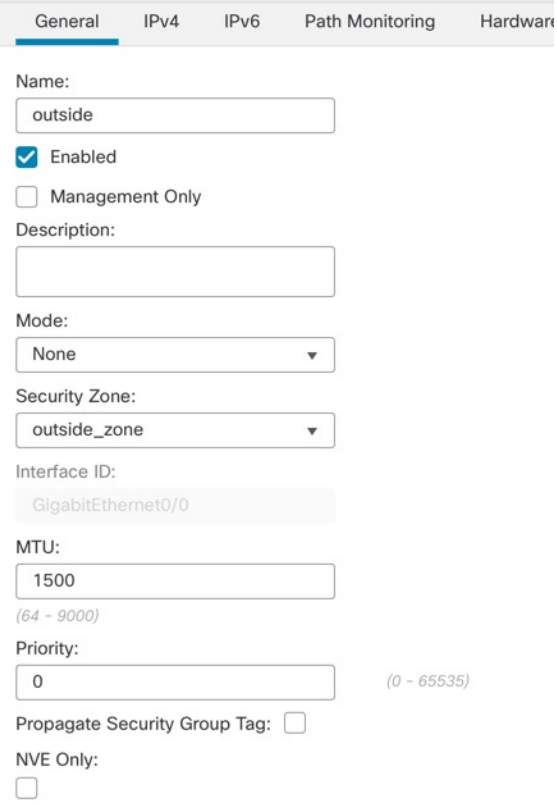

a) 48 文字までの [名前 (Name) ] を入力します。

たとえば、インターフェイスに「outside」という名前を付けます。

- b) [有効(Enabled)] チェックボックスをオンにします。
- c) [モード (Mode) ] は [なし (None) ] に設定したままにします。
- d) [セキュリティゾーン(SecurityZone)]ドロップダウンリストから既存の外部セキュリティ ゾーンを選択するか、[新規(New)] をクリックして新しいセキュリティゾーンを追加し ます。

たとえば、「outside\_zone」という名前のゾーンを追加します。

- e) [IPv4] タブ、[IPv6] タブ、または両方のタブをクリックします。
	- [IPv4]: [DHCPの使用(Use DHCP)] を選択し、次のオプションのパラメータを設定 します。
		- [DHCP を使用してデフォルト ルートを取得(Obtain default route using DHCP)]: DHCP サーバーからデフォルト ルートを取得します。

• [DHCPルートメトリック(DHCProutemetric)]:アドミニストレーティブディス タンスを学習したルートに割り当てます(1 ~ 255)。学習したルートのデフォ ルトのアドミニストレーティブ ディスタンスは 1 です。

#### 図 **15 : [IPv4]** タブ

**Edit Physical Interface** 

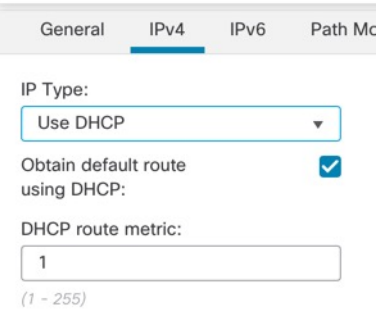

• [IPv6]:ステートレス自動設定の場合は [自動設定(Autoconfiguration)] チェックボッ クスをオンにします。

図 **16 : [IPv6]** タブ

**Edit Physical Interface** 

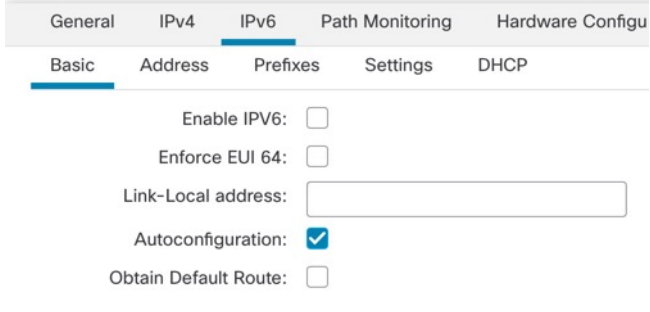

f) [OK] をクリックします。

ステップ6 [保存 (Save) ] をクリックします。

## **DHCP** サーバーの設定

クライアントで DHCP を使用して 脅威に対する防御 から IP アドレスを取得するようにする場 合は、DHCP サーバーを有効にします。

#### 手順

- ステップ **1 [**デバイス(**Devices**)**]** > **[**デバイス管理(**Device Management**)**]** を選択し、デバイスをクリッ クします。
- ステップ **2 [DHCP]** > **[DHCP**サーバー(**DHCP Server**)**]** を選択します。

### 図 **<sup>17</sup> : DHCP** サーバー

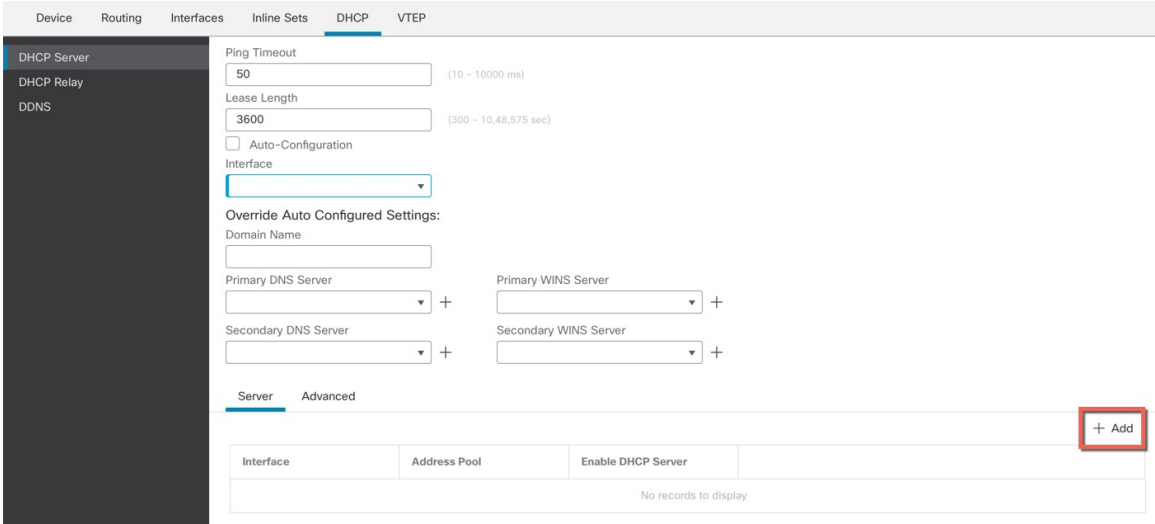

ステップ **3 [**サーバー(**Server**)**]** ページで、**[**追加(**Add**)**]** をクリックして、次のオプションを設定しま す。

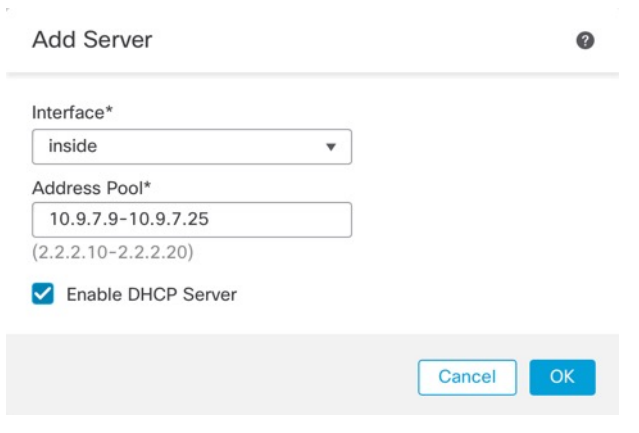

図 **18 :** サーバーの追加(**Add Server**)

- •[インターフェイス (Interface)]: ドロップダウンリストからインターフェイスを選択しま す。
- [アドレスプール (Address Pool)]: DHCP サーバーが使用する IP アドレスの最下位から 最上位の間の範囲を設定します。IPアドレスの範囲は、選択したインターフェイスと同じ

サブネット上に存在する必要があり、インターフェイス自身の IP アドレスを含めること はできません。

• [DHCPサーバーを有効にする(EnableDHCPServer)]:選択したインターフェイスのDHCP サーバーを有効にします。

ステップ **4** [OK] をクリックします。

ステップ5 [保存 (Save) 1をクリックします。

### デフォルトルートの追加

デフォルトルートは通常、外部インターフェイスから到達可能なアップストリームルータを指 し示します。外部インターフェイスにDHCPを使用する場合は、デバイスがすでにデフォルト ルートを受信している可能性があります。手動でルートを追加する必要がある場合は、次の手 順を実行します。DHCP サーバーからデフォルトルートを受信した場合は、**[**デバイス (**Devices**)**]** > **[**デバイス管理(**Device Management**)**]** > **[**ルーティング(**Routing**)**]** > **[**スタ ティックルート(**Static Route**)**]**ページの[IPv4ルート(IPv4Routes)]または[IPv6ルート(IPv6 Routes)] テーブルに表示されます。

#### 手順

- ステップ **1 [**デバイス(**Devices**)**]** > **[**デバイス管理(**Device Management**)**]** を選択し、デバイスをクリッ クします。
- ステップ **2 [**ルーティング(**Routing**)**]** > **[**静的ルート(**Static Routes**)**]**を選択します。

#### 図 **19 : Static Route**

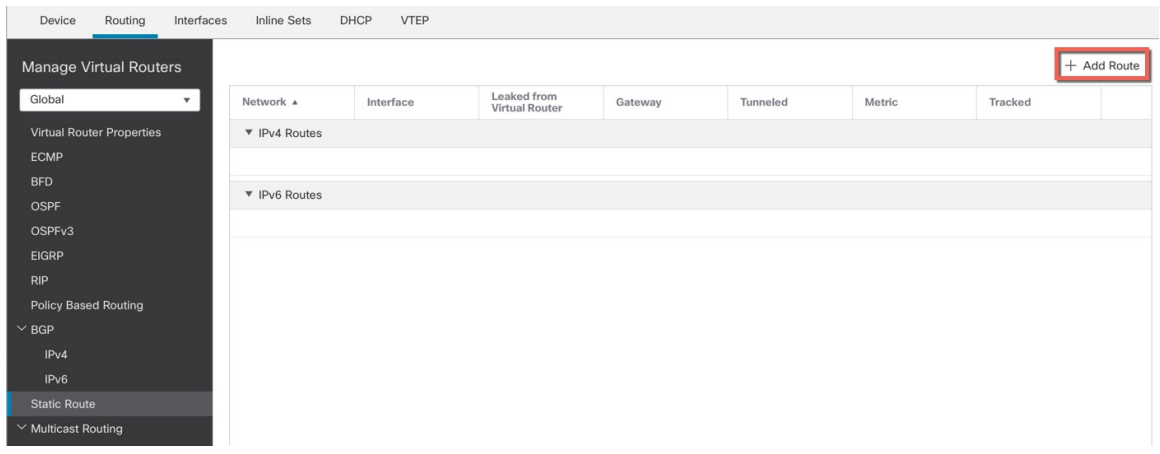

ステップ **3 [**ルートを追加(**Add route**)**]** をクリックして、次のように設定します。

#### 図 **20 :** 静的ルート追加の設定

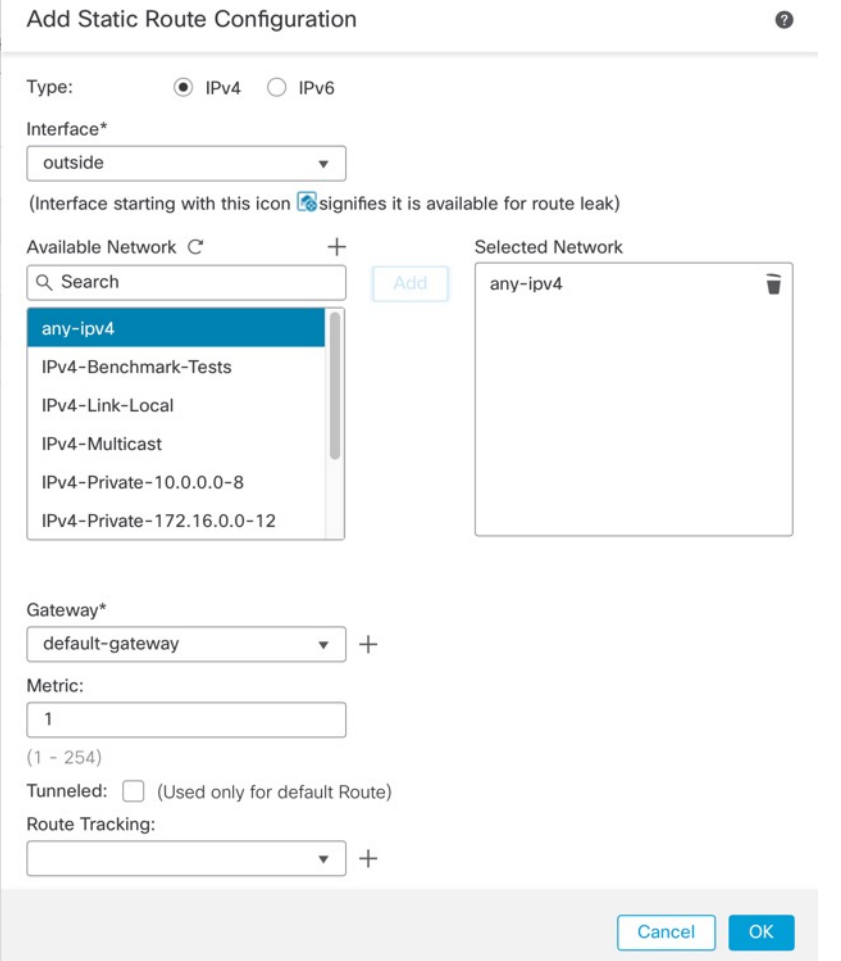

- [タイプ (Type) ]: 追加するスタティックルートのタイプに応じて、[IPv4] または [IPv6] オプションボタンをクリックします。
- [インターフェイス(Interface)]:出力インターフェイスを選択します。通常は外部イン ターフェイスです。
- [使用可能なネットワーク (Available Network)]: IPv4 デフォルト ルートの場合は [ipv4] を選択し、IPv6 デフォルト ルートの場合は [any] を選択し、[追加(Add)] をクリックし て [選択したネットワーク(Selected Network)] リストに移動させます。
- [ゲートウェイ(Gateway)] または [IPv6ゲートウェイ(IPv6 Gateway)]:このルートのネ クストホップであるゲートウェイルータを入力または選択します。IPアドレスまたはネッ トワーク/ホストオブジェクトを指定できます。
- [メトリック(Metric)]:宛先ネットワークへのホップの数を入力します。有効値の範囲 は 1 ~ 255 で、デフォルト値は 1 です。
ステップ **4** [OK] をクリックします。

ルートがスタティックルートテーブルに追加されます。

ステップ5 [保存 (Save) ] をクリックします。

### **NAT** の設定

一般的な NAT ルールでは、内部アドレスを外部インターフェイスの IP アドレスのポートに変 換します。このタイプの NAT ルールのことをインターフェイス ポート アドレス変換 (PAT) と呼びます。

#### 手順

- ステップ **1 [**デバイス(**Devices**)**]** > **[NAT]**をクリックし、**[**新しいポリシー(**New Policy**)**]** > **[Threat Defense NAT]** をクリックします。
- ステップ **2** ポリシーに名前を付け、ポリシーを使用するデバイスを選択し、[保存(Save)]をクリックし ます。

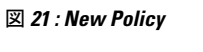

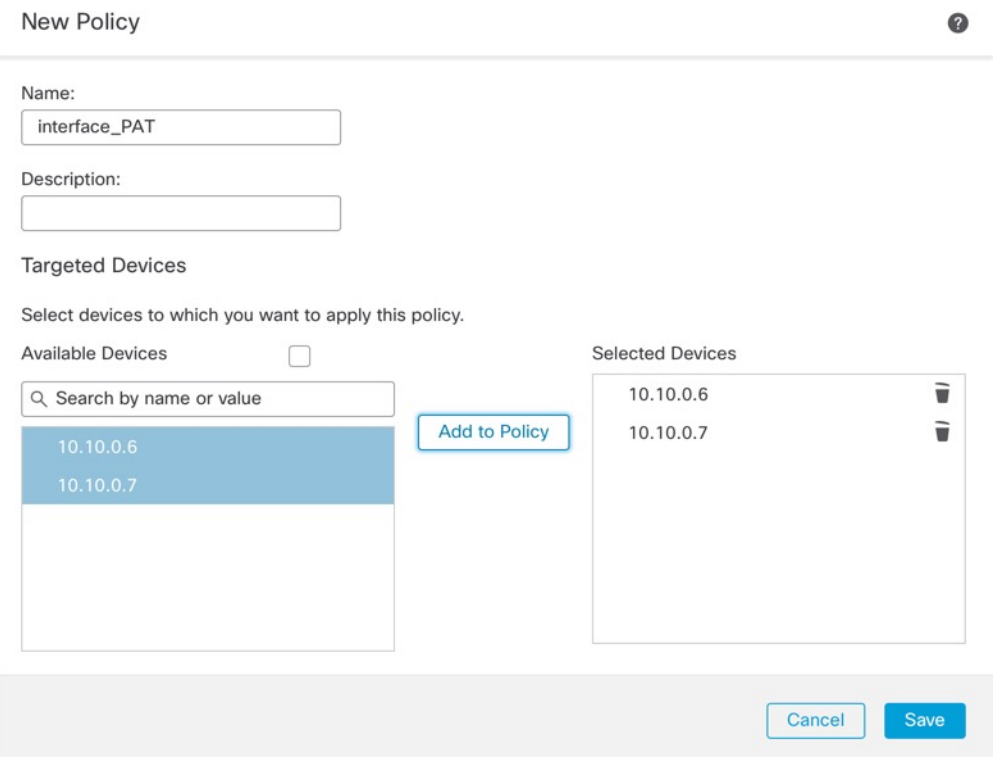

ポリシーが Management Center に追加されます。引き続き、ポリシーにルールを追加する必要 があります。

図 **22 : NAT** ポリシー

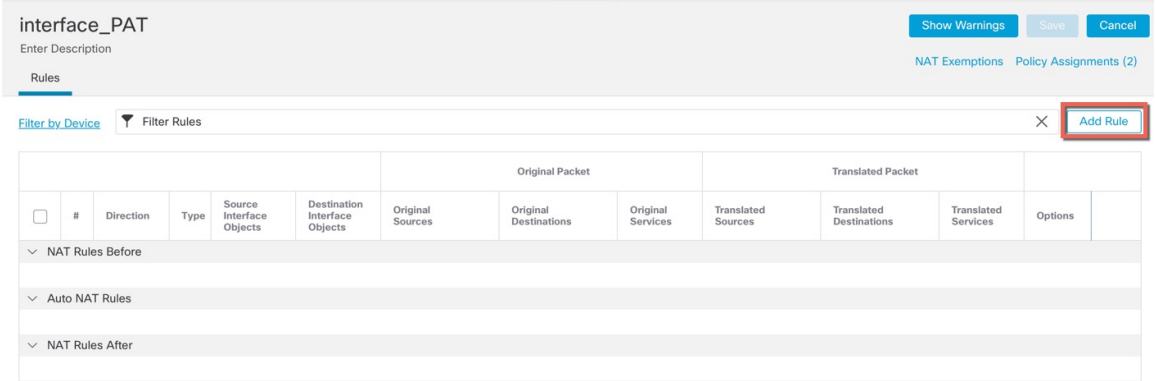

ステップ **3** [ルールの追加(Add Rule)] をクリックします。

[NATルールの追加(Add NAT Rule)] ダイアログボックスが表示されます。

ステップ **4** 基本ルールのオプションを設定します。

図 **23 :** 基本ルールのオプション

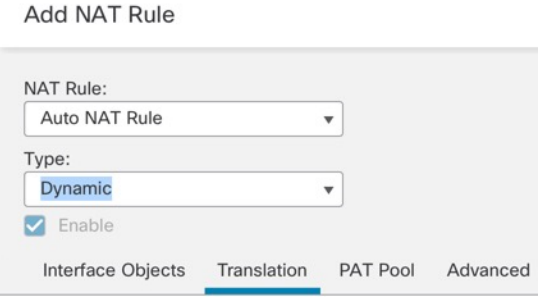

- [NATルール(NAT Rule)]:[自動NATルール(Auto NAT Rule)] を選択します。
- [タイプ(Type)]:[ダイナミック(Dynamic)] を選択します。
- ステップ **5** [インターフェイスオブジェクト(Interface objects)] ページで、[使用可能なインターフェイス オブジェクト (Available Interface Objects) 1領域から [宛先インターフェイスオブジェクト (Destination Interface Objects)] 領域に外部ゾーンを追加します。

Ш

図 **24 :** インターフェイス オブジェクト

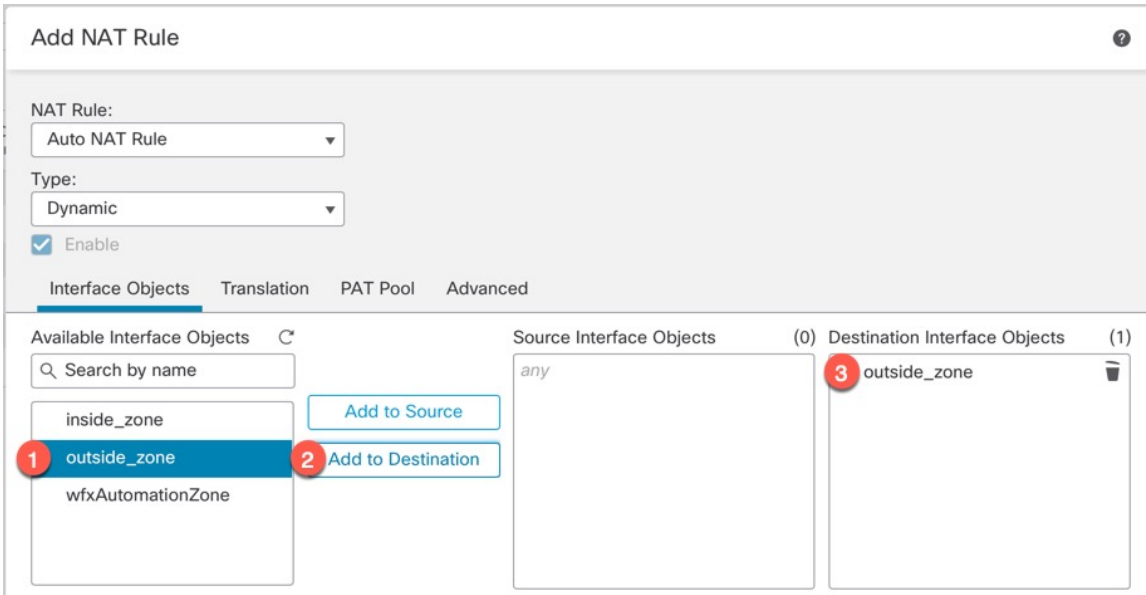

ステップ **6** [変換(Translation)] ページで、次のオプションを設定します。

図 **25 :** トランスレーション(**Translation**)

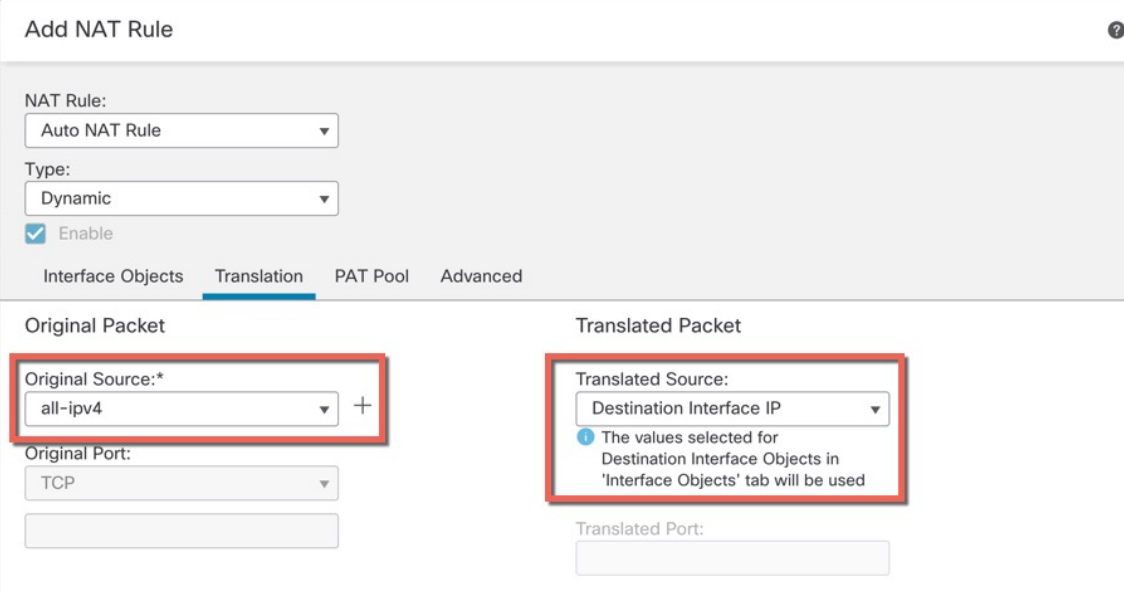

• **[**元の送信元(**OriginalSource**)**]**:をクリックして、すべてのIPv4トラフィック(**0.0.0.0/0**) のネットワークオブジェクトを追加します。

図 **26 :** 新しいネットワークオブジェクト

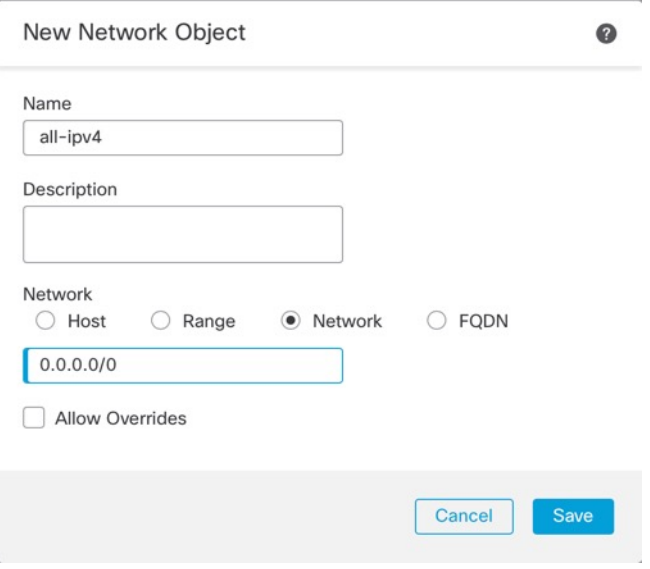

- 自動 NAT ルールはオブジェクト定義の一部として NAT を追加するため、シス テム定義の**any-ipv4**オブジェクトを使用することはできません。また、システ ム定義のオブジェクトを編集することはできません。 (注)
- [変換済みの送信元 (Translated Source) ]: [宛先インターフェイスIP (Destination Interface IP)] を選択します。
- ステップ1 [保存 (Save) ] をクリックしてルールを追加します。

ルールが [ルール (Rules) 1テーブルに保存されます。

ステップ **8** NAT ページで [保存(Save)] をクリックして変更を保存します。

### 内部から外部へのトラフィックの許可

脅威に対する防御 を登録したときに、基本の [すべてのトラフィックをブロック(Block all traffic)] アクセス コントロール ポリシーを作成した場合は、デバイスを通過するトラフィッ クを許可するためにポリシーにルールを追加する必要があります。次の手順では、内部ゾーン から外部ゾーンへのトラフィックを許可するルールを追加します。他にゾーンがある場合は、 適切なネットワークへのトラフィックを許可するルールを追加してください。

#### 手順

ステップ **1 [**ポリシー(**Policy**)**]** > **[**アクセスポリシー(**Access Policy**)**]** > **[**アクセスポリシー(**Access Policy**)**]**を選択し、脅威に対する防御 に割り当てられているアクセス コントロール ポリシー の をクリックします。

ステップ **2 [**ルールを追加(**Add Rule**)**]** をクリックし、次のパラメータを設定します。

図 **27 : [**ルールの追加(**Add Rule**)**]**

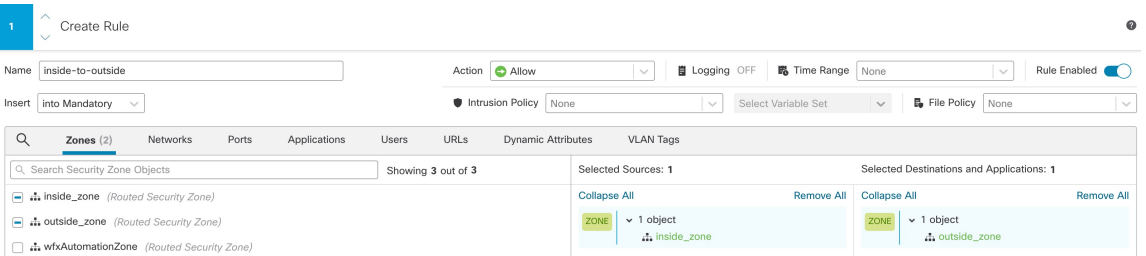

- **[**名前(**Name**)**]**:このルールに名前を付けます(たとえば、**inside-to-outside**)。
- **[**選択した送信元(**Selected Sources**)**]**:**[**ゾーン(**Zones**)**]** から内部ゾーンを選択し、**[**送 信元ゾーンを追加(**Add Source Zone**)**]** をクリックします。
- **[**選択した宛先とアプリケーション(**Selected Destinations and Applications**)**]**:**[**ゾーン (**Zones**)**]** から外部ゾーンを選択し、**[**宛先ゾーンを追加(**Add Destination Zone**)**]** をク リックします。

他の設定はそのままにしておきます。

ステップ **3** [Apply] をクリックします。

ルールが [ルール(Rules)] テーブルに追加されます。

**ステップ4** [保存 (Save) ] をクリックします。

### 設定の展開

設定の変更を 脅威に対する防御 に展開します。変更を展開するまでは、デバイス上でどの変 更もアクティブになりません。

#### 手順

**ステップ1** 右上の [展開 (Deploy) ] をクリックします。

図 **<sup>28</sup> : [**展開(**Deploy**)**]**

Deploy Q + 章 @ admin v disco SECURE

ステップ **2** [すべて展開(Deploy All)] をクリックしてすべてのデバイスに展開するか、[高度な展開 (Advanced Deploy)] をクリックして選択したデバイスに展開します。

#### 図 **29 :** すべて展開

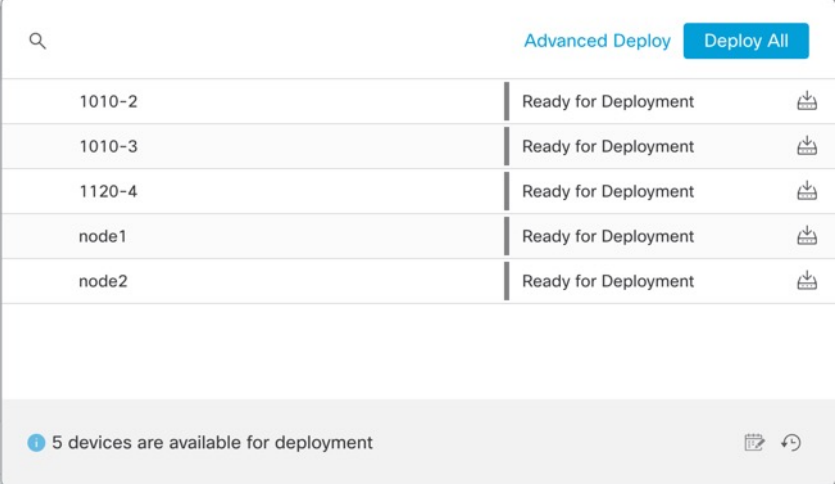

#### 図 **30 :** 高度な展開

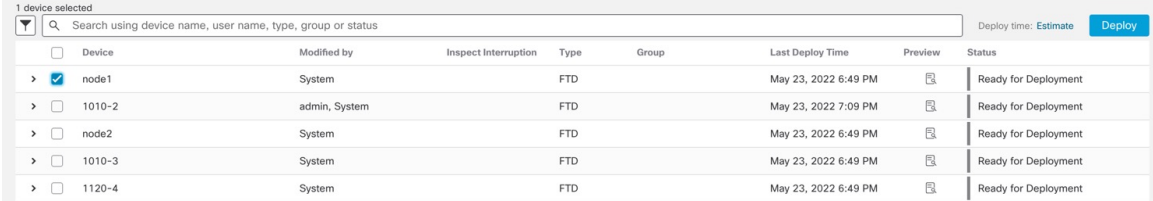

ステップ **3** 展開が成功したことを確認します。展開のステータスを表示するには、メニューバーの [展開 (Deploy)] ボタンの右側にあるアイコンをクリックします。

#### 図 **31 :** 展開ステータス

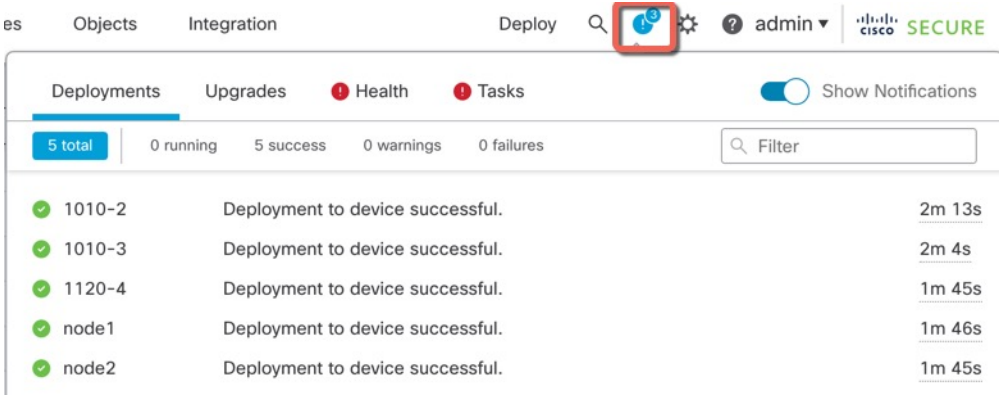

## **Threat Defense** および **FXOS CLI** へのアクセス

コマンドラインインターフェイス(CLI)を使用してシステムのセットアップを行い、基本的 なシステムのトラブルシューティングを行います。CLIセッションからポリシーを設定するこ とはできません。CLI には、コンソール ポートに接続してアクセスできます。

トラブルシューティングのためにも FXOS CLI にアクセスできます。

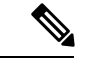

または、Threat Defense デバイスの管理インターフェイスに SSH で接続できます。コンソール セッションとは異なり、SSH セッションはデフォルトで Threat Defense CLI になり、**connect fxos** コマンドを使用して FXOS CLI に接続できます。SSH 接続用のインターフェイスを開いて いる場合、後でデータインターフェイス上のアドレスに接続できます。データインターフェイ スへのSSHアクセスはデフォルトで無効になっています。この手順では、デフォルトでFXOS CLI となるコンソールポートアクセスについて説明します。 (注)

#### 手順

- ステップ **1** CLIにログインするには、管理コンピュータをコンソールポートに接続します。デフォルトで は Cisco Secure Firewall 4200 にコンソールケーブルが付属していないため、サードパーティの USB-to-RJ-45 シリアルケーブルなどを購入する必要があります。ご使用のオペレーティング システムに必要な USB シリアル ドライバを必ずインストールしてください。コンソールポー トはデフォルトで FXOS CLI になります。次のシリアル設定を使用します。
	- 9600 ボー
	- 8 データ ビット
	- パリティなし
	- 1 ストップ ビット

FXOS CLI に接続します。ユーザー名 **admin** と、初期セットアップ時に設定したパスワードを 使用して CLI にログインします(デフォルトは **Admin123**)。

#### 例:

```
firepower login: admin
Password:
Last login: Thu May 16 14:01:03 UTC 2019 on ttyS0
Successful login attempts for user 'admin' : 1
```
firepower#

#### ステップ **2** Threat Defense CLI にアクセスします。

#### **connect ftd**

例:

firepower# connect ftd >

ログイン後に、CLI で使用可能なコマンドの情報を確認するには、**help** または **?** を入力しま す。使用方法については、『Cisco Secure Firewall Threat Defense [コマンドリファレンス](https://www.cisco.com/c/en/us/td/docs/security/firepower/command_ref/b_Command_Reference_for_Firepower_Threat_Defense.html)』を参 照してください。

ステップ **3** Threat Defense CLI を終了するには、**exit** または **logout** コマンドを入力します。

このコマンドにより、FXOS CLI プロンプトに戻ります。FXOS CLI で使用可能なコマンドに ついては、**?** を入力してください。

例:

> exit firepower#

## ファイアウォールの電源の切断

システムを適切にシャットダウンすることが重要です。単純に電源プラグを抜いたり、電源ス イッチを押したりすると、重大なファイルシステムの損傷を引き起こすことがあります。バッ クグラウンドでは常に多数のプロセスが実行されており、電源プラグを抜いたり、電源を切断 したりすると、ファイアウォールシステムをグレースフルシャットダウンできないことを覚え ておいてください。

Management Center のデバイス管理ページを使用してデバイスの電源を切断するか、FXOS CLI を使用できます。

## **Management Center** を使用したファイアウォールの電源の切断

システムを適切にシャットダウンすることが重要です。単純に電源プラグを抜いたり、電源ス イッチを押したりすると、重大なファイルシステムの損傷を引き起こすことがあります。バッ クグラウンドでは常に多数のプロセスが実行されていて、電源プラグを抜いたり、電源を切断 したりすると、ファイアウォールをグレースフルシャットダウンできないことを覚えておいて ください。

Management Center を使用してシステムを適切にシャットダウンできます。

#### 手順

ステップ **1 [**デバイス(**Devices**)**]** > **[**デバイス管理(**Device Management**)**]**を選択します。 ステップ2 再起動するデバイスの横にある [編集 (Edit) ] ( → ) をクリックします。

ステップ **3** [デバイス(Device)] タブをクリックします。

- ステップ **4** [システム(System)] セクションで **[**デバイスのシャットダウン(**Shut Down Device**)**]**( ) をクリックします。
- ステップ **5** プロンプトが表示されたら、デバイスのシャットダウンを確認します。
- ステップ **6** コンソールからファイアウォールに接続している場合は、ファイアウォールがシャットダウン するときにシステムプロンプトをモニターします。次のプロンプトが表示されます。

System is stopped. It is safe to power off now.

Do you want to reboot instead? [y/N]

コンソールから接続していない場合は、約3分間待ってシステムがシャットダウンしたことを 確認します。

ステップ7 必要に応じて電源スイッチをオフにし、電源プラグを抜いてシャーシから物理的に電源を取り 外すことができます。

### **CLI** におけるファイアウォールの電源の切断

FXOS CLI を使用すると、システムを安全にシャットダウンしてデバイスの電源を切断できま す。CLI には、コンソールポートに接続してアクセスします。Threat Defense および FXOS CLI へのアクセス (41ページ)を参照してください。

#### 手順

ステップ **1** FXOS CLI で local-mgmt に接続します。

firepower # **connect local-mgmt**

ステップ **2 shutdown** コマンドを発行します。

#### firepower(local-mgmt) # **shutdown**

例:

firepower(local-mgmt)# shutdown This command will shutdown the system. Continue? Please enter 'YES' or 'NO': yes INIT: Stopping Cisco Threat Defense......ok

ステップ **3** ファイアウォールのシャットダウン時にシステムプロンプトをモニターします。次のプロンプ トが表示されます。

> System is stopped. It is safe to power off now. Do you want to reboot instead? [y/N]

ステップ **4** 必要に応じて電源スイッチをオフにし、電源プラグを抜いてシャーシから物理的に電源を取り 外すことができます。

# 次のステップ

Threat Defense の設定を続行するには、「Cisco Firepower [ドキュメント一覧](https://www.cisco.com/c/en/us/td/docs/security/firepower/roadmap/firepower-roadmap.html)」にあるお使いの ソフトウェアバージョンのマニュアルを参照してください。

Management Center の使用に関する情報については、「Firepower [Management](http://www.cisco.com/go/firepower-config) Center コンフィ [ギュレーション](http://www.cisco.com/go/firepower-config) ガイド」を参照してください。

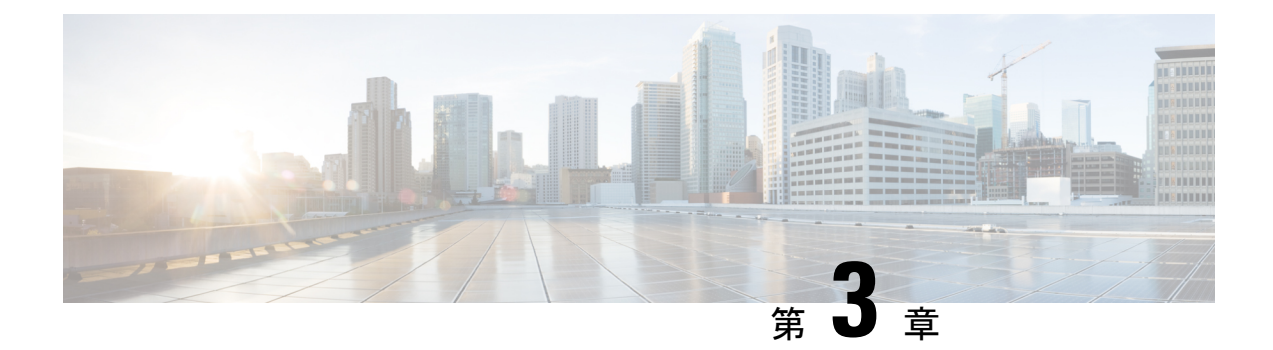

# リモート**ThreatDefense** による**Management Center** の展開

#### この章の対象読者

使用可能なすべてのアプリケーションとマネージャを表示するには、最適なアプリケーション とマネージャを見つける方法 (1 ページ) を参照してください。この章は、中央の本社の Management Center を使用するリモート支社の 脅威に対する防御 に適用されます。

各脅威に対する防御は、トラフィックを制御、検査、監視、および分析して、管理Management Center に報告します。Management Center は、サービスの管理、分析、レポートのタスクを実 行できる Web インターフェイスを備えた集中管理コンソールを提供し、ローカルネットワー クを保護します。

#### ファイアウォールについて

ハードウェアでは、Threat Defense ソフトウェアまたは ASA ソフトウェアを実行できます。 Threat Defense と ASA の間で切り替えを行う際には、デバイスの再イメージ化が必要になりま す。現在インストールされているものとは異なるソフトウェアバージョンが必要な場合も再イ メージ化が必要です。Cisco Secure Firewall ASA and Secure Firewall Threat Defense Reimage Guide を参照してください。

ファイアウォールは、Secure Firewall eXtensible オペレーティングシステム(FXOS)と呼ばれ る基盤となるオペレーティングシステムを実行します。ファイアウォールはFXOSSecureFirewall ChassisManagerをサポートしていません。トラブルシューティング用として限られたCLIのみ がサポートされています。詳細については、Cisco FXOS [トラブルシューティング](https://www.cisco.com/c/en/us/td/docs/security/firepower/2100/troubleshoot_fxos/b_2100_CLI_Troubleshoot.html) ガイド

(Firepower Threat Defense [を実行している](https://www.cisco.com/c/en/us/td/docs/security/firepower/2100/troubleshoot_fxos/b_2100_CLI_Troubleshoot.html) Firepower 1000/2100 および Cisco Secure Firewall [3100/4200](https://www.cisco.com/c/en/us/td/docs/security/firepower/2100/troubleshoot_fxos/b_2100_CLI_Troubleshoot.html) 向け)を参照してください。

プライバシー収集ステートメント:ファイアウォールには個人識別情報は不要で、積極的に収 集することもありません。ただし、ユーザー名などの設定では、個人識別情報を使用できま す。この場合、設定作業時やSNMPの使用時に、管理者が個人識別情報を確認できる場合があ ります。

- リモート管理の仕組み (46 ページ)
- はじめる前に (48 ページ)
- エンドツーエンドのタスク (49 ページ)
- 中央の管理者による事前設定 (50 ページ)
- 支社へのインストール (58 ページ)
- 中央の管理者による事後設定 (60 ページ)

## リモート管理の仕組み

Management Center でインターネットを介して Threat Defense を管理できるようにするには、 ManagementCenterマネージャアクセスについて管理インターフェイスの代わりに外部インター フェイスを使用します。ほとんどのリモート支社には 1 つのインターネット接続しかないた め、外部から Management Center にアクセスして中央管理を行えるようにします。

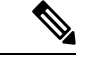

- 管理接続は、それ自身とデバイスの間の安全な TLS-1.3 暗号化通信チャネルです。セキュリ ティ上の理由から、サイト間 VPN などの追加の暗号化トンネル経由でこのトラフィックを実 行する必要はありません。たとえば、VPNがダウンすると、管理接続が失われるため、シンプ ルな管理パスをお勧めします。 (注)
	- 中央の本社の管理者が、CLI を使用して Threat Defense を事前設定してから、リモート支 社に Threat Defense を送信します
	- 支社の管理者が、脅威に対する防御 をケーブルで接続して電源をオンにします。
	- 中央管理者は、Management Center を使用して 脅威に対する防御 の登録を完了します。

#### **Threat Defense** マネージャ アクセス インターフェイス

このガイドでは外部インターフェイスアクセスについて説明します。これは、リモート分散拠 点で発生する可能性が最も高いシナリオであるためです。マネージャアクセスは外部インター フェイスで発生しますが、専用の管理インターフェイスも引き続き関連します。管理インター フェイスは、Threat Defense データインターフェイスとは別に設定される特別なインターフェ イスであり、独自のネットワーク設定があります。

- データインターフェイスでマネージャアクセスを有効にした場合でも、管理インターフェ イスのネットワーク設定が使用されます。
- すべての管理トラフィックは、引き続き管理インターフェイスを発信元または宛先としま す。
- データインターフェイスでマネージャアクセスを有効にすると、Threat Defense はバック プレーンを介して管理インターフェイスに着信管理トラフィックを転送します。
- 発信管理トラフィックの場合、管理インターフェイスはバックプレーンを介してデータイ ンターフェイスにトラフィックを転送します。

マネージャのアクセス要件

データインターフェイスからのマネージャアクセスには、次の制限があります。

- マネージャアクセスを有効にできるのは、1 つの物理的なデータインターフェイスのみで す。サブインターフェイスと EtherChannel は使用できません。冗長性を目的として、 Management Center の単一のセカンダリインターフェイスでマネージャアクセスを有効に することもできます。
- このインターフェイスは管理専用にできません。
- ルーテッドインターフェイスを使用するルーテッドファイアウォールモードのみです。
- PPPoE はサポートされていません。ISP で PPPoE が必要な場合は、PPPoE をサポートする ルータを Threat Defense と WAN モデムの間に配置する必要があります。
- インターフェイスを配置する必要があるのはグローバル VRF のみです。
- SSHはデータインターフェイスではデフォルトで有効になっていないため、後でManagement Center を使用して SSH を有効にする必要があります。また、管理インターフェイス ゲー トウェイがデータインターフェイスに変更されるため、**configure network static-routes** コ マンドを使用して管理インターフェイス用の静的ルートを追加しない限り、リモートネッ トワークから管理インターフェイスに SSH 接続することはできません。
- 管理インターフェイスとイベント専用インターフェイスを別々に使用することはできませ  $h_n$
- クラスタリングはサポートされません。この場合、管理インターフェイスを使用する必要 があります。

#### ハイ アベイラビリティ要件

デバイスのハイアベイラビリティを備えたデータインターフェイスを使用する場合は、次の要 件を参照してください。

- マネージャアクセスには、両方のデバイスで同じデータインターフェイスを使用します。
- 冗長マネージャ アクセス データ インターフェイスはサポートされていません。
- DHCP は使用できません。静的 IP アドレスのみがサポートされています。DDNS やロー タッチプロビジョニングなど、DHCP に依存する機能は使用できません。
- 同じサブネット内に異なる静的 IP アドレスがあります。
- IPv4 または IPv6 のいずれかを使用します。両方を設定することはできません。
- 同じマネージャ設定(**configuremanageradd**コマンド)を使用して、接続が同じであるこ とを確認します。
- データインターフェイスをフェールオーバーリンクまたはステートリンクとして使用する ことはできません。

#### リモート ブランチ ネットワーク

次の図に、ファイアウォールの一般的なネットワーク展開を示します。

- Management Center は中央本社にあります。
- Threat Defense はマネージャアクセスに外部インターフェイスを使用します。
- Threat Defense と Management Center ではどちらも、インバウンド管理接続を許可するため のパブリック IP アドレスまたはホスト名が必要であり、初期設定のためにこのような IP アドレスを把握しておかなればなりません。DHCP IP の割り当ての変更に対応するため に、オプションで外部インターフェイスのダイナミックDNS(DDNS)を設定することも できます。

図 **32 :**

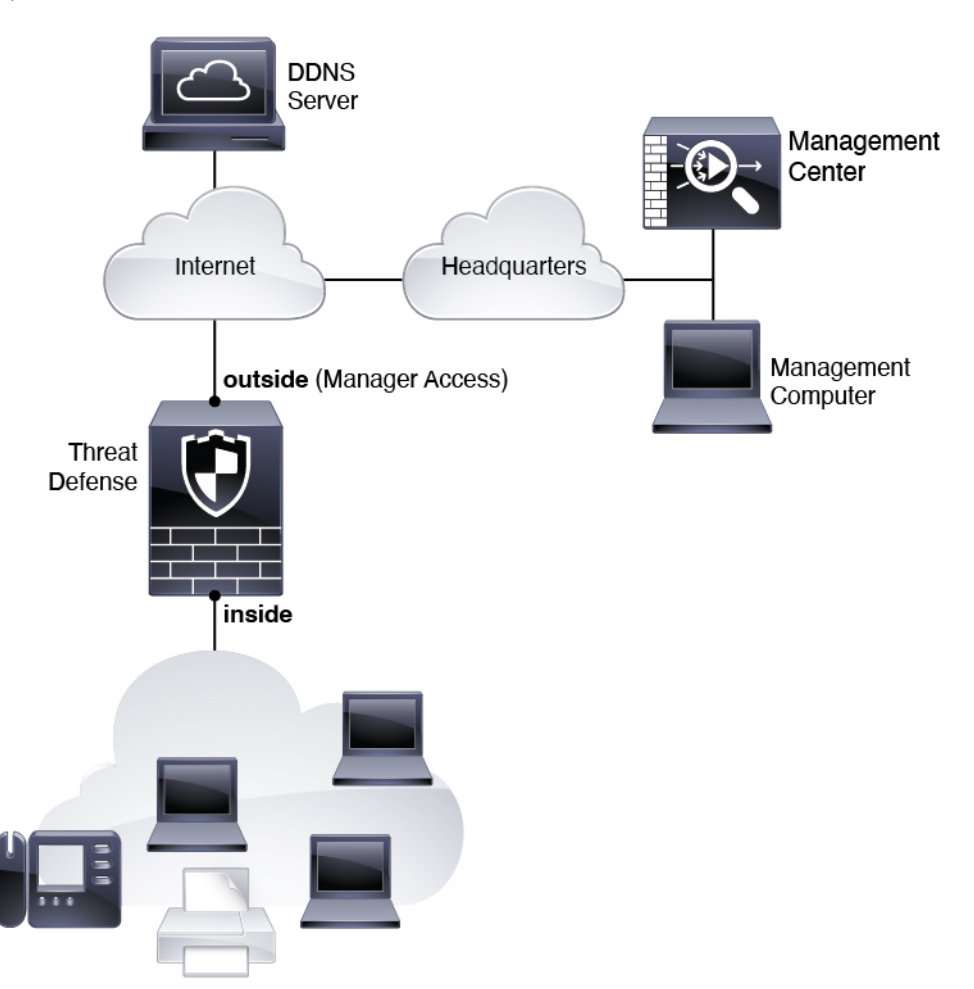

## はじめる前に

Management Center の初期設定を展開して実行します。使用モデルのスタートアップガイドを 参照してください。

## エンドツーエンドのタスク

Management Center を使用して Threat Defense を展開するには、次のタスクを参照してくださ

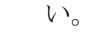

図 **33 :** エンドツーエンドのタスク

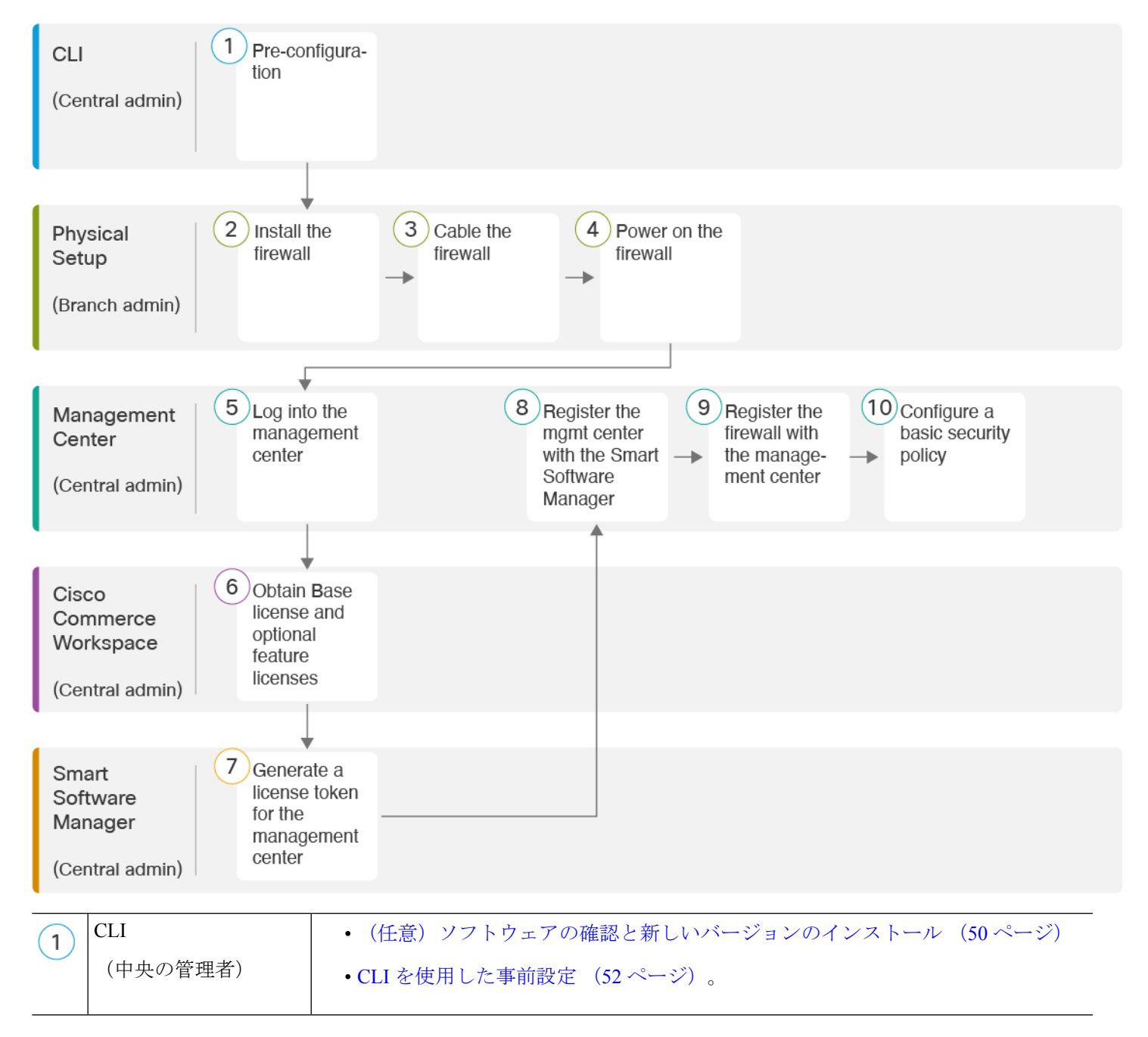

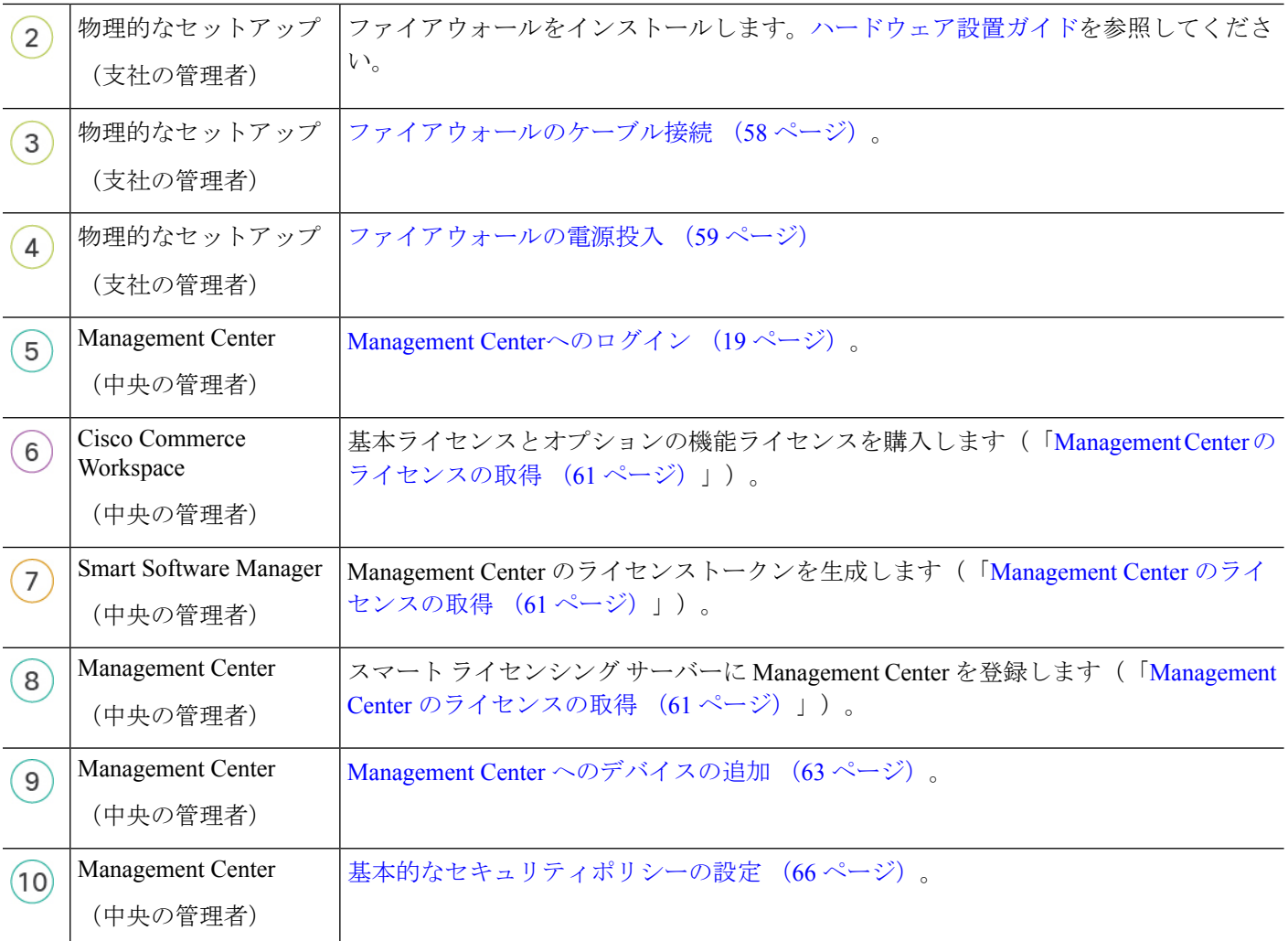

## 中央の管理者による事前設定

Threat Defense は、分散拠点に送信する前に手動で事前に設定する必要があります。

## (任意)ソフトウェアの確認と新しいバージョンのインストール

ソフトウェアのバージョンを確認し、必要に応じて別のバージョンをインストールするには、 次の手順を実行します。ファイアウォールを設定する前に対象バージョンをインストールする ことをお勧めします。別の方法として、稼働後にアップグレードを実行することもできます が、設定を保持するアップグレードでは、この手順を使用するよりも時間がかかる場合があり ます。

実行するバージョン

ソフトウェア ダウンロード ページのリリース番号の横にある、金色の星が付いている Gold Star リリースを実行することをお勧めします。[https://www.cisco.com/c/en/us/products/collateral/](https://www.cisco.com/c/en/us/products/collateral/security/firewalls/bulletin-c25-743178.html) [security/firewalls/bulletin-c25-743178.html](https://www.cisco.com/c/en/us/products/collateral/security/firewalls/bulletin-c25-743178.html) に記載されているリリース戦略も参照してください。 たとえば、この速報では、(最新機能を含む)短期的なリリース番号、長期的なリリース番号 (より長期間のメンテナンスリリースとパッチ)、または非常に長期的なリリース番号(政府 認定を受けるための最長期間のメンテナンスリリースとパッチ)について説明しています。

#### 手順

ステップ **1** コンソール ポートに接続します。詳細については、Threat Defense および FXOS CLI へのアク セス (80 ページ)を参照してください。

**admin** ユーザとデフォルトパスワードの **Admin123** を使用してログインします。

FXOSCLIに接続します。初めてログインしたとき、パスワードを変更するよう求められます。 このパスワードは、SSH の Threat Defense ログインにも使用されます。

パスワードがすでに変更されていて、パスワードがわからない場合は、初期設定へ のリセットを実行して、パスワードをデフォルトにリセットする必要があります。 [初期設定へのリセット手順](https://www.cisco.com/c/en/us/td/docs/security/firepower/2100/troubleshoot_fxos/b_2100_CLI_Troubleshoot/b_2100_CLI_Troubleshoot_chapter_011.html#task_vxn_r5h_qdb)については、『FXOS [troubleshooting](https://www.cisco.com/c/en/us/td/docs/security/firepower/2100/troubleshoot_fxos/b_2100_CLI_Troubleshoot.html) guide 』を参照して ください。 (注)

#### 例:

firepower login: **admin** Password: **Admin123** Successful login attempts for user 'admin' : 1

[...]

Hello admin. You must change your password. Enter new password: **\*\*\*\*\*\*\*\*** Confirm new password: **\*\*\*\*\*\*\*\*** Your password was updated successfully.

[...]

firepower#

ステップ **2** FXOS CLI で、実行中のバージョンを表示します。

**scope ssa**

#### **show app-instance**

例:

Firepower# scope ssa Firepower /ssa # show app-instance

Application Name Slot ID Admin State Operational State Running Version Startup Version Cluster Oper State -------------------- ---------- --------------- -------------------- --------------- --------------- ------------------

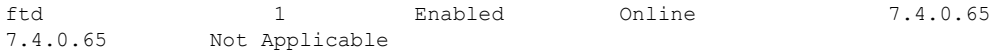

- ステップ **3** 新しいバージョンをインストールする場合は、次の手順を実行します。
	- a) 管理インターフェイスに静的IPアドレスを設定する必要がある場合は、「CLIを使用した 事前設定 (52 ページ)」を参照してください。デフォルトでは、管理インターフェイス は DHCP を使用します。

管理インターフェイスからアクセスできるサーバーから新しいイメージをダウンロードす る必要があります。

b) FXOS [のトラブルシューティング](https://www.cisco.com/c/en/us/td/docs/security/firepower/2100/troubleshoot_fxos/b_2100_CLI_Troubleshoot.html) ガイドに記載されている[再イメージ化の手順を](https://www.cisco.com/c/en/us/td/docs/security/firepower/2100/troubleshoot_fxos/b_2100_CLI_Troubleshoot/b_2100_CLI_Troubleshoot_chapter_011.html#task_n5q_3v1_hbb)実行しま す。

ファイアウォールが再起動したら、FXOS CLI に再度接続します。

c) FXOS CLI で、管理者パスワードを再度設定するように求められます。

ロータッチプロビジョニングの場合は、デバイスをオンボーディングする際、すでにパス ワードが設定されているため、**[**パスワードのリセット(**Password Reset**)**]** エリアで必ず **[**いいえ(**No...**)**]** を選択してください。

d) デバイスをシャットダウンします。CLIにおけるファイアウォールの電源の切断(89ペー ジ) を参照してください。

### **CLI** を使用した事前設定

Threat Defense CLI に接続して初期設定を行います。

#### **Before you begin**

Threat Defense をセットアップする前に、Management Center の IP アドレスまたはホスト名を 把握しておく必要があります。

#### **Procedure**

ステップ **1** ファイアウォールの電源を入れます。

**Note** Threat Defense を初めて起動するときは、初期化に約 15 ~ 30 分かかります。

ステップ **2** コンソールポートで Threat Defense CLI に接続します。

コンソールポートは FXOS CLI に接続します。

ステップ **3** ユーザー名 **admin** およびパスワード **Admin123** でログインします。

初めてFXOSにログインしたときは、パスワードを変更するよう求められます。このパスワー ドは、SSH の Threat Defense ログインにも使用されます。

パスワードがすでに変更されていてわからない場合は、デバイスを再イメージ化し てパスワードをデフォルトにリセットする必要があります。[再イメージ化の手順](https://www.cisco.com/c/en/us/td/docs/security/firepower/2100/troubleshoot_fxos/b_2100_CLI_Troubleshoot/b_2100_CLI_Troubleshoot_chapter_011.html#task_vxn_r5h_qdb)に ついては、FXOS [のトラブルシューティング](https://www.cisco.com/c/en/us/td/docs/security/firepower/2100/troubleshoot_fxos/b_2100_CLI_Troubleshoot.html) ガイドを参照してください。 **Note**

#### **Example:**

```
firepower login: admin
Password: Admin123
Successful login attempts for user 'admin' : 1
```
[...]

```
Hello admin. You must change your password.
Enter new password: ********
Confirm new password: ********
Your password was updated successfully.
```
[...]

firepower#

ステップ **4** Threat Defense CLI に接続します。

#### **connect ftd**

#### **Example:**

firepower# connect ftd >

ステップ **5** ThreatDefense に初めてログインすると、エンドユーザーライセンス契約(EULA)に同意し、 SSH接続を使用している場合は、管理者パスワードを変更するように求められます。その後、 管理インターフェイスの設定用の CLI セットアップスクリプトが表示されます。

> データインターフェイスでマネージャアクセスを有効にした場合でも、管理インターフェイス の設定が使用されます。

> 設定をクリア(たとえば、イメージを再作成することにより)しないかぎり、CLI セットアップウィザードを繰り返すことはできません。ただし、これらの設定すべ ては、後から CLI で **configure network** コマンドを使用して変更できます。[Cisco](https://www.cisco.com/c/en/us/td/docs/security/firepower/command_ref/b_Command_Reference_for_Firepower_Threat_Defense.html) Secure Firewall Threat Defense [コマンドリファレンスを](https://www.cisco.com/c/en/us/td/docs/security/firepower/command_ref/b_Command_Reference_for_Firepower_Threat_Defense.html)参照してください。 **Note**

> デフォルト値または以前に入力した値がカッコ内に表示されます。以前に入力した値をそのま ま使用する場合は、Enter を押します。

次のガイドラインを参照してください。

• [IPv4を設定しますか? (Do you want to configure IPv4?) ]、[IPv6を設定しますか? (Do you want to configure IPv6?)]:これらのタイプのアドレスの少なくとも 1 つに **y** を入力しま す。管理インターフェイスを使用する予定がない場合でも、プライベートアドレスなどの IP アドレスを設定する必要があります。

- **IPv4** は **DHCP** 経由または手動のどちらで設定しますか?**IPv6** は **DHCP**、ルータ、または 手動のどれで設定しますか?:**[**手動(**manual**)**]**を選択します。管理インターフェイスが DHCPに設定されている場合、管理用のデータインターフェイスを設定することはできま せん。これは、**data-interfaces** である必要があるデフォルトルートが DHCP サーバーから 受信したルートで上書きされる可能性があるためです。
- 管理インターフェイスの **IPv4** デフォルトゲートウェイを入力または管理インターフェイ スの**IPv6**ゲートウェイを入力:ゲートウェイが**data-interfaces**になるように設定します。 この設定は、マネージャ アクセス データ インターフェイスを通じて回送できるように、 バックプレーンを介して管理トラフィックを転送します。
- [ファイアウォールモードを設定しますか?(Configure firewall mode?)]:**routed**と入力し ます。外部マネージャアクセスは、ルーテッド ファイアウォール モードでのみサポート されています。

#### **Example:**

```
You must accept the EULA to continue.
Press <ENTER> to display the EULA:
End User License Agreement
[...]
Please enter 'YES' or press <ENTER> to AGREE to the EULA:
System initialization in progress. Please stand by.
You must configure the network to continue.
Configure at least one of IPv4 or IPv6 unless managing via data interfaces.
Do you want to configure IPv4? (y/n) [y]:
Do you want to configure IPv6? (y/n) [y]: n
Configure IPv4 via DHCP or manually? (dhcp/manual) [manual]:
Enter an IPv4 address for the management interface [192.168.45.61]: 10.89.5.17
Enter an IPv4 netmask for the management interface [255.255.255.0]: 255.255.255.192
Enter the IPv4 default gateway for the management interface [data-interfaces]:
Enter a fully qualified hostname for this system [firepower]: 1010-3
Enter a comma-separated list of DNS servers or 'none'
[208.67.222.222,208.67.220.220,2620:119:35::35]:
Enter a comma-separated list of search domains or 'none' []: cisco.com
If your networking information has changed, you will need to reconnect.
Disabling IPv6 configuration: management0
Setting DNS servers: 208.67.222.222,208.67.220.220,2620:119:35::35
Setting DNS domains:cisco.com
Setting hostname as 1010-3
Setting static IPv4: 10.89.5.17 netmask: 255.255.255.192 gateway: data on management0
Updating routing tables, please wait...
All configurations applied to the system. Took 3 Seconds.
Saving a copy of running network configuration to local disk.
For HTTP Proxy configuration, run 'configure network http-proxy'
DHCP server is already disabled
DHCP Server Disabled
Configure firewall mode? (routed/transparent) [routed]:
Configuring firewall mode ...
Device is in OffBox mode - disabling/removing port 443 from iptables.
Update policy deployment information
   - add device configuration
    - add network discovery
```
- add system policy

You can register the sensor to a Firepower Management Center and use the Firepower Management Center to manage it. Note that registering the sensor to a Firepower Management Center disables on-sensor Firepower Services management capabilities.

When registering the sensor to a Firepower Management Center, a unique alphanumeric registration key is always required. In most cases, to register a sensor to a Firepower Management Center, you must provide the hostname or the IP address along with the registration key. 'configure manager add [hostname | ip address ] [registration key ]'

However, if the sensor and the Firepower Management Center are separated by a NAT device, you must enter a unique NAT ID, along with the unique registration key.

'configure manager add DONTRESOLVE [registration key ] [ NAT ID ]'

Later, using the web interface on the Firepower Management Center, you must use the same registration key and, if necessary, the same NAT ID when you add this sensor to the Firepower Management Center. >

ステップ **6** マネージャアクセス用の外部インターフェイスを設定します。

#### **configure network management-data-interface**

その後、外部インターフェイスの基本的なネットワーク設定を行うように求めるプロンプトが 表示されます。このコマンドの使用については、次の詳細を参照してください。

- データインターフェイスを管理に使用する場合、管理インターフェイスではDHCPを使用 できません。初期セットアップ時にIPアドレスを手動で設定しなかった場合は、**configure network** {**ipv4** | **ipv6**} **manual** コマンドを使用して事前に設定できます。管理インターフェ イスゲートウェイを**data-interfaces**に設定しなかった場合は、ここでこのコマンドで設定 します。
- Threat Defense を Management Center に追加すると、Management Center はインターフェイ ス設定(インターフェイス名と IP アドレス、ゲートウェイへの静的ルート、DNS サー バー、DDNS サーバーなど)を検出して維持します。DNS サーバー設定の詳細について は、次を参照してください。Management Center では、後でマネージャ アクセス インター フェイス構成を変更できますが、Threat Defense または Management Center が管理接続の再 確立を妨げるような変更を加えないようにしてください。管理接続が中断された場合、 Threat Defense には以前の展開を復元する **configure policy rollback** コマンドが含まれま す。
- DDNS サーバー更新の URL を設定すると、Threat Defense は Cisco Trusted Root CA バンド ルからすべての主要 CA の証明書を自動的に追加するため、Threat Defense は HTTPS 接続 の DDNS サーバー証明書を検証できます。Threat Defense は、DynDNS リモート API 仕様 (<https://help.dyn.com/remote-access-api/>)を使用するすべてのDDNSサーバーをサポートし ます。
- このコマンドは、「データ」インターフェイス DNS サーバーを設定します。セットアッ プスクリプトで(または **configure network dns servers** コマンドを使用して)設定した管 理 DNS サーバーは、管理トラフィックに使用されます。データ DNS サーバーは、DDNS

(設定されている場合)またはこのインターフェイスに適用されるセキュリティポリシー に使用されます。

Management Center では、この Threat Defense に割り当てるプラットフォーム設定ポリシー でデータインターフェイス DNS サーバーが設定されます。Management Center に Threat Defense を追加すると、ローカル設定が維持され、DNS サーバーはプラットフォーム設定 ポリシーに追加されません。ただし、DNS設定を含むThreatDefense に後でプラットフォー ム設定ポリシーを割り当てると、その設定によってローカル設定が上書きされます。 Management Center と Threat Defense を同期させるには、この設定に一致するように DNS プラットフォーム設定をアクティブに設定することをお勧めします。

また、ローカル DNS サーバーは、DNS サーバーが初期登録で検出された場合にのみ Management Center で保持されます。たとえば、管理インターフェイスを使用してデバイ スを登録し、後で **configure network management-data-interface** コマンドを使用してデー タインターフェイスを設定した場合、Threat Defense 設定と一致するように、DNS サー バーを含むこれらの設定のすべてをManagementCenterで手動で設定する必要があります。

- 管理インターフェイスは、Threat Defense を Management Center に登録した後に、管理イン ターフェイスまたは別のデータインターフェイスのいずれかに変更できます。
- セットアップウィザードで設定した FQDN がこのインターフェイスに使用されます。
- コマンドの一部としてデバイス設定全体をクリアできます。このオプションはリカバリシ ナリオで使用できますが、初期セットアップや通常の操作には使用しないでください。
- データ管理を無効にするには、**configure network management-data-interface disable** コマ ンドを入力します。

#### **Example:**

> **configure network management-data-interface** Data interface to use for management: **ethernet1/1** Specify a name for the interface [outside]: IP address (manual / dhcp) [dhcp]: DDNS server update URL [none]: **https://deanwinchester:pa\$\$w0rd17@domains.example.com/nic/update?hostname=<h>&myip=<a>** Do you wish to clear all the device configuration before applying ?  $(y/n)$  [n]:

Configuration done with option to allow manager access from any network, if you wish to change the manager access network

use the 'client' option in the command 'configure network management-data-interface'.

Setting IPv4 network configuration. Network settings changed.

>

#### **Example:**

```
> configure network management-data-interface
Data interface to use for management: ethernet1/1
Specify a name for the interface [outside]: internet
IP address (manual / dhcp) [dhcp]: manual
IPv4/IPv6 address: 10.10.6.7
Netmask/IPv6 Prefix: 255.255.255.0
```

```
Default Gateway: 10.10.6.1
Comma-separated list of DNS servers [none]: 208.67.222.222,208.67.220.220
DDNS server update URL [none]:
Do you wish to clear all the device configuration before applying ? (y/n) [n]:
Configuration done with option to allow manager access from any network, if you wish to
change the manager access network
use the 'client' option in the command 'configure network management-data-interface'.
Setting IPv4 network configuration.
Network settings changed.
```
>

ステップ7 (Optional) 特定のネットワーク上の Management Center へのデータ インターフェイス アクセス を制限します。

**configure network management-data-interface client** *ip\_address netmask*

デフォルトでは、すべてのネットワークが許可されます。

ステップ **8** この Threat Defense を管理する Management Center を特定します。

**configure manager add**{*hostname* | *IPv4\_address* | *IPv6\_address* | **DONTRESOLVE**} *reg\_key* [*nat\_id*]

- {*hostname* | *IPv4\_address* | *IPv6\_address* | **DONTRESOLVE**}—Specifies either the FQDN or IP address of the Management Center.Management Center を直接アドレス指定できない場合は、 **DONTRESOLVE** を使用します。双方向の SSL 暗号化通信チャネルを 2 台のデバイス間に 確立するには、少なくても1台以上のデバイス (Management Center または Threat Defense )に到達可能な IP アドレスが必要です。このコマンドで **DONTRESOLVE** を指定するに は、到達可能な IP アドレスまたはホスト名が Threat Defense に必要です。
- reg\_key:Threat Defense を登録するときに Management Center でも指定する任意のワンタ イム登録キーを指定します。登録キーは 37 文字以下にする必要があります。有効な文字 には、英数字(A~Z、a~z、0~9)、およびハイフン(-)などがあります。
- ·nat id: Management Center でも指定する、任意で一意の 1 回限りの文字列を指定します。 管理にデータインターフェイスを使用する場合は、登録用にThreatDefense とManagement Center の両方で NAT ID を指定する必要があります。NAT ID は 37 文字以下にする必要が あります。有効な文字には、英数字(A~Z、a~z、0~9)、およびハイフン(-)などが あります。この ID は、Management Center に登録する他のデバイスには使用できません。

#### **Example:**

> **configure manager add fmc-1.example.com regk3y78 natid56** Manager successfully configured.

ステップ **9** デバイスをリモート支社に送信できるように Threat Defense をシャットダウンします。

システムを適切にシャットダウンすることが重要です。単純に電源プラグを抜いたり、電源ス イッチを押したりすると、重大なファイルシステムの損傷を引き起こすことがあります。バッ クグラウンドでは常に多数のプロセスが実行されており、電源プラグを抜いたり、電源を切断 したりすると、システムをグレースフルシャットダウンできないことを覚えておいてくださ い。

- a) **shutdown** コマンドを入力します。
- b) 電源 LED とステータス LED を観察して、シャーシの電源が切断されていることを確認し ます (LED が消灯)。
- c) シャーシの電源が正常に切断されたら、必要に応じて電源プラグを抜き、シャーシから物 理的に電源を取り外すことができます。

## 支社へのインストール

中央の本社から Threat Defense を受け取ったら、外部インターフェイスからインターネットに アクセスできるように、ファイアウォールにケーブルを接続して電源をオンにするだけです。 そうすると、中央の管理者は設定を完了できます。

### ファイアウォールのケーブル接続

Management Center と管理コンピュータはリモートの本社にあり、Threat Defense にはインター ネット経由で到達できます。Cisco Secure Firewall 4200 をケーブル接続するには、次の手順を 参照してください。

図 **34 :** リモート管理展開のケーブル接続

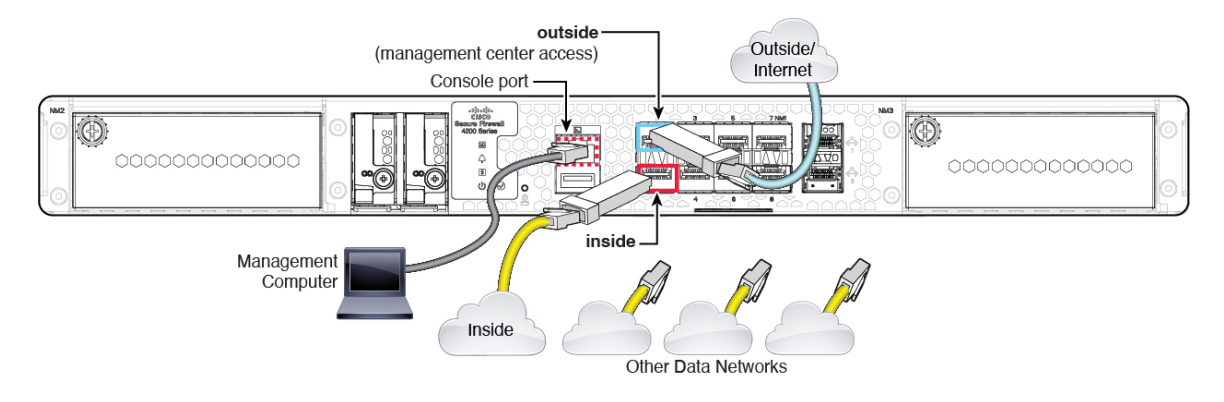

#### 始める前に

- データインターフェイスポートにSFPを取り付けます。組み込みポートは、SFPモジュー ルを必要とする 1/10/25 Gb SFP ポートです。
- (オプション) コンソールケーブルを入手します。デフォルトではファイアウォールにコ ンソールケーブルが付属していないため、サードパーティのUSB-to-RJ-45シリアルケーブ ルなどを購入する必要があります。

#### 手順

- ステップ **1** シャーシを取り付けます[。ハードウェア設置ガイド](https://cisco.com/go/secure-firewall-4200-install)を参照してください。
- ステップ **2** 外部インターフェイス(Ethernet 1/1 など)を外部ルータに接続します。
- ステップ **3** 内部インターフェイス(Ethernet 1/2 など)を内部スイッチまたはルータに接続します。
- ステップ **4** 残りのインターフェイスに他のネットワークを接続します。
- ステップ **5** (任意) 管理コンピュータをコンソールポートに接続します。

支社では、日常的に使用するためのコンソール接続は必要ありません。ただし、トラブルシュー ティングに必要な場合があります。

### ファイアウォールの電源投入

システムの電源は、ファイアウォールの背面にあるロッカー電源スイッチによって制御されま す。電源スイッチは、ソフト通知スイッチとして実装されています。これにより、システムの グレースフル シャットダウンがサポートされ、システム ソフトウェアおよびデータの破損の リスクが軽減されます。

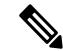

(注) Threat Defense を初めて起動するときは、初期化に約 15 ~ 30 分かかります。

#### 始める前に

ファイアウォールに対して信頼性の高い電力を供給することが重要です(無停電電源装置 (UPS)を使用するなど)。最初のシャットダウンを行わないで電力が失われると、重大な ファイルシステムの損傷を引き起こす可能性があります。バックグラウンドでは常に多数のプ ロセスが実行されていて、電力が失われると、システムをグレースフルシャットダウンできま せん。

#### 手順

ステップ **1** 電源コードをファイアウォールに接続し、電源コンセントに接続します。

- ステップ **2** シャーシの背面で、電源コードに隣接する標準的なロッカータイプの電源オン/オフ スイッチ を使用して電源をオンにします。
- ステップ **3** ファイアウォールの背面にある電源 LED を確認します。緑色に点灯している場合は、ファイ アウォールの電源が入っています。

#### 図 **35 :** システムおよび電源 **LED**

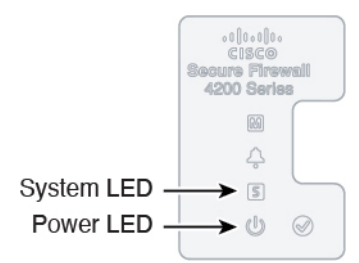

- ステップ **4** ファイアウォールの背面にあるシステム LED を確認します。緑色に点灯している場合は、電 源投入診断に合格しています。
	- スイッチを ON から OFF に切り替えると、システムの電源が最終的に切れるまで 数秒かかることがあります。この間は、シャーシの前面パネルの電源 LED が緑に 点滅します。電源 LED が完全にオフになるまで電源を切らないでください。 (注)

## 中央の管理者による事後設定

外部インターフェイスからインターネットにアクセスできるようにリモート支社の管理者が Threat Defense をケーブル接続すると、Threat Defense を Management Center に登録してデバイ スの設定を完了できます。

### **Management Center**へのログイン

Management Center を使用して、Threat Defense を設定および監視します。

#### 始める前に

サポートされているブラウザの詳細については、使用するバージョンのリリースノート (<https://www.cisco.com/go/firepower-notes>)を参照してください。

#### 手順

ステップ **1** サポートされているブラウザを使用して、次の URL を入力します。

**https://***fmc\_ip\_address*

- ステップ **2** ユーザー名とパスワードを入力します。
- ステップ **3** [ログイン(Log In)] をクリックします。

## **Management Center** のライセンスの取得

すべてのライセンスは、Management Center によって 脅威に対する防御 に提供されます。オプ ションで、次の機能ライセンスを購入できます。

- **Essentials** (必須) Essentials ライセンス。
- **IPS**:セキュリティインテリジェンスと次世代 IPS
- マルウェア防御:マルウェア防御
- **URL**:URL フィルタリング
- **Cisco Secure Client**:Secure Client Advantage、Secure Client Premier、または Secure Client VPN のみ
- キャリア(Diameter、GTP/GPRS、M3UA、SCTP)

シスコライセンスの概要については詳しくは、[cisco.com/go/licensingguide](https://cisco.com/go/licensingguide)を参照してください。

#### 始める前に

• Smart [Software](https://software.cisco.com/#module/SmartLicensing) Manager にマスターアカウントを持ちます。

まだアカウントをお持ちでない場合は、リンクをクリックして[新しいアカウントを設定](https://software.cisco.com/smartaccounts/setup#accountcreation-account)し てください。Smart Software Manager では、組織のマスター アカウントを作成できます。

• (輸出コンプライアンスフラグを使用して有効化される)機能を使用するには、ご使用の スマート ソフトウェア ライセンシング アカウントで強力な暗号化(3DES/AES)ライセ ンスを使用できる必要があります。

#### 手順

ステップ **1** お使いのスマート ライセンシング アカウントに、必要なライセンスが含まれていることを確 認してください。

> ライセンスは、シスコまたは販売代理店からデバイスを購入した際に、スマートソフトウェア ライセンシングアカウントにリンクされています。ただし、主導でライセンスを追加する必要 がある場合は、Cisco Commerce [Workspace](https://apps.cisco.com/Commerce/home) で [製品とソリューションの検索 (Find Products and Solutions)] 検索フィールドを使用します。次のライセンス PID を検索します。

#### 図 **36 :** ライセンス検索

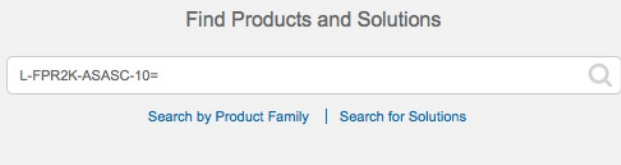

(注) PID が見つからない場合は、注文に手動で PID を追加できます。

- Essentials ライセンス:
	- L-FPR4215-BSE=
	- L-FPR4225-BSE=
	- L-FPR4245-BSE=
- IPS、マルウェア防御、および URL ライセンスの組み合わせ:
	- L-FPR4215T-TMC=
	- L-FPR4225T-TMC=
	- L-FPR4245T-TMC=

上記のPIDのいずれかを注文に追加すると、次のいずれかのPIDに対応する期間ベースの サブスクリプションを選択できます。

- L-FPR4215T-TMC-1Y
- L-FPR4215T-TMC-3Y
- L-FPR4215T-TMC-5Y
- L-FPR4225T-TMC-1Y
- L-FPR4225T-TMC-3Y
- L-FPR4225T-TMC-5Y
- L-FPR4245T-TMC-1Y
- L-FPR4245T-TMC-3Y
- L-FPR4245T-TMC-5Y

• キャリアライセンス:

- L-FPR4200-FTD-CAR=
- Cisco Secure Client: 『Cisco Secure Client [発注ガイド](http://www.cisco.com/c/dam/en/us/products/collateral/security/anyconnect-og.pdf)』を参照してください。
- ステップ **2** まだの場合は、Smart Software Manager に Management Center を登録します。

登録を行うには、Smart Software Manager で登録トークンを生成する必要があります。詳細に ついては、『ManagementCenter[コンフィグレーションガイド](https://cisco.com/go/firepower-config)』を参照してください。ロータッ チプロビジョニングの場合は、SmartSoftwareManagerに登録するとき、または登録した後に、 ロータッチプロビジョニングのクラウドアシスタンスを有効にする必要があります。[システ ム(System)] > [ライセンス(Licenses)] > [スマートライセンス(Smart Licenses)] ページを 参照してください。

## **Management Center** へのデバイスの追加

デバイスの IP アドレスまたはホスト名と登録キーを使用して、手動で Threat Defense を Management Center

#### 始める前に

- Threat Defense の初期設定で設定した次の情報を収集します。
	- Threat Defense の管理 IP アドレスまたはホスト名、および NAT ID
	- Management Center の登録キー

#### 手順

- ステップ1 Management Center で、[デバイス (Devices) ] > [デバイス管理 (Device Management) ] の順に 選択します。
- ステップ **2** [追加(Add)] ドロップダウン リストから、[デバイスの追加(Add Device)] を選択します。 登録キー方式がデフォルトで選択されています。

#### 図 **37 :** 登録キーを使用したデバイスの追加

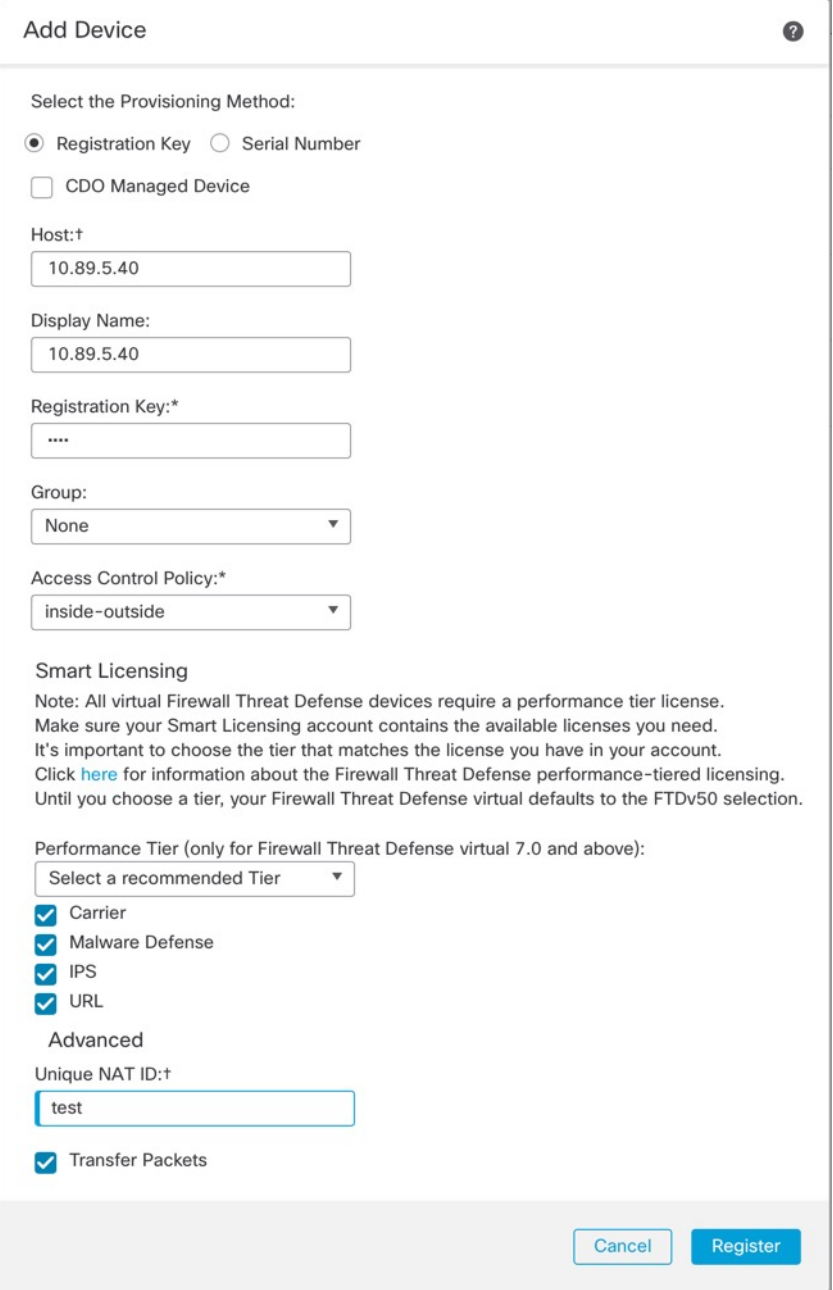

次のパラメータを設定します。

• [ホスト (Host) ]: 追加するThreat Defense のIPアドレスかホスト名を入力します。Threat Defense の最初の設定で Management Center の IP アドレスと NAT ID の両方を指定した場 合は、このフィールドを空のままにしておくことができます。

図 **<sup>38</sup> : New Policy**

- HA 環境では、両方の Management Center が NAT の背後にある場合、プライマ リ Management Center のホスト IP または名前なしで Threat Defense を登録でき ます。ただし、Threat Defense をセカンダリ Management Center に登録するに は、Threat Defense の IP アドレスかホスト名を指定する必要があります。 (注)
- [表示名(Display Name)] フィールドに、Management Center に表示する Threat Defense の 名前を入力します。
- [登録キー (Registration key)]: Threat Defense の最初の設定で指定したものと同じ登録 キーを入力します。
- [ドメイン(Domain)]:マルチドメイン環境を使用している場合は、デバイスをリーフド メインに割り当てます。
- [グループ(Group)]: グループを使用している場合は、デバイスグループに割り当てま す。
- [アクセスコントロールポリシー(Access Control Policy)]:初期ポリシーを選択します。 使用する必要があることがわかっているカスタマイズ済みのポリシーがすでにある場合を 除いて、[新しいポリシーの作成(Create new policy)] を選択し、[すべてのトラフィック をブロック(Block all traffic)] を選択します。後でこれを変更してトラフィックを許可す ることができます。「内部から外部へのトラフィックの許可 (38 ページ)」を参照して ください。

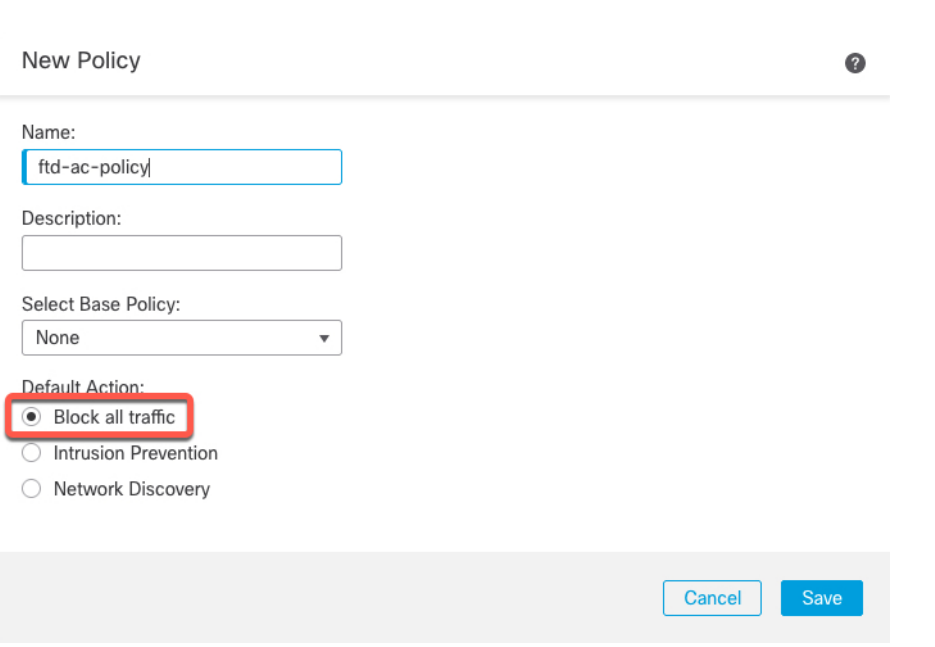

•スマートライセンス:展開する機能に必要なスマートライセンスを割り当てます。注:デ バイスを追加した後、**[**システム(**System**)**]** > **[**ライセンス(**Licenses**)**]** > **[**スマートライ センス(**Smart Licenses**)**]** ページから セキュアクライアント リモートアクセス VPN のラ イセンスを適用できます。

- [一意のNAT ID(Unique NAT ID)]:Threat Defense の最初の設定で指定した NAT ID を指 定します。
- •「パケットの転送 (Transfer Packets) ]:デバイスから Management Center へのパケット転送 を許可します。このオプションを有効にして IPS や Snort などのイベントがトリガーされ た場合は、デバイスが検査用としてイベントメタデータ情報とパケットデータをManagement Centerに送信します。このオプションを無効にした場合は、イベント情報だけがManagement Center に送信され、パケットデータは送信されません。

ステップ3 [登録 (Register) 1をクリックし、正常に登録されたことを確認します。

登録が成功すると、デバイスがリストに追加されます。失敗した場合は、エラーメッセージが 表示されます。Threat Defense が登録に失敗した場合は、次の項目を確認してください。

• ping: Threat Defense CLI にアクセスし、次のコマンドを使用して Management Center の IP アドレスへの ping を実行します。

**ping system** *ip\_address*

pingが成功しない場合は、**show network**コマンドを使用してネットワーク設定を確認しま す。Threat Defense 管理 IP アドレスを変更する必要がある場合は、**configure network management-data-interface** コマンドを使用します。

•登録キー、NAT ID、および Management Center IP アドレス:両方のデバイスで同じ登録 キーを使用していることを確認し、使用している場合は NAT ID を使用していることを確 認します。**configure manager add** コマンドを使用して、Threat Defense で登録キーと NAT ID を設定することができます。

トラブルシューティングの詳細については、<https://cisco.com/go/fmc-reg-error>を参照してくださ い。

### 基本的なセキュリティポリシーの設定

ここでは、次の設定を使用して基本的なセキュリティポリシーを設定する方法について説明し ます。

- 内部インターフェイスと外部インターフェイス:内部インターフェイスにスタティックIP アドレスを割り当てます。マネージャアクセス設定の一部として外部インターフェイスの 基本設定を構成しましたが、まだそのインターフェイスをセキュリティゾーンに割り当て る必要があります。
- DHCPサーバー:クライアントの内部インターフェイスでDHCPサーバーを使用します。
- NAT:外部インターフェイスでインターフェイス PAT を使用します。
- アクセスコントロール:内部から外部へのトラフィックを許可します。
- SSH:マネージャ アクセス インターフェイスで SSH を有効にします。

#### インターフェイスの設定

Threat Defense インターフェイスを有効にし、それらをセキュリティゾーンに割り当てて IP ア ドレスを設定します。ブレークアウトインターフェイスも設定します。通常は、システムで意 味のあるトラフィックを通過させるように、少なくとも2つのインターフェイスを設定する必 要があります。通常は、アップストリームルータまたはインターネットに面した外部インター フェイスと、組織のネットワークの1つ以上の内部インターフェイスを使用します。これらの インターフェイスの一部は、Webサーバーなどのパブリックアクセスが可能なアセットを配置 する「緩衝地帯」(DMZ)となる場合があります。

一般的なエッジルーティングの状況は、内部インターフェイスでスタティックアドレスを定義 すると同時に、ISP から DHCP を介して外部インターフェイスアドレスを取得することです。

次の例では、DHCPによるスタティックアドレスとルーテッドモードの外部インターフェイス を使用して、ルーテッドモードの内部インターフェイスを設定します。

#### 手順

- ステップ **1** [デバイス(Devices)] > [デバイス管理(Device Management)]の順に選択し、ファイアウォー ルの をクリックします。
- ステップ **2** [インターフェイス(Interfaces)] をクリックします。

図 **39 : [**インターフェイス(**Interfaces**)**]**

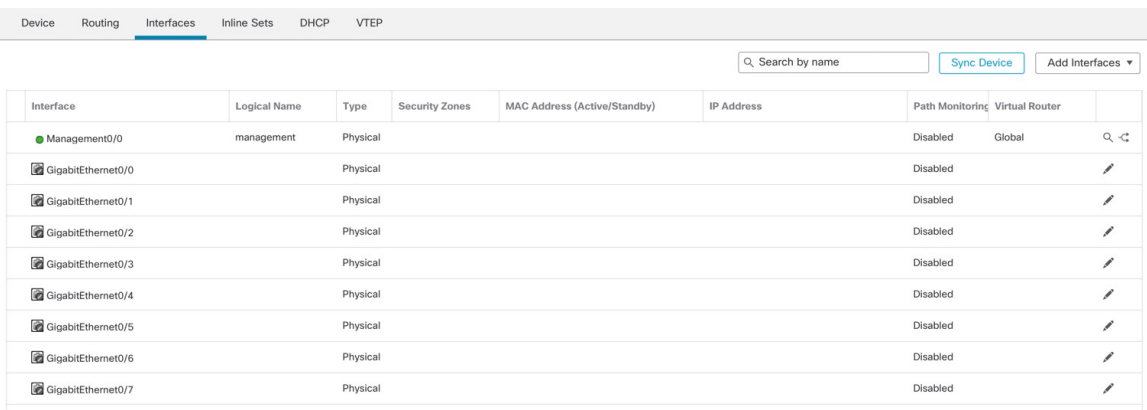

ステップ **3** (一部のモデルで使用可能な)40 Gb インターフェイスから 4 つの 10 Gb ブレークアウト イン ターフェイスを作成するには、インターフェイスのブレークアウトアイコンをクリックしま す。

> 設定で 40 Gb インターフェイスをすでに使用している場合は、ブレークアウトを続行する前に 設定を削除する必要があります。

ステップ **4** 内部に使用するインターフェイスの をクリックします。

[全般(General)] タブが表示されます。

#### 図 **40 : [General]** タブ

**Edit Physical Interface** 

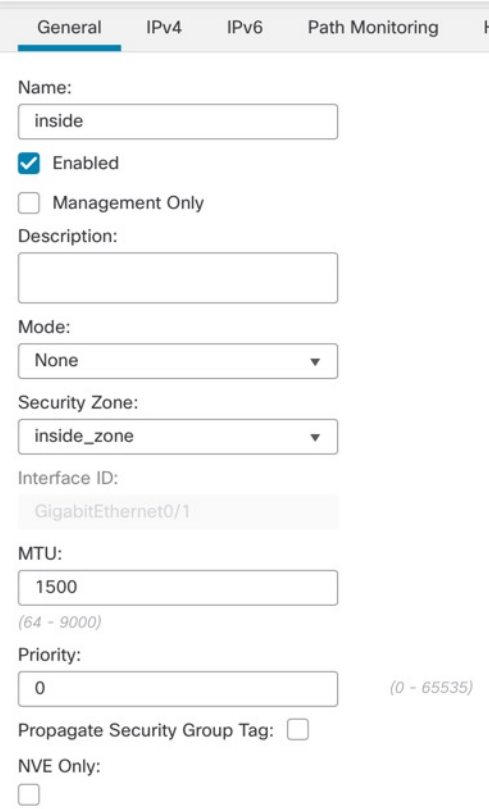

a) 48 文字までの [名前 (Name) ] を入力します。

たとえば、インターフェイスに **inside** という名前を付けます。

- b) [有効(Enabled)] チェックボックスをオンにします。
- c) [モード (Mode) ] は [なし (None) ] に設定したままにします。
- d) [セキュリティゾーン(SecurityZone)]ドロップダウンリストから既存の内部セキュリティ ゾーンを選択するか、[新規(New)] をクリックして新しいセキュリティゾーンを追加し ます。

たとえば、**inside\_zone**という名前のゾーンを追加します。各インターフェイスは、セキュ リティゾーンおよびインターフェイスグループに割り当てる必要があります。インター フェイスは、1 つのセキュリティゾーンにのみ属することも、複数のインターフェイスグ ループに属することもできます。ゾーンまたはグループに基づいてセキュリティポリシー を適用します。たとえば、内部インターフェイスを内部ゾーンに割り当て、外部インター フェイスを外部ゾーンに割り当てることができます。この場合、トラフィックが内部から 外部に移動できるようにアクセス コントロール ポリシーを設定することはできますが、 外部から内部に向けては設定できません。ほとんどのポリシーはセキュリティゾーンのみ サポートしています。NAT ポリシー、プレフィルタ ポリシー、および QoS ポリシーで、 ゾーンまたはインターフェイスグループを使用できます。

- e) [IPv4] タブ、[IPv6] タブ、または両方のタブをクリックします。
	- [IPv4]:ドロップダウンリストから [スタティックIPを使用する (Use Static IP) ] を選 択し、IP アドレスとサブネットマスクをスラッシュ表記で入力します。
		- たとえば、**192.168.1.1/24** などと入力します。

#### 図 **<sup>41</sup> : [IPv4]** タブ

 $\Gamma$ 

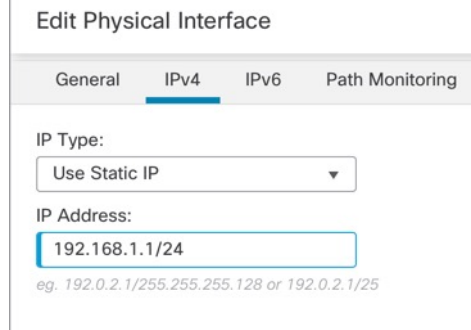

• [IPv6]: ステートレス自動設定の場合は [自動設定 (Autoconfiguration) ] チェックボッ クスをオンにします。

図 **42 : [IPv6]** タブ

**Edit Physical Interface** 

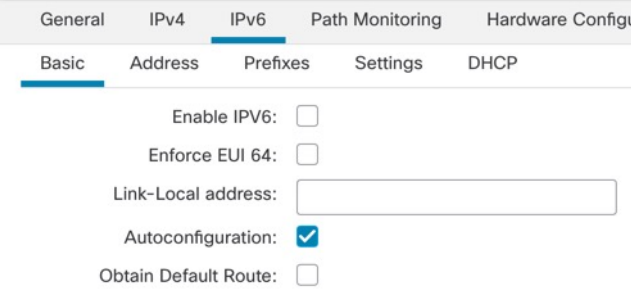

f) [OK] をクリックします。

- ステップ **5** 「外部」に使用するインターフェイスをクリックします。
	- [全般 (General) ] タブが表示されます。

#### 図 **43 : [General]** タブ

**Edit Physical Interface** 

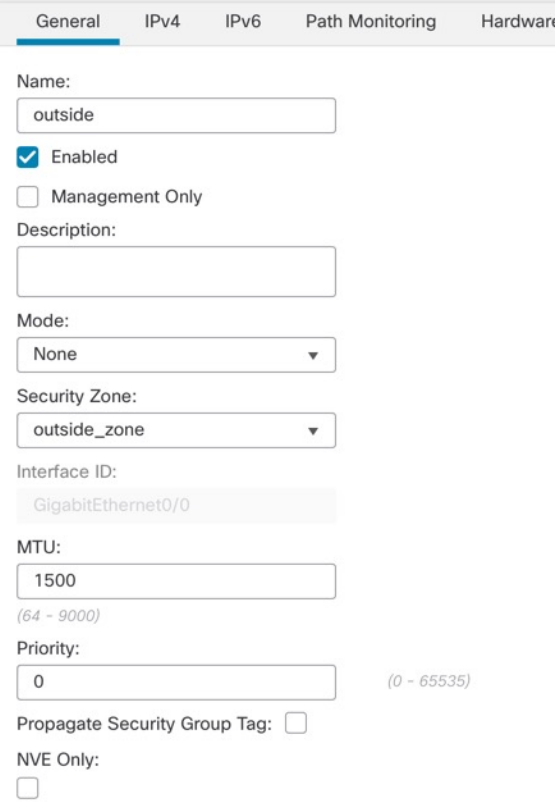

マネージャアクセス用にこのインターフェイスを事前に設定しているため、インターフェイス にはすでに名前が付けられており、有効化とアドレス指定が完了しています。これらの基本設 定は変更しないでください。変更すると、Management Center の管理接続が中断されます。こ の画面でも、通過トラフィックポリシーのセキュリティゾーンを設定する必要があります。

a) [セキュリティゾーン (Security Zone) ]ドロップダウンリストから既存の外部セキュリティ ゾーンを選択するか、[新規(New)] をクリックして新しいセキュリティゾーンを追加し ます。

たとえば、「outside\_zone」という名前のゾーンを追加します。

b) [OK] をクリックします。

ステップ6 [保存 (Save) ] をクリックします。

#### **DHCP** サーバーの設定

クライアントで DHCP を使用して 脅威に対する防御 から IP アドレスを取得するようにする場 合は、DHCP サーバーを有効にします。
手順

- ステップ **1 [**デバイス(**Devices**)**]** > **[**デバイス管理(**Device Management**)**]** を選択し、デバイスをクリッ クします。
- ステップ **2 [DHCP]** > **[DHCP**サーバー(**DHCP Server**)**]** を選択します。

```
図 44 : DHCP サーバー
```
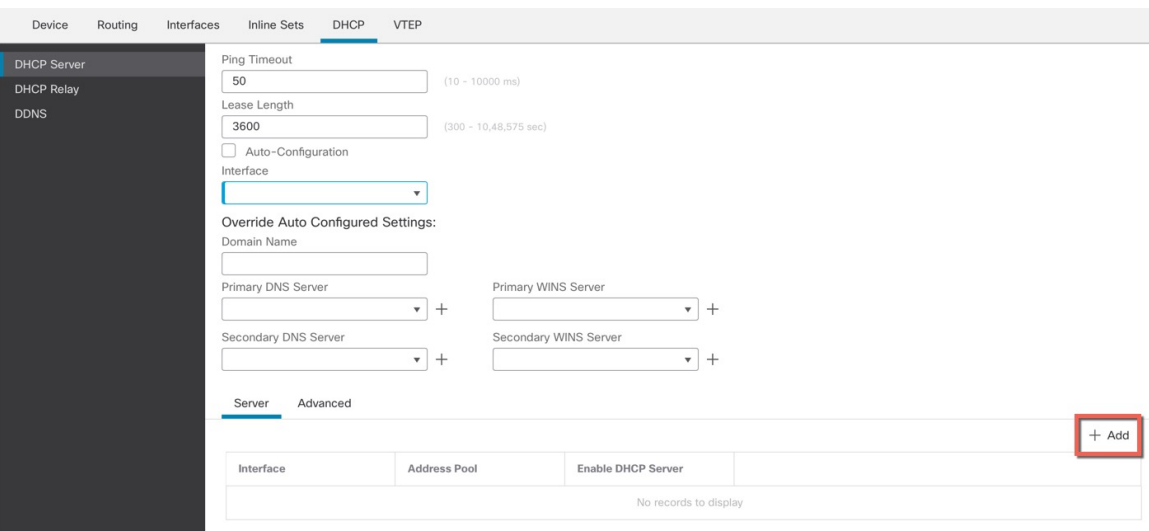

ステップ **3 [**サーバー(**Server**)**]** ページで、**[**追加(**Add**)**]** をクリックして、次のオプションを設定しま す。

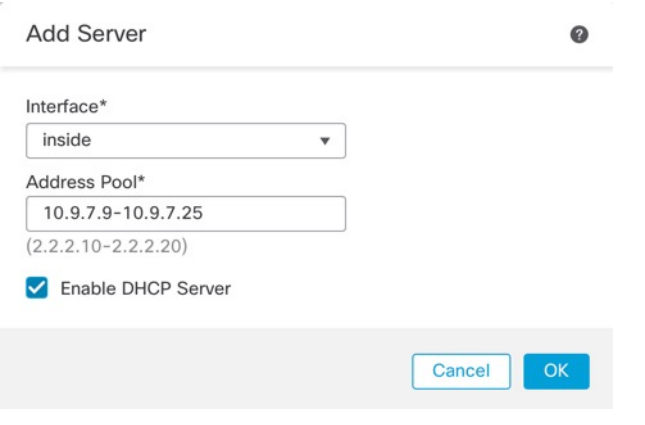

図 **45 :** サーバーの追加(**Add Server**)

- [インターフェイス (Interface) ]: ドロップダウンリストからインターフェイスを選択しま す。
- [アドレスプール (Address Pool) ]: DHCP サーバーが使用する IP アドレスの最下位から 最上位の間の範囲を設定します。IPアドレスの範囲は、選択したインターフェイスと同じ

サブネット上に存在する必要があり、インターフェイス自身の IP アドレスを含めること はできません。

• [DHCPサーバーを有効にする(EnableDHCPServer)]:選択したインターフェイスのDHCP サーバーを有効にします。

ステップ **4** [OK] をクリックします。

**ステップ5** [保存 (Save) ] をクリックします。

## **NAT** の設定

## **NAT** の設定

一般的な NAT ルールでは、内部アドレスを外部インターフェイスの IP アドレスのポートに変 換します。このタイプの NAT ルールのことをインターフェイス ポート アドレス変換 (PAT) と呼びます。

### 手順

- ステップ **1 [**デバイス(**Devices**)**]** > **[NAT]**をクリックし、**[**新しいポリシー(**New Policy**)**]** > **[Threat Defense NAT]** をクリックします。
- ステップ **2** ポリシーに名前を付け、ポリシーを使用するデバイスを選択し、[保存(Save)]をクリックし ます。

### 図 **<sup>46</sup> : New Policy**

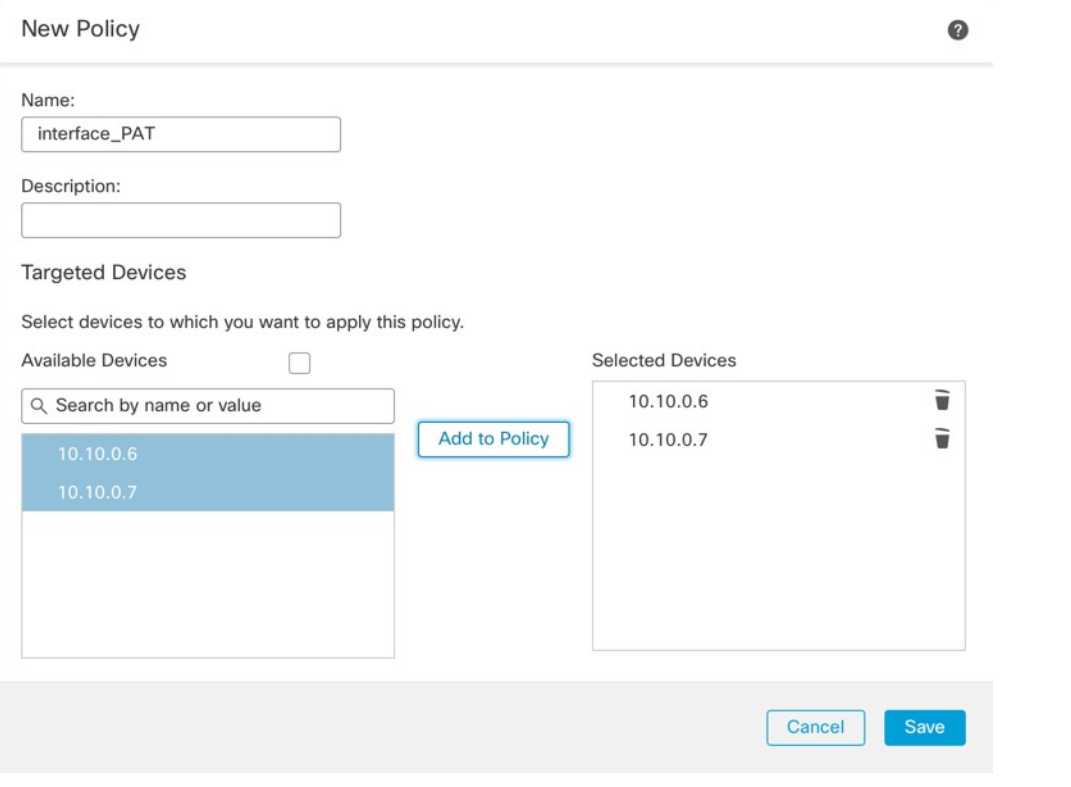

ポリシーが Management Center に追加されます。引き続き、ポリシーにルールを追加する必要 があります。

図 **<sup>47</sup> : NAT** ポリシー

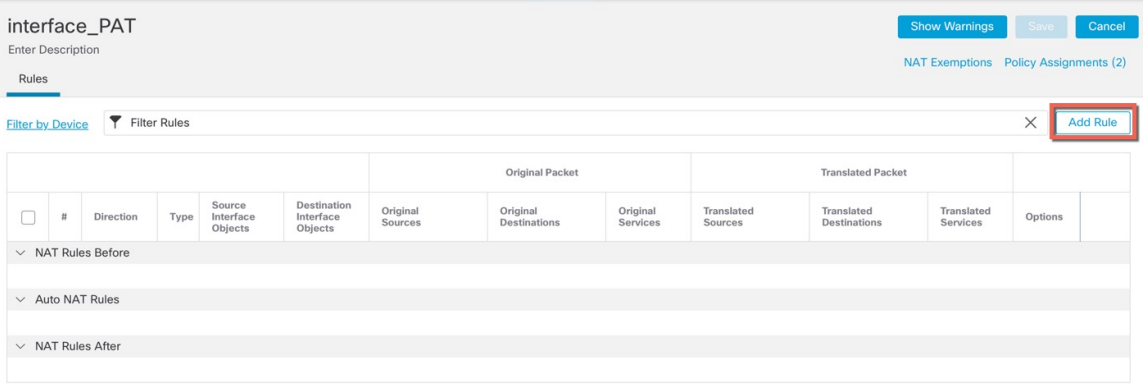

ステップ **3** [ルールの追加(Add Rule)] をクリックします。

[NATルールの追加(Add NAT Rule)] ダイアログボックスが表示されます。

ステップ **4** 基本ルールのオプションを設定します。

図 **48 :** 基本ルールのオプション

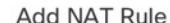

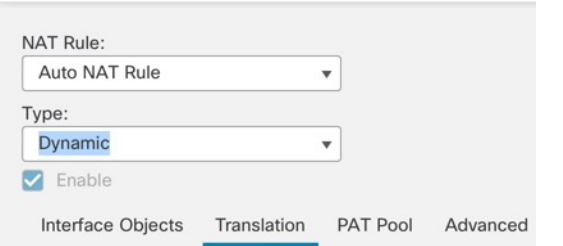

- [NATルール(NAT Rule)]:[自動NATルール(Auto NAT Rule)] を選択します。
- •[タイプ (Type) ]:[ダイナミック (Dynamic)] を選択します。
- ステップ **5** [インターフェイスオブジェクト(Interface objects)] ページで、[使用可能なインターフェイス オブジェクト (Available Interface Objects) ] 領域から [宛先インターフェイスオブジェクト (Destination Interface Objects)] 領域に外部ゾーンを追加します。

図 **49 :** インターフェイス オブジェクト

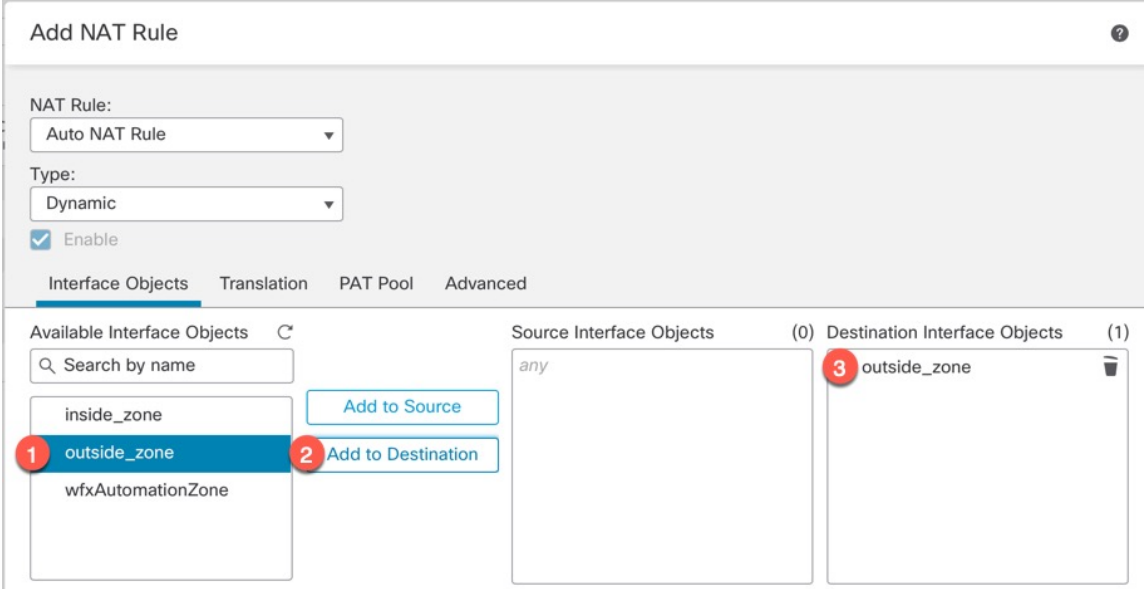

ステップ **6** [変換(Translation)] ページで、次のオプションを設定します。

図 **50 :** トランスレーション(**Translation**)

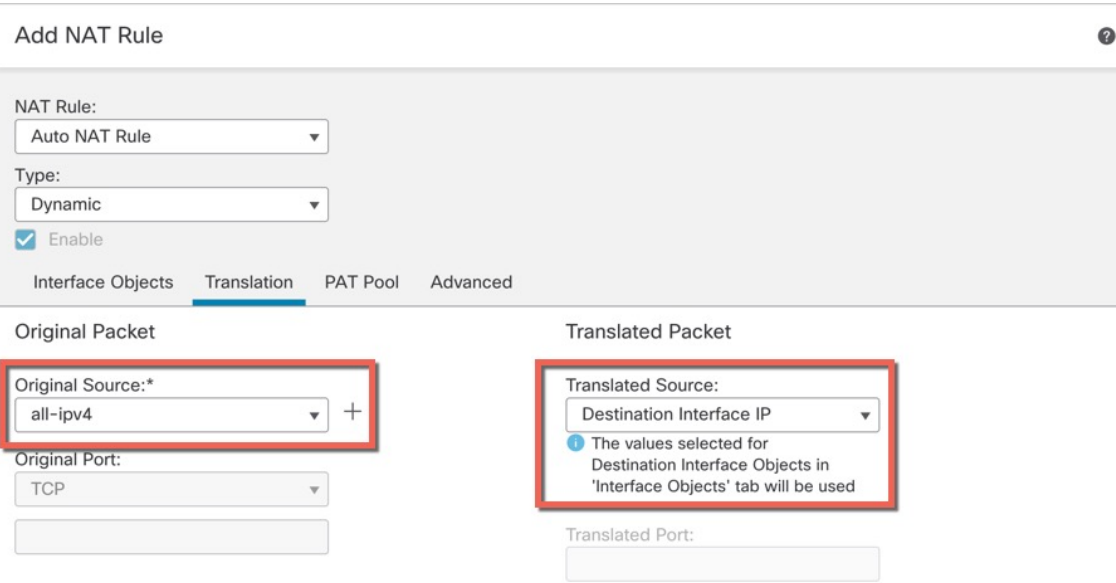

• **[**元の送信元(**OriginalSource**)**]**:をクリックして、すべてのIPv4トラフィック(**0.0.0.0/0**) のネットワークオブジェクトを追加します。

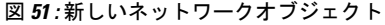

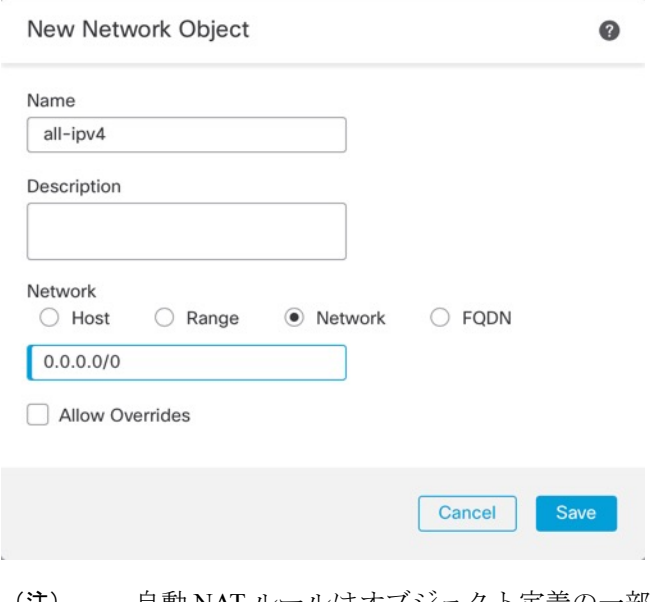

- 自動 NAT ルールはオブジェクト定義の一部として NAT を追加するため、シス テム定義の**any-ipv4**オブジェクトを使用することはできません。また、システ ム定義のオブジェクトを編集することはできません。 (注)
- [変換済みの送信元 (Translated Source) ]: [宛先インターフェイスIP (Destination Interface IP)] を選択します。

ステップ1 [保存 (Save) ] をクリックしてルールを追加します。

ルールが [ルール (Rules) 1テーブルに保存されます。

ステップ **8** NAT ページで [保存(Save)] をクリックして変更を保存します。

## 内部から外部へのトラフィックの許可

脅威に対する防御 を登録したときに、基本の [すべてのトラフィックをブロック(Block all traffic)] アクセス コントロール ポリシーを作成した場合は、デバイスを通過するトラフィッ クを許可するためにポリシーにルールを追加する必要があります。次の手順では、内部ゾーン から外部ゾーンへのトラフィックを許可するルールを追加します。他にゾーンがある場合は、 適切なネットワークへのトラフィックを許可するルールを追加してください。

### 手順

- ステップ **1 [**ポリシー(**Policy**)**]** > **[**アクセスポリシー(**Access Policy**)**]** > **[**アクセスポリシー(**Access Policy**)**]**を選択し、脅威に対する防御 に割り当てられているアクセス コントロール ポリシー の をクリックします。
- ステップ **2 [**ルールを追加(**Add Rule**)**]** をクリックし、次のパラメータを設定します。

図 **52 : [**ルールの追加(**Add Rule**)**]**

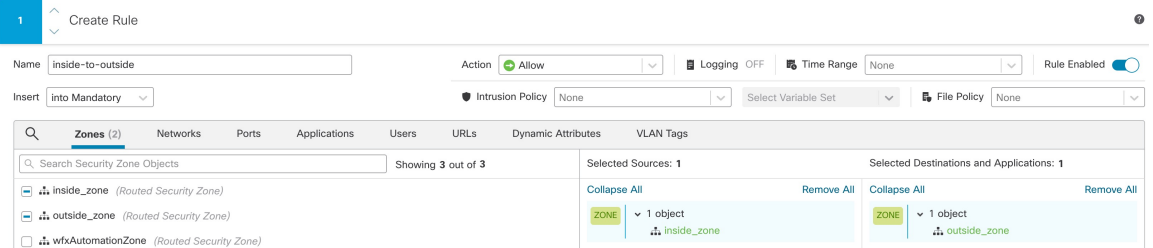

- **[**名前(**Name**)**]**:このルールに名前を付けます(たとえば、**inside-to-outside**)。
- **[**選択した送信元(**Selected Sources**)**]**:**[**ゾーン(**Zones**)**]** から内部ゾーンを選択し、**[**送 信元ゾーンを追加(**Add Source Zone**)**]** をクリックします。
- **[**選択した宛先とアプリケーション(**Selected Destinations and Applications**)**]**:**[**ゾーン (**Zones**)**]** から外部ゾーンを選択し、**[**宛先ゾーンを追加(**Add Destination Zone**)**]** をク リックします。

他の設定はそのままにしておきます。

### ステップ **3** [Apply] をクリックします。

ルールが [ルール(Rules)] テーブルに追加されます。

**ステップ4** [保存 (Save) 1をクリックします。

## マネージャ アクセス データ インターフェイスでの **SSH** の設定

外部インターフェイスなどのデータインターフェイスで Management Center アクセスを有効に した場合は、この手順に従ってそのインターフェイスで SSH を有効にする必要があります。 ここでは、Threat Defense で 1 つ以上のデータインターフェイスに対して SSH 接続を有効にす る方法について説明します。

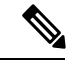

SSH は管理インターフェイス上でデフォルトで有効になっていますが、この画面は管理 SSH アクセスに影響しません。 (注)

管理インターフェイスは、デバイスの他のインターフェイスとは分離されています。Management Centerにデバイスを設定し、登録するために使用されます。データ インターフェイスの SSH は、管理インターフェイスの SSH と内部および外部ユーザ リストを共有します。その他の設 定は個別に設定されます。データ インターフェイスでは、この画面を使用して SSH とアクセ ス リストを有効にします。データ インターフェイスの SSH トラフィックは通常のルーティン グ設定を使用し、設定時に設定されたスタティック ルートや CLI で設定されたスタティック ルートは使用しません。

管理インターフェイスの場合、SSH アクセスリストを構成するには Cisco Secure Firewall Threat Defense [コマンドリファレンス](https://www.cisco.com/c/en/us/td/docs/security/firepower/command_ref/b_Command_Reference_for_Firepower_Threat_Defense.html) の **configure ssh-access-list** コマンドを参照してください。スタ ティック ルートを設定するには、**configure network static-routes** コマンドを参照してくださ い。デフォルトでは、初期設定時に管理インターフェイスからデフォルト ルートを設定しま す。

SSH を使用するには、ホスト IP アドレスを許可するアクセス ルールは必要ありません。この セクションの手順に従って、SSH アクセスを設定する必要があるだけです。

SSHは、到達可能なインターフェイスにのみ使用できます。SSHホストが外部インターフェイ スにある場合、外部インターフェイスへの直接管理接続のみ開始できます。

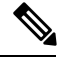

(注)

SSH を使用した CLI へのログイン試行が 3 回連続して失敗すると、デバイスの SSH 接続は終 了します。

### **Threat Defense** 機能の履歴

• 7.4:SSH のループバック インターフェイスのサポート。

始める前に

• SSH内部ユーザーは、**configureuser add**コマンドを使用してCLIでのみ設定できます。。 デフォルトでは、初期設定時にパスワードを設定した**Admin**ユーザーが存在します。LDAP

または RADIUS 上の外部ユーザーは、プラットフォーム設定で [外部認証(External Authentication)] を設定することによっても設定できます。

• デバイスへの SSH 接続を許可するホストまたはネットワークを定義するネットワーク オ ブジェクトが必要です。オブジェクトをプロシージャの一部として追加できますが、IPア ドレスのグループを特定するためにオブジェクトグループを使用する場合は、ルールで必 要なグループがすでに存在することを確認します。**[**オブジェクト(**Objects**)**]**>**[**オブジェ クト管理(**Object Management**)**]** を選択して、オブジェクトを設定します。

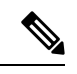

システムが提供する**any**ネットワークオブジェクトは使用できま せん。代わりに、**any-ipv4** または **any-ipv6** を使用します。 (注)

### 手順

- ステップ **1 [**デバイス(**Devices**)**]** > **[**プラットフォーム設定(**Platform Settings**)**]**を選択し、Threat Defense ポリシーを作成または編集します。
- ステップ **2 [SSH**アクセス(**SSH Access**)**]** を選択します。
- ステップ **3** SSH 接続を許可するインターフェイスと IP アドレスを指定します。

この表を使用して、SSH接続を受け入れるインターフェイス、およびそれらの接続を許可され るクライアントの IP アドレスを制限します。個々の IP アドレスはなく、ネットワーク アドレ スを使用できます。

- a) [追加 (Add) ]をクリックして新しいルールを追加するか、[編集 (Edit) ]をクリックして 既存のルールを編集します。
- b) ルールのプロパティを設定します。
	- [IP Address]:SSH接続を許可するホストまたはネットワークを特定するネットワーク オブジェクトまたはグループ。オブジェクトをドロップダウンメニューから選択する か、または [+] をクリックして新しいネットワークオブジェクトを追加します。
	- **[**使用可能なゾーン**/**インターフェイス(**AvailableZones/Interfaces**)**]**:SSH接続を許可 するインターフェイスを含むゾーンを追加します。ゾーンにないインターフェイスで は、**[**選択したゾーン**/**インターフェイス(**Selected Zones/Interfaces**)**]** リストの下の フィールドにインターフェイス名を入力し、[追加(Add)] をクリックします。 ルー プバックインターフェイスを追加することもできます。選択されているインターフェ イスまたはゾーンがデバイスに含まれているときにのみ、これらのルールがデバイス に適用されます。
- c) [OK] をクリックします。

ステップ **4 [Save**(保存)**]** をクリックします。

これで、**[**展開(**Deploy**)**]** > **[**展開(**Deployment**)**]** をクリックし、割り当てたデバイスにポリ シーを展開できるようになりました。変更はポリシーを展開するまで有効になりません。

## 設定の展開

設定の変更を 脅威に対する防御 に展開します。変更を展開するまでは、デバイス上でどの変 更もアクティブになりません。

### 手順

ステップ1 右上の [展開 (Deploy) ] をクリックします。

図 **<sup>53</sup> : [**展開(**Deploy**)**]**

Q +  $\frac{1}{2}$  + admin v disto SECURE Deploy

ステップ **2** [すべて展開(Deploy All)] をクリックしてすべてのデバイスに展開するか、[高度な展開 (Advanced Deploy)] をクリックして選択したデバイスに展開します。

### 図 **54 :** すべて展開

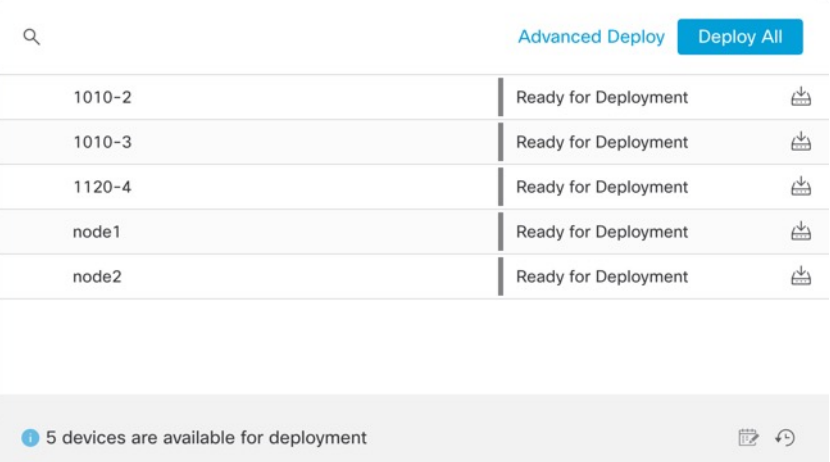

### 図 **55 :** 高度な展開

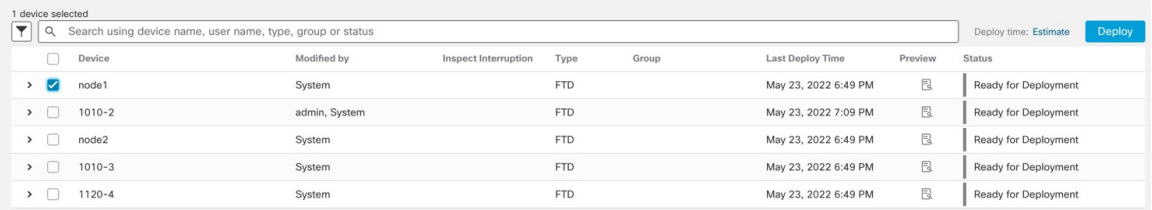

ステップ **3** 展開が成功したことを確認します。展開のステータスを表示するには、メニューバーの [展開 (Deploy)] ボタンの右側にあるアイコンをクリックします。

図 **56 :** 展開ステータス

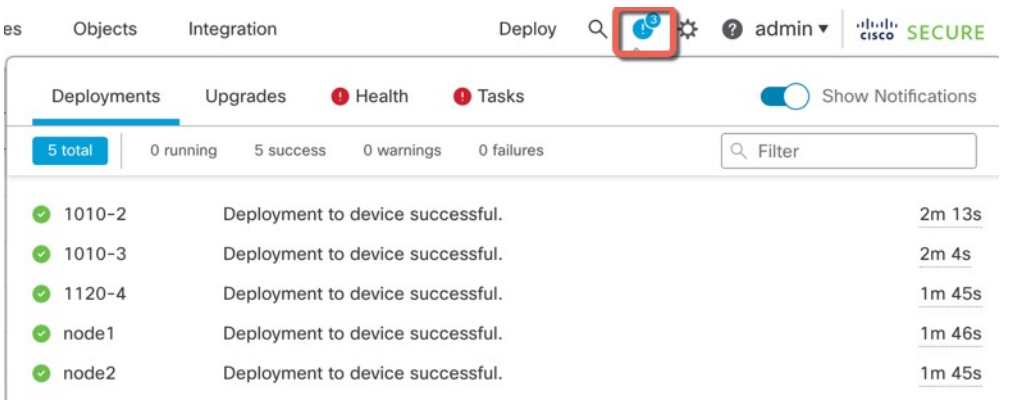

# **Threat Defense** および **FXOS CLI** へのアクセス

コマンドラインインターフェイス(CLI)を使用してシステムのセットアップを行い、基本的 なシステムのトラブルシューティングを行います。CLIセッションからポリシーを設定するこ とはできません。CLI には、コンソール ポートに接続してアクセスできます。

トラブルシューティングのためにも FXOS CLI にアクセスできます。

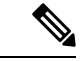

または、Threat Defense デバイスの管理インターフェイスに SSH で接続できます。コンソール セッションとは異なり、SSH セッションはデフォルトで Threat Defense CLI になり、**connect fxos** コマンドを使用して FXOS CLI に接続できます。SSH 接続用のインターフェイスを開いて いる場合、後でデータインターフェイス上のアドレスに接続できます。データインターフェイ スへのSSHアクセスはデフォルトで無効になっています。この手順では、デフォルトでFXOS CLI となるコンソールポートアクセスについて説明します。 (注)

### 手順

- ステップ **1** CLIにログインするには、管理コンピュータをコンソールポートに接続します。デフォルトで は Cisco Secure Firewall 4200 にコンソールケーブルが付属していないため、サードパーティの USB-to-RJ-45 シリアルケーブルなどを購入する必要があります。ご使用のオペレーティング システムに必要な USB シリアル ドライバを必ずインストールしてください。コンソールポー トはデフォルトで FXOS CLI になります。次のシリアル設定を使用します。
	- 9600 ボー
	- 8 データ ビット
- パリティなし
- 1 ストップ ビット

FXOS CLI に接続します。ユーザー名 **admin** と、初期セットアップ時に設定したパスワードを 使用して CLI にログインします(デフォルトは **Admin123**)。

例:

```
firepower login: admin
Password:
Last login: Thu May 16 14:01:03 UTC 2019 on ttyS0
Successful login attempts for user 'admin' : 1
```
firepower#

ステップ **2** Threat Defense CLI にアクセスします。

#### **connect ftd**

例:

firepower# connect ftd >

ログイン後に、CLI で使用可能なコマンドの情報を確認するには、**help** または **?** を入力しま す。使用方法については、『Cisco Secure Firewall Threat Defense [コマンドリファレンス』](https://www.cisco.com/c/en/us/td/docs/security/firepower/command_ref/b_Command_Reference_for_Firepower_Threat_Defense.html)を参 照してください。

ステップ **3** Threat Defense CLI を終了するには、**exit** または **logout** コマンドを入力します。

このコマンドにより、FXOS CLI プロンプトに戻ります。FXOS CLI で使用可能なコマンドに ついては、**?** を入力してください。

例:

> exit firepower#

# データインターフェイスでの管理接続のトラブルシューティング

専用の管理インターフェイスを使用する代わりに、マネージャアクセスにデータインターフェ イスを使用する場合は、Management Center で Threat Defense のインターフェイスとネットワー クの設定を変更する際、接続を中断しないように注意します。Threat Defense を Management Centerに追加した後に管理インターフェイスタイプを変更する場合(データから管理へ、また は管理からデータへ)、インターフェイスとネットワークの設定が正しく構成されていない と、管理接続が失われる可能性があります。

このトピックは、管理接続が失われた場合のトラブルシューティングに役立ちます。

### 管理接続ステータスの表示

Management Center で、**[Devices]** > **[Device Management]** > **[Device]** > **[Management]** > **[Manager Access- Configuration Details]** > **[ConnectionStatus]**ページで管理接続ステータス を確認します。

管理接続のステータスを表示するには、Threat Defense CLI で、**sftunnel-status-brief** コマ ンドを入力します。**sftunnel-status** を使用して、より完全な情報を表示することもできま す。

ダウン状態の接続の出力例を次に示します。ピアチャネルの「接続先」情報やハートビー ト情報が表示されていません。

```
> sftunnel-status-brief
PEER:10.10.17.202
Registration: Completed.
Connection to peer '10.10.17.202' Attempted at Mon Jun 15 09:21:57 2020 UTC
Last disconnect time : Mon Jun 15 09:19:09 2020 UTC
Last disconnect reason : Both control and event channel connections with peer went
down
```
アップ状態の接続の出力例を次に示します。ピアチャネルとハートビート情報が表示され ています。

```
> sftunnel-status-brief
PEER:10.10.17.202
Peer channel Channel-A is valid type (CONTROL), using 'eth0', connected to
'10.10.17.202' via '10.10.17.222'
Peer channel Channel-B is valid type (EVENT), using 'eth0', connected to
'10.10.17.202' via '10.10.17.222'
Registration: Completed.
IPv4 Connection to peer '10.10.17.202' Start Time: Wed Jun 10 14:27:12 2020 UTC
Heartbeat Send Time: Mon Jun 15 09:02:08 2020 UTC
Heartbeat Received Time: Mon Jun 15 09:02:16 2020 UTC
```
### **Threat Defense** ネットワーク情報の表示

Threat Defense CLI で、管理および マネージャ アクセス データ インターフェイスのネッ トワーク設定を表示します。

### **show network**

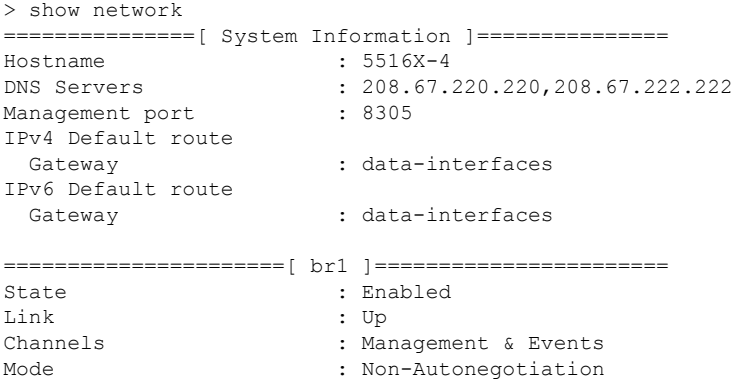

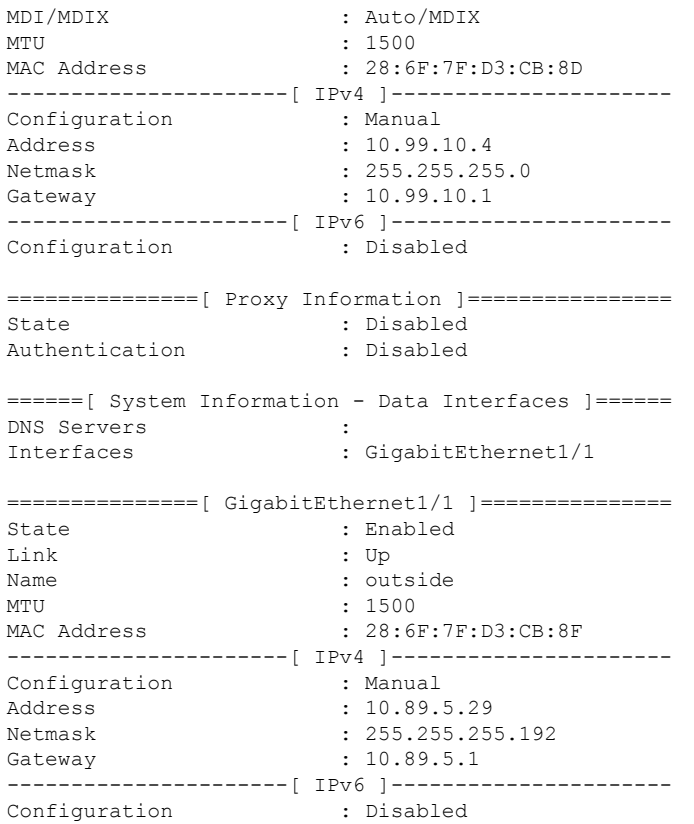

### **Management Center** への **Threat Defense** の登録の確認

Threat Defense CLI で、Management Center 登録が完了したことを確認します。このコマン ドは、管理接続の現在のステータスを表示するものではないことに注意してください。

### **show managers**

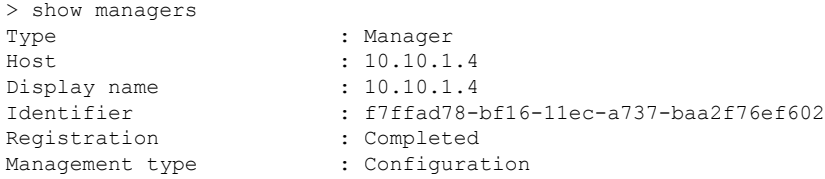

### **Management Center** に **ping** する

ThreatDefense CLIで、次のコマンドを使用して、データインターフェイスからManagement Center に ping します。

### **ping** *fmc\_ip*

Threat Defense CLI で、次のコマンドを使用して、管理インターフェイスから Management Center に ping します。これは、バックプレーンを介してデータインターフェイスにルー ティングされます。

### **ping system** *fmc\_ip*

### **Threat Defense** 内部インターフェイスでのパケットのキャプチャ

Threat Defense CLI で、内部バックプレーン インターフェイス (nlp\_int\_tap) でパケット をキャプチャして、管理パケットが送信されているかどうかを確認します。

### **capture** *name* **interface nlp\_int\_tap trace detail match ip any any**

**show capture***name* **trace detail**

### 内部インターフェイスのステータス、統計、およびパケット数の確認

Threat Defense CLI で、内部バックプレーン インターフェイス(nlp\_int\_tap)に関する情 報を参照してください。

### **show interace detail**

```
> show interface detail
[\ldots]Interface Internal-Data0/1 "nlp_int_tap", is up, line protocol is up
 Hardware is en vtun rev00, BW Unknown Speed-Capability, DLY 1000 usec
 (Full-duplex), (1000 Mbps)
Input flow control is unsupported, output flow control is unsupported
MAC address 0000.0100.0001, MTU 1500
IP address 169.254.1.1, subnet mask 255.255.255.248
37 packets input, 2822 bytes, 0 no buffer
Received 0 broadcasts, 0 runts, 0 giants
0 input errors, 0 CRC, 0 frame, 0 overrun, 0 ignored, 0 abort
0 pause input, 0 resume input
0 L2 decode drops
5 packets output, 370 bytes, 0 underruns
0 pause output, 0 resume output
0 output errors, 0 collisions, 0 interface resets
 0 late collisions, 0 deferred
 0 input reset drops, 0 output reset drops
 input queue (blocks free curr/low): hardware (0/0)
output queue (blocks free curr/low): hardware (0/0)
 Traffic Statistics for "nlp int tap":
 37 packets input, 2304 bytes
 5 packets output, 300 bytes
 37 packets dropped
     1 minute input rate 0 pkts/sec, 0 bytes/sec
     1 minute output rate 0 pkts/sec, 0 bytes/sec
     1 minute drop rate, 0 pkts/sec
     5 minute input rate 0 pkts/sec, 0 bytes/sec
     5 minute output rate 0 pkts/sec, 0 bytes/sec
      5 minute drop rate, 0 pkts/sec
 Control Point Interface States:
 Interface number is 14
 Interface config status is active
 Interface state is active
```
## ルーティングと **NAT** の確認

Threat Defense CLI で、デフォルトルート (S\*) が追加されていること、および管理イン ターフェイス (nlp\_int\_tap) に内部 NAT ルールが存在することを確認します。

#### **show route**

```
> show route
Codes: L - local, C - connected, S - static, R - RIP, M - mobile, B - BGP
```

```
D - EIGRP, EX - EIGRP external, O - OSPF, IA - OSPF inter area
      N1 - OSPF NSSA external type 1, N2 - OSPF NSSA external type 2
      E1 - OSPF external type 1, E2 - OSPF external type 2, V - VPN
       i - IS-IS, su - IS-IS summary, L1 - IS-IS level-1, L2 - IS-IS level-2
       ia - IS-IS inter area, * - candidate default, U - per-user static route
       o - ODR, P - periodic downloaded static route, + - replicated route
      SI - Static InterVRF
Gateway of last resort is 10.89.5.1 to network 0.0.0.0
S* 0.0.0.0 0.0.0.0 [1/0] via 10.89.5.1, outside
C 10.89.5.0 255.255.255.192 is directly connected, outside
L 10.89.5.29 255.255.255.255 is directly connected, outside
\ddot{\phantom{1}}
```
#### **show nat**

#### > show nat

```
Auto NAT Policies (Section 2)
1 (nlp_int_tap) to (outside) source static nlp_server_0_sftunnel_intf3 interface
service tcp 8305 8305
   translate hits = 0, untranslate hits = 6
2 (nlp_int_tap) to (outside) source static nlp_server_0_ssh_intf3 interface service
 tcp ssh ssh
    translate hits = 0, untranslate hits = 73
3 (nlp_int_tap) to (outside) source static nlp_server_0_sftunnel_ipv6_intf3 interface
 ipv6 service tcp 8305 8305
    translate hits = 0, untranslate hits = 0
4 (nlp_int_tap) to (outside) source dynamic nlp_client_0_intf3 interface
    translate hits = 174, untranslate hits = 0
5 (nlp_int_tap) to (outside) source dynamic nlp_client_0_ipv6_intf3 interface ipv6
    translate hits = 0, untranslate hits = 0
>
```
### その他の設定の確認

次のコマンドを参照して、他のすべての設定が存在することを確認します。これらのコマ ンドの多くは、Management Center の **[Devices]** > **[Device Management]** > **[Device]** > **[Management]** > **[Manager Access - Configuration Details]** > **[CLI Output]**ページでも確認で きます。

### **show running-config sftunnel**

```
> show running-config sftunnel
sftunnel interface outside
sftunnel port 8305
```
#### **show running-config ip-client**

```
> show running-config ip-client
ip-client outside
```
#### **show conn address** *fmc\_ip*

```
> show conn address 10.89.5.35
5 in use, 16 most used
Inspect Snort:
      preserve-connection: 0 enabled, 0 in effect, 0 most enabled, 0 most in effect
```

```
TCP nlp_int_tap 10.89.5.29(169.254.1.2):51231 outside 10.89.5.35:8305, idle 0:00:04,
bytes 86684, flags UxIO
TCP nlp_int_tap 10.89.5.29(169.254.1.2):8305 outside 10.89.5.35:52019, idle 0:00:02,
bytes 1630834, flags UIO
>
```
### **DDNS** の更新が成功したかどうかを確認する

Threat Defense CLI で、DDNS の更新が成功したかどうかを確認します。

### **debug ddns**

```
> debug ddns
DDNS update request = /v3/update?hostname=domain.example.org&myip=209.165.200.225
Successfuly updated the DDNS sever with current IP addresses
DDNS: Another update completed, outstanding = 0
DDNS: IDB SB total = 0
```
更新に失敗した場合は、**debug http** コマンドと **debug ssl** コマンドを使用します。証明書 の検証が失敗した場合は、ルート証明書がデバイスにインストールされていることを確認 します。

**show crypto ca certificates** *trustpoint\_name*

DDNS の動作を確認するには:

**show ddns update interface** *fmc\_access\_ifc\_name*

> show ddns update interface outside Dynamic DNS Update on outside: Update Method Name Update Destination RBD\_DDNS not available Last Update attempted on 04:11:58.083 UTC Thu Jun 11 2020 Status : Success FQDN : domain.example.org IP addresses : 209.165.200.225

**Management Center** ログファイルの確認

<https://cisco.com/go/fmc-reg-error> を参照してください。

# **Management Center** の接続が失われた場合の構成のロールバック

Threat Defense でマネージャアクセス用にデータインターフェイスを使用し、ネットワーク接 続に影響する Management Center からの構成変更を展開する場合、Threat Defense の構成を最後 に展開した構成にロールバックして、管理接続を復元できます。その後、ネットワーク接続が 維持されるように Management Center で構成設定を調整し、再展開できます。ロールバック機 能は、接続が失われていない場合でも使用でき、このトラブルシューティングの状況以外でも 使用できます。

次のガイドラインを参照してください。

- 前回の展開のみ Threat Defense でローカルに使用できます。さらに以前の展開にロール バックすることはできません。
- ロールバックは、高可用性ではサポートされていますが、クラスタリングの展開ではサ ポートされていません。
- ロールバックは、ManagementCenterで設定できる構成にのみ影響します。たとえば、ロー ルバックは、Threat Defense CLI でのみ設定できる専用管理インターフェイスに関連する ローカル構成には影響しません。**configurenetwork management-data-interface** コマンドを 使用した最後のManagementCenter展開後にデータインターフェイス設定を変更し、rollback コマンドを使用すると、それらの設定は保持されないことに注意してください。最後に展 開された Management Center 設定にロールバックされます。
- UCAPL/CC モードはロールバックできません。
- 以前の展開中に更新されたアウトオブバンド SCEP 証明書データはロールバックできませ  $\lambda$
- ロールバック中に、現在の設定がクリアされるため、接続がドロップされます。

### 手順

ステップ **1** Threat Defense CLI で、以前の構成へロールバックします。

### **configure policy rollback**

ロールバック後、Threat Defense はロールバックが正常に完了したことを Management Center に 通知します。Management Center では、構成がロールバックされたことを示すバナーが展開画 面に表示されます。

ロールバックが失敗し、Management Center 管理が復元された場合、一般的な展開 の問題について[https://www.cisco.com/c/en/us/support/docs/security/firepower-ngfw-virtual/](https://www.cisco.com/c/en/us/support/docs/security/firepower-ngfw-virtual/215258-troubleshooting-firepower-threat-defense.html) [215258-troubleshooting-firepower-threat-defense.html](https://www.cisco.com/c/en/us/support/docs/security/firepower-ngfw-virtual/215258-troubleshooting-firepower-threat-defense.html)を参照してください。場合によっ ては、Management Center 管理アクセスの復元後にロールバックが失敗することが あります。この場合、ManagementCenter構成の問題を解決して、ManagementCenter から再展開できます。 (注)

### 例:

マネージャアクセスにデータインターフェイスを使用する Threat Defense の場合:

```
> configure policy rollback
```
The last deployment to this FTD was on June 1, 2020 and its status was Successful. Do you want to continue [Y/N]?

Y

Rolling back complete configuration on the FTD. This will take time. ..................... Policy rollback was successful on the FTD. Configuration has been reverted back to transaction id:

```
Following is the rollback summary:
...................
    ....................
>
```
ステップ **2** 管理接続が再確立されたことを確認します。

Management Center で、**[Devices]** > **[Device Management] [Device]** > **[Management]** > **[Manager Access - Configuration Details]** > **[FMC Access - Configuration Details]** > **[Connection Status]**ペー ジで管理接続ステータスを確認します。

管理接続のステータスを表示するには、Threat Defense CLI で、**sftunnel-status-brief** コマンド を入力します。

接続の再確立に 10 分以上かかる場合は、接続のトラブルシューティングを行う必要がありま す。データインターフェイスでの管理接続のトラブルシューティング (81 ページ) を参照し てください。

# ファイアウォールの電源の切断

システムを適切にシャットダウンすることが重要です。単純に電源プラグを抜いたり、電源ス イッチを押したりすると、重大なファイルシステムの損傷を引き起こすことがあります。バッ クグラウンドでは常に多数のプロセスが実行されており、電源プラグを抜いたり、電源を切断 したりすると、ファイアウォールシステムをグレースフルシャットダウンできないことを覚え ておいてください。

Management Center のデバイス管理ページを使用してデバイスの電源を切断するか、FXOS CLI を使用できます。

## **Management Center** を使用したファイアウォールの電源の切断

システムを適切にシャットダウンすることが重要です。単純に電源プラグを抜いたり、電源ス イッチを押したりすると、重大なファイルシステムの損傷を引き起こすことがあります。バッ クグラウンドでは常に多数のプロセスが実行されていて、電源プラグを抜いたり、電源を切断 したりすると、ファイアウォールをグレースフルシャットダウンできないことを覚えておいて ください。

Management Center を使用してシステムを適切にシャットダウンできます。

#### 手順

- ステップ **1 [**デバイス(**Devices**)**]** > **[**デバイス管理(**Device Management**)**]**を選択します。
- **ステップ2** 再起動するデバイスの横にある [編集 (Edit) ] ( ) をクリックします。
- ステップ **3** [デバイス(Device)] タブをクリックします。
- ステップ **4** [システム(System)] セクションで **[**デバイスのシャットダウン(**Shut Down Device**)**]**( ) をクリックします。

ステップ **5** プロンプトが表示されたら、デバイスのシャットダウンを確認します。

ステップ **6** コンソールからファイアウォールに接続している場合は、ファイアウォールがシャットダウン するときにシステムプロンプトをモニターします。次のプロンプトが表示されます。

> System is stopped. It is safe to power off now. Do you want to reboot instead? [y/N]

コンソールから接続していない場合は、約3分間待ってシステムがシャットダウンしたことを 確認します。

ステップ7 必要に応じて電源スイッチをオフにし、電源プラグを抜いてシャーシから物理的に電源を取り 外すことができます。

## **CLI** におけるファイアウォールの電源の切断

FXOS CLI を使用すると、システムを安全にシャットダウンしてデバイスの電源を切断できま す。CLI には、コンソールポートに接続してアクセスします。Threat Defense および FXOS CLI へのアクセス (80ページ)を参照してください。

### 手順

ステップ **1** FXOS CLI で local-mgmt に接続します。

firepower # **connect local-mgmt**

ステップ **2 shutdown** コマンドを発行します。

firepower(local-mgmt) # **shutdown**

### 例:

firepower(local-mgmt)# shutdown This command will shutdown the system. Continue? Please enter 'YES' or 'NO': yes INIT: Stopping Cisco Threat Defense......ok

ステップ **3** ファイアウォールのシャットダウン時にシステムプロンプトをモニターします。次のプロンプ トが表示されます。

> System is stopped. It is safe to power off now. Do you want to reboot instead? [y/N]

ステップ **4** 必要に応じて電源スイッチをオフにし、電源プラグを抜いてシャーシから物理的に電源を取り 外すことができます。

# 次のステップ

Threat Defense の設定を続行するには、「Cisco Firepower [ドキュメント一覧](https://www.cisco.com/c/en/us/td/docs/security/firepower/roadmap/firepower-roadmap.html)」にあるお使いの ソフトウェアバージョンのマニュアルを参照してください。

Management Center の使用に関する情報については、「Firepower [Management](http://www.cisco.com/go/firepower-config) Center コンフィ [ギュレーション](http://www.cisco.com/go/firepower-config) ガイド」を参照してください。

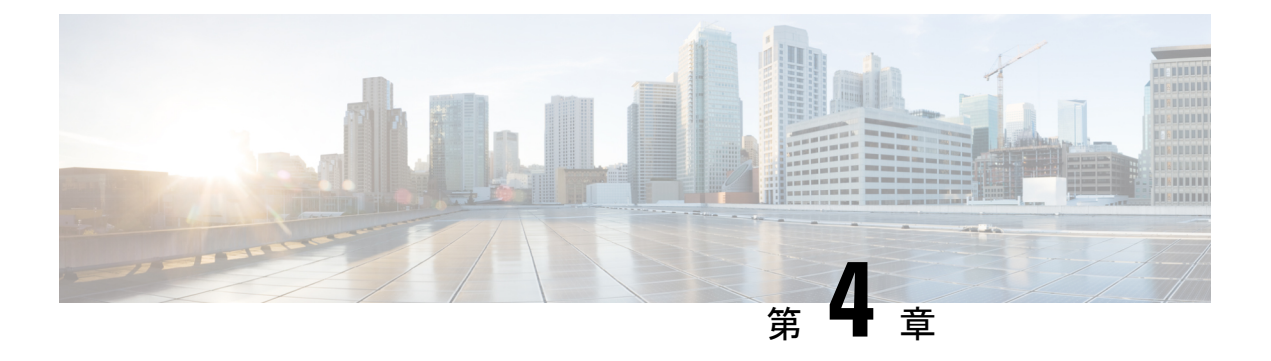

# **CDO** での **Threat Defense** の展開

### この章の対象読者

使用可能なすべてのアプリケーションとマネージャを表示するには、最適なアプリケーション とマネージャを見つける方法 (1 ページ) を参照してください。この章は、Cisco Defense Orchestrator (CDO) の クラウド提供型 Firewall Management Center を使用する 脅威に対する防 御 を対象としています。

各 脅威に対する防御 は、トラフィックを制御、検査、監視、および分析します。CDO は、 サービスの管理タスクを実行できる Web インターフェイスを備えた集中管理コンソールを提 供し、ローカルネットワークを保護します。

### ファイアウォールについて

ハードウェアでは、Threat Defense ソフトウェアまたは ASA ソフトウェアを実行できます。 Threat Defense と ASA の間で切り替えを行う際には、デバイスの再イメージ化が必要になりま す。現在インストールされているものとは異なるソフトウェアバージョンが必要な場合も再イ メージ化が必要です。Cisco Secure Firewall ASA and Secure Firewall Threat Defense Reimage Guide を参照してください。

ファイアウォールは、Secure Firewall eXtensible オペレーティングシステム(FXOS)と呼ばれ る基盤となるオペレーティングシステムを実行します。ファイアウォールはFXOSSecureFirewall ChassisManagerをサポートしていません。トラブルシューティング用として限られたCLIのみ がサポートされています。詳細については、Cisco FXOS [トラブルシューティング](https://www.cisco.com/c/en/us/td/docs/security/firepower/2100/troubleshoot_fxos/b_2100_CLI_Troubleshoot.html) ガイド

(Firepower Threat Defense [を実行している](https://www.cisco.com/c/en/us/td/docs/security/firepower/2100/troubleshoot_fxos/b_2100_CLI_Troubleshoot.html) Firepower 1000/2100 および Cisco Secure Firewall [3100/4200](https://www.cisco.com/c/en/us/td/docs/security/firepower/2100/troubleshoot_fxos/b_2100_CLI_Troubleshoot.html) 向け) を参照してください。

プライバシー収集ステートメント:ファイアウォールには個人識別情報は不要で、積極的に収 集することもありません。ただし、ユーザー名などの設定では、個人識別情報を使用できま す。この場合、設定作業時やSNMPの使用時に、管理者が個人識別情報を確認できる場合があ ります。

- CDO による Threat Defense 管理について (92 ページ)
- エンドツーエンドのタスク (93 ページ)
- 中央の管理者による事前設定 (95 ページ)
- オンボーディングウィザードを使用したファイアウォールの展開 (103 ページ)
- 基本的なセキュリティポリシーの設定 (112 ページ)
- トラブルシューティングとメンテナンス (126 ページ)
- 次のステップ (135 ページ)

# **CDO** による **Threat Defense** 管理について

### クラウド提供型 **Firewall Management Center** について

クラウド提供型 Firewall Management Center は、オンプレミスの Management Center と同じ機能 の多くを提供し、同じルックアンドフィールを備えています。CDO をプライマリマネージャ として使用する場合、オンプレミスの Management Center を分析のみに使用できます。オンプ レミスの Management Center は、ポリシーの構成やアップグレードをサポートしていません。

オンボーディングウィザードと CLI 登録を使用してデバイスをオンボーディングできます。

### **Threat Defense** マネージャ アクセス インターフェイス

このガイドでは外部インターフェイスアクセスについて説明します。これは、リモート分散拠 点で発生する可能性が最も高いシナリオであるためです。マネージャアクセスは外部インター フェイスで発生しますが、専用の管理インターフェイスも引き続き関連します。管理インター フェイスは、Threat Defense データインターフェイスとは別に設定される特別なインターフェ イスであり、独自のネットワーク設定があります。

- データインターフェイスでマネージャアクセスを有効にした場合でも、管理インターフェ イスのネットワーク設定が使用されます。
- すべての管理トラフィックは、引き続き管理インターフェイスを発信元または宛先としま す。
- データインターフェイスでマネージャアクセスを有効にすると、Threat Defense はバック プレーンを介して管理インターフェイスに着信管理トラフィックを転送します。
- 発信管理トラフィックの場合、管理インターフェイスはバックプレーンを介してデータイ ンターフェイスにトラフィックを転送します。

### マネージャのアクセス要件

データインターフェイスからのマネージャアクセスには、次の制限があります。

- マネージャアクセスを有効にできるのは、1 つの物理的なデータインターフェイスのみで す。サブインターフェイスと EtherChannel は使用できません。冗長性を目的として、 Management Center の単一のセカンダリインターフェイスでマネージャアクセスを有効に することもできます。
- このインターフェイスは管理専用にできません。
- ルーテッドインターフェイスを使用するルーテッドファイアウォールモードのみです。
- PPPoE はサポートされていません。ISP で PPPoE が必要な場合は、PPPoE をサポートする ルータを Threat Defense と WAN モデムの間に配置する必要があります。
- インターフェイスを配置する必要があるのはグローバル VRF のみです。
- SSHはデータインターフェイスではデフォルトで有効になっていないため、後でManagement Center を使用して SSH を有効にする必要があります。また、管理インターフェイス ゲー トウェイがデータインターフェイスに変更されるため、**configure network static-routes** コ マンドを使用して管理インターフェイス用の静的ルートを追加しない限り、リモートネッ トワークから管理インターフェイスに SSH 接続することはできません。
- 管理インターフェイスとイベント専用インターフェイスを別々に使用することはできませ  $\lambda$
- クラスタリングはサポートされません。この場合、管理インターフェイスを使用する必要 があります。

### ハイ アベイラビリティ要件

デバイスのハイアベイラビリティを備えたデータインターフェイスを使用する場合は、次の要 件を参照してください。

- マネージャアクセスには、両方のデバイスで同じデータインターフェイスを使用します。
- 冗長マネージャ アクセス データ インターフェイスはサポートされていません。
- DHCP は使用できません。静的 IP アドレスのみがサポートされています。DDNS やロー タッチプロビジョニングなど、DHCP に依存する機能は使用できません。
- 同じサブネット内に異なる静的 IP アドレスがあります。
- IPv4 または IPv6 のいずれかを使用します。両方を設定することはできません。
- 同じマネージャ設定(**configuremanageradd**コマンド)を使用して、接続が同じであるこ とを確認します。
- データインターフェイスをフェールオーバーリンクまたはステートリンクとして使用する ことはできません。

# エンドツーエンドのタスク

オンボーディングウィザードを使用して Threat Defense を CDO にオンボードするには、次の タスクを参照してください。

### 図 **57 :** エンドツーエンドのタスク

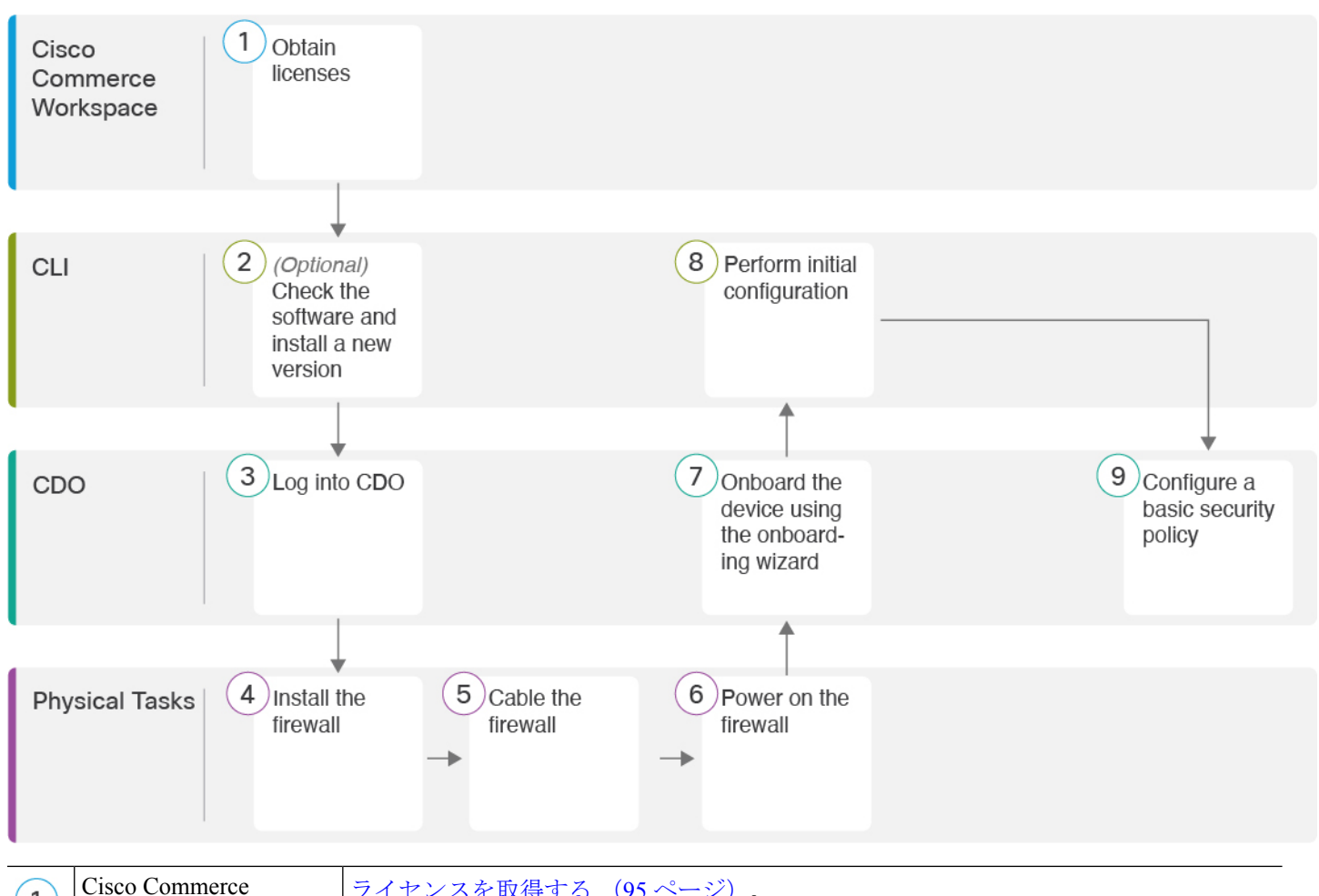

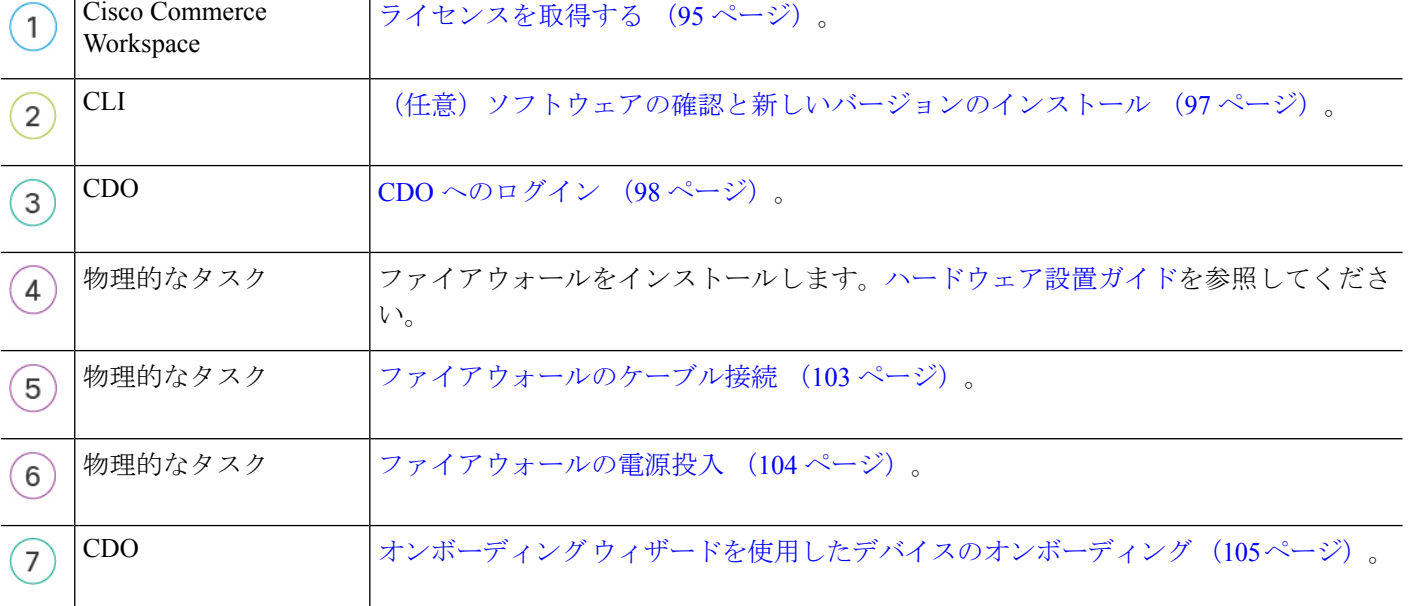

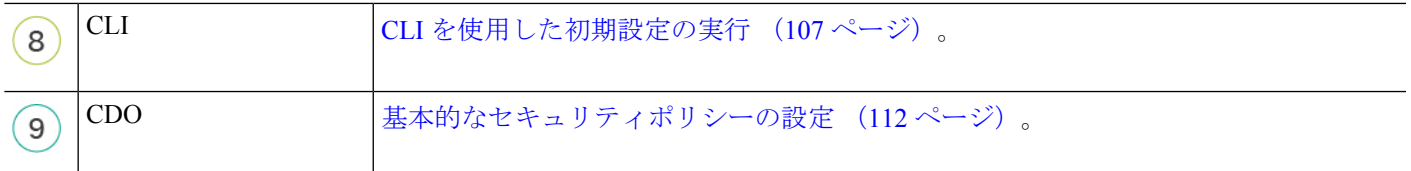

# 中央の管理者による事前設定

このセクションでは、ファイアウォールの機能ライセンスを取得する方法、展開する前に新し いソフトウェア バージョンをインストールする方法、CDO にログインする方法について説明 します。

# ライセンスを取得する

すべてのライセンスは、CDOによってThreat Defense に提供されます。オプションで、次の機 能ライセンスを購入できます。

- **Essentials** (必須)Essentials ライセンス。
- **IPS**:セキュリティインテリジェンスと次世代 IPS
- マルウェア防御:マルウェア防御
- **URL**:URL フィルタリング
- **Cisco Secure Client**:Secure Client Advantage、Secure Client Premier、または Secure Client VPN のみ
- キャリア(Diameter、GTP/GPRS、M3UA、SCTP)

シスコライセンスの概要については詳しくは、[cisco.com/go/licensingguide](https://cisco.com/go/licensingguide)を参照してください。

### 始める前に

• Smart [Software](https://software.cisco.com/#module/SmartLicensing) Manager にマスターアカウントを持ちます。

まだアカウントをお持ちでない場合は、リンクをクリックして[新しいアカウントを設定](https://software.cisco.com/smartaccounts/setup#accountcreation-account)し てください。Smart Software Manager では、組織のマスター アカウントを作成できます。

• (輸出コンプライアンスフラグを使用して有効化される)機能を使用するには、ご使用の スマート ソフトウェア ライセンシング アカウントで強力な暗号化 (3DES/AES) ライセ ンスを使用できる必要があります。

### 手順

**ステップ1** お使いのスマート ライセンシング アカウントに、必要なライセンスが含まれていることを確 認してください。

> ライセンスは、シスコまたは販売代理店からデバイスを購入した際に、スマートソフトウェア ライセンシングアカウントにリンクされています。ただし、主導でライセンスを追加する必要 がある場合は、Cisco Commerce [Workspace](https://apps.cisco.com/Commerce/home) で [製品とソリューションの検索(Find Products and Solutions)] 検索フィールドを使用します。次のライセンス PID を検索します。

### 図 **58 :** ライセンス検索

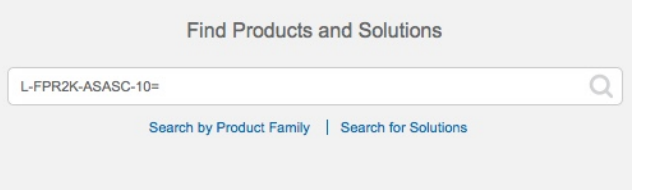

(注) PID が見つからない場合は、注文に手動で PID を追加できます。

- Essentials ライセンス:
	- L-FPR4215-BSE=
	- L-FPR4225-BSE=
	- L-FPR4245-BSE=
- IPS、マルウェア防御、および URL ライセンスの組み合わせ:
	- L-FPR4215T-TMC=
	- L-FPR4225T-TMC=
	- L-FPR4245T-TMC=

上記のPIDのいずれかを注文に追加すると、次のいずれかのPIDに対応する期間ベースの サブスクリプションを選択できます。

- L-FPR4215T-TMC-1Y
- L-FPR4215T-TMC-3Y
- L-FPR4215T-TMC-5Y
- L-FPR4225T-TMC-1Y
- L-FPR4225T-TMC-3Y
- L-FPR4225T-TMC-5Y
- L-FPR4245T-TMC-1Y
- L-FPR4245T-TMC-3Y
- L-FPR4245T-TMC-5Y
- キャリアライセンス:
	- $\cdot$  L-FPR4200-FTD-CAR=
- Cisco Secure Client: 『Cisco Secure Client [発注ガイド](http://www.cisco.com/c/dam/en/us/products/collateral/security/anyconnect-og.pdf)』を参照してください。

ステップ **2** まだの場合は、Smart Software Manager に CDO を登録します。

登録を行うには、Smart Software Manager で登録トークンを生成する必要があります。詳しい 手順については、CDO のマニュアルを参照してください。

# (任意)ソフトウェアの確認と新しいバージョンのインストール

ソフトウェアのバージョンを確認し、必要に応じて別のバージョンをインストールするには、 次の手順を実行します。ファイアウォールを設定する前に対象バージョンをインストールする ことをお勧めします。別の方法として、稼働後にアップグレードを実行することもできます が、設定を保持するアップグレードでは、この手順を使用するよりも時間がかかる場合があり ます。

### 実行するバージョン

ソフトウェア ダウンロード ページのリリース番号の横にある、金色の星が付いている Gold Star リリースを実行することをお勧めします。[https://www.cisco.com/c/en/us/products/collateral/](https://www.cisco.com/c/en/us/products/collateral/security/firewalls/bulletin-c25-743178.html) [security/firewalls/bulletin-c25-743178.html](https://www.cisco.com/c/en/us/products/collateral/security/firewalls/bulletin-c25-743178.html) に記載されているリリース戦略も参照してください。 たとえば、この速報では、(最新機能を含む)短期的なリリース番号、長期的なリリース番号 (より長期間のメンテナンスリリースとパッチ)、または非常に長期的なリリース番号(政府 認定を受けるための最長期間のメンテナンスリリースとパッチ)について説明しています。

### 手順

ステップ **1** ファイアウォールデバイスの電源をオンにし、コンソールポートに接続します。詳細について は、ファイアウォールの電源投入 (104ページ)およびThreat Defense および FXOS CLI へのア クセス (126 ページ)を参照してください。

**admin** ユーザとデフォルトパスワードの **Admin123** を使用してログインします。

FXOSCLIに接続します。初めてログインしたとき、パスワードを変更するよう求められます。 このパスワードは、SSH の Threat Defense ログインにも使用されます。

パスワードがすでに変更されていて、パスワードがわからない場合は、初期設定へ のリセットを実行して、パスワードをデフォルトにリセットする必要があります。 [初期設定へのリセット手順](https://www.cisco.com/c/en/us/td/docs/security/firepower/2100/troubleshoot_fxos/b_2100_CLI_Troubleshoot/b_2100_CLI_Troubleshoot_chapter_011.html#task_vxn_r5h_qdb)については、『FXOS [troubleshooting](https://www.cisco.com/c/en/us/td/docs/security/firepower/2100/troubleshoot_fxos/b_2100_CLI_Troubleshoot.html) guide 』を参照して ください。 (注)

例:

```
firepower login: admin
Password: Admin123
Successful login attempts for user 'admin' : 1
[...]
```

```
Hello admin. You must change your password.
Enter new password: ********
Confirm new password: ********
Your password was updated successfully.
```

```
[...]
```

```
firepower#
```

```
ステップ 2 FXOS CLI で、実行中のバージョンを表示します。
```
### **scope ssa**

### **show app-instance**

例:

Firepower# scope ssa Firepower /ssa # show app-instance

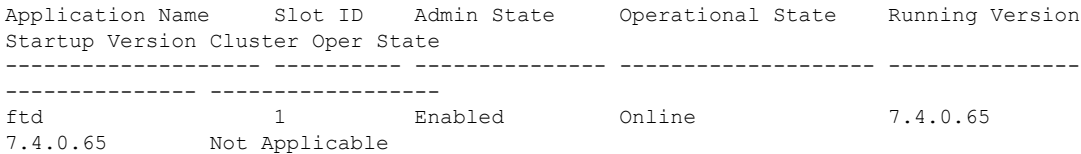

- ステップ **3** 新しいバージョンをインストールする場合は、次の手順を実行します。
	- a) 管理インターフェイスに静的IPアドレスを設定する必要がある場合は、「CLIを使用した 初期設定の実行(107ページ)」を参照してください。デフォルトでは、管理インターフェ イスは DHCP を使用します。

管理インターフェイスからアクセスできるサーバーから新しいイメージをダウンロードす る必要があります。

b) FXOS [のトラブルシューティング](https://www.cisco.com/c/en/us/td/docs/security/firepower/2100/troubleshoot_fxos/b_2100_CLI_Troubleshoot.html) ガイドに記載されている[再イメージ化の手順を](https://www.cisco.com/c/en/us/td/docs/security/firepower/2100/troubleshoot_fxos/b_2100_CLI_Troubleshoot/b_2100_CLI_Troubleshoot_chapter_011.html#task_n5q_3v1_hbb)実行しま す。

ファイアウォールが再起動したら、FXOS CLI に再度接続します。

# **CDO** へのログイン

CDOは、Cisco Secure Sign-On をアイデンティティプロバイダーとして使用し、Duo Security を 多要素認証 (MFA) に使用します。CDO には MFA が必要です。MFA は、ユーザーアイデン

ティティを保護するためのセキュリティを強化します。MFA の一種である二要素認証では、 CDO にログインするユーザーの ID を確認するために、2 つのコンポーネントまたは要素が必 要です。

最初の要素はユーザー名とパスワードで、2 番目の要素は Duo Security からオンデマンドで生 成されるワンタイムパスワード(OTP)です。

Cisco Secure Sign-On クレデンシャルを確立したら、Cisco Secure Sign-On ダッシュボードから CDO にログインできます。Cisco Secure Sign-On ダッシュボードから、サポートされている他 のシスコ製品にログインすることもできます。

- Cisco Secure Sign-On アカウントをお持ちの場合は、Cisco Secure Sign-On を使用した CDO へのログイン (102 ページ)に進みます。
- Cisco Secure Sign-On アカウントがない場合は、新しい Cisco Secure Sign-On アカウントの 作成 (99 ページ)に進んでください。

## 新しい **Cisco Secure Sign-On** アカウントの作成

最初のサインオンワークフローは 4 段階のプロセスです。4 段階すべてを完了する必要があり ます。

### 始める前に

- **DUO Security** のインストール:Duo Security アプリケーションを携帯電話にインストール することをお勧めします。Duoのインストールについてご質問がある場合は、『[DuoGuide](https://guide.duo.com/enrollment) to Two Factor [Authentication](https://guide.duo.com/enrollment):Enrollment Guide』を参照してください。
- 時刻の同期:モバイルデバイスを使用してワンタイムパスワードを生成します。OTPは時 間ベースであるため、デバイスのクロックがリアルタイムと同期していることが重要で す。デバイスのクロックが正しい時刻に設定されていることを確認します。
- Firefox または Chrome の最新バージョンを使用します。

### 手順

### ステップ **1** 新しい **Cisco Secure Sign-On** アカウントにサインアップします。

- a) <https://sign-on.security.cisco.com> にアクセスします。
- b) [サインイン(Sign In)] 画面の下部にある [サインアップ(Sign up)] をクリックします。

図 **59 : Cisco SSO** へのサインアップ

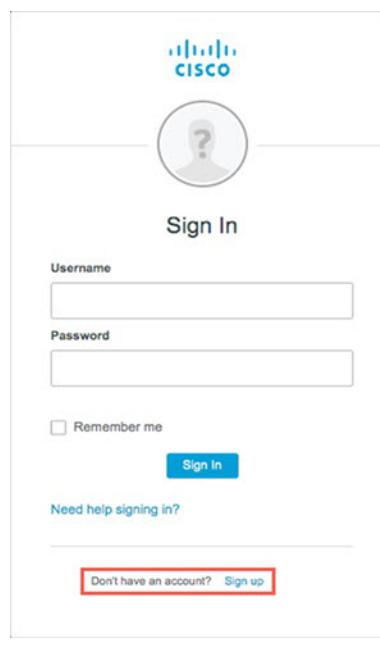

c) [アカウントの作成 (Create Account) ] ダイアログのフィールドに入力し、[登録 (Register) ] をクリックします。

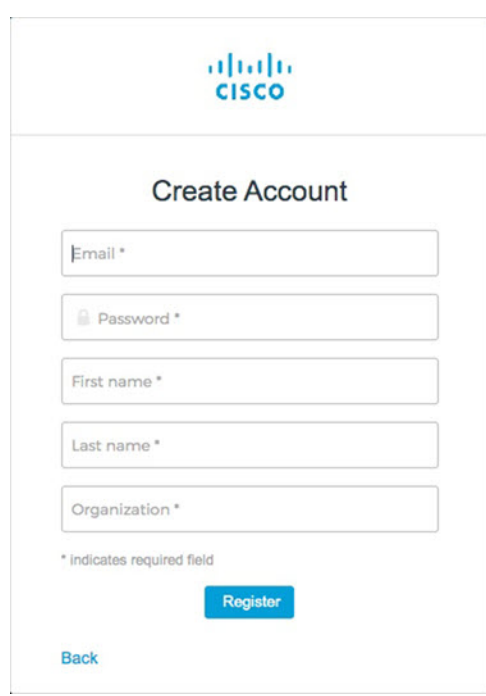

図 **60 :** アカウントの作成(**Create Account**)

CDOへのログインに使用する予定の電子メールアドレスを入力し、会社を表す 組織名を追加します。 ヒント

d) [登録(Register)]をクリックすると、登録したアドレスに確認メールが送信されます。電 子メールを開き、[アカウントの有効化(Activate Account)] をクリックします。

### ステップ **2 Duo** を使用して多要素認証をセットアップします。

- a) [多要素認証の設定(Set up multi-factor authentication)] 画面で、[設定(Configure)] をク リックします。
- b) [セットアップの開始 (Start setup) ]をクリックし、プロンプトに従ってデバイスを選択し て、そのデバイスとアカウントのペアリングを確認します。

詳細については、『Duo Guide to Two Factor [Authentication](https://guide.duo.com/enrollment):Enrollment Guide』を参照して ください。デバイスにDuoアプリケーションがすでにインストールされている場合は、こ のアカウントのアクティベーションコードが送信されます。Duo は 1 台のデバイスで複数 のアカウントをサポートします。

- c) ウィザードの最後で、[ログインを続行する(Continue to Login)] をクリックします。
- d) 二要素認証を使用して Cisco Secure Sign-On にログインします。

### ステップ **3** (任意) 追加のオーセンティケータとして **Google** オーセンティケータを設定します。

- a) Googleオーセンティケータとペアリングするモバイルデバイスを選択し、[次へ (Next) ] をクリックします。
- b) セットアップウィザードのプロンプトに従って、Googleオーセンティケータをセットアッ プします。

### ステップ **4 Cisco Secure Sign-On** アカウントのアカウントリカバリのオプションを設定します。

- a) 「パスワードを忘れた場合 (forgot password)」の質問と回答を選択します。
- b) SMS を使用してアカウントをリセットするための予備の電話番号を選択します。
- c) セキュリティイメージを選択します。
- d) [マイアカウントの作成(Create My Account)] をクリックします。

これで、CiscoSecuritySign-On ダッシュボードに CDO アプリケーションのタイルが表示さ れます。他のアプリケーションタイルも表示される場合があります。

ダッシュボード上でタイルをドラッグして並べ替えたり、タブを作成してタイ ルをグループ化したり、タブの名前を変更したりできます。 ヒント

図 **61 : Cisco SSO** ダッシュボード

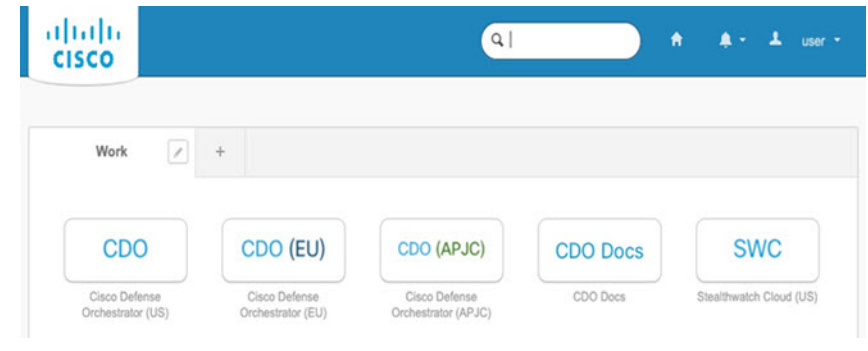

## **Cisco Secure Sign-On** を使用した **CDO** へのログイン

CDO にログインし、デバイスのオンボードと管理を行います。

### 始める前に

Cisco Defense Orchestrator(CDO)は、Cisco Secure Sign-On をアイデンティティ プロバイダー として使用し、多要素認証 (MFA) に Duo Security を使用します。

- CDO にログインするには、まず Cisco Secure Sign-On でアカウントを作成し、Duo を使用 して MFA を設定する必要があります。新しい Cisco Secure Sign-On アカウントの作成 (99 ページ)を参照してください。
- Firefox または Chrome の最新バージョンを使用します。

### 手順

- ステップ **1** Web ブラウザで、<https://sign-on.security.cisco.com/>を開きます。
- ステップ2 [ユーザー名 (Username) ] と [パスワード (Password) ] に入力します。
- ステップ **3** [ログイン(Log in)] をクリックします。
- ステップ **4** Duo Security を使用して別の認証要素を受け取り、ログインを確認します。システムによって ログインが確認され、Cisco Secure Sign-On ダッシュボードが表示されます。
- ステップ **5** Cisco Secure Sign-on ダッシュボードで適切な CDO タイルをクリックします。**CDO** タイルをク リックすると <https://defenseorchestrator.com> に移動し、**CDO**(**EU**)タイルをクリックすると <https://defenseorchestrator.eu> に移動します。また、CDO (APJC) タイルをクリックすると <https://www.apj.cdo.cisco.com> に移動します。

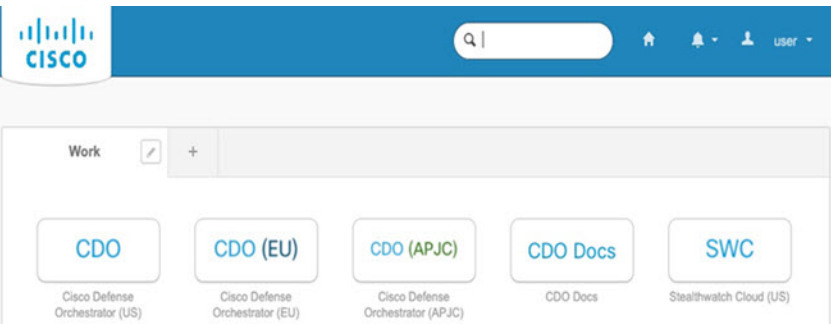

図 **62 : Cisco SSO** ダッシュボード

- ステップ **6** 両方のオーセンティケータを設定している場合は、オーセンティケータのロゴをクリックして [Duo Security] か [Google Authenticator] を選択します。
	- 既存のテナントにすでにユーザーレコードがある場合は、そのテナントにログインしま す。
	- すでに複数のテナントにユーザーレコードがある場合は、接続先の CDO テナントを選択 できます。

• 既存のテナントにユーザーレコードがない場合は、CDO の詳細を確認するか、またはト ライアルアカウントを要求できます。

# オンボーディングウィザードを使用したファイアウォー ルの展開

このセクションでは、CDO のオンボーディングウィザードを使用してオンボーディング用に ファイアウォールを設定する方法について説明します。

# ファイアウォールのケーブル接続

このトピックでは、CDO が管理できるように Cisco Secure Firewall 4200 をネットワークに接続 する方法について説明します。

図 **63 : Cisco Secure Firewall 4200** のケーブル接続

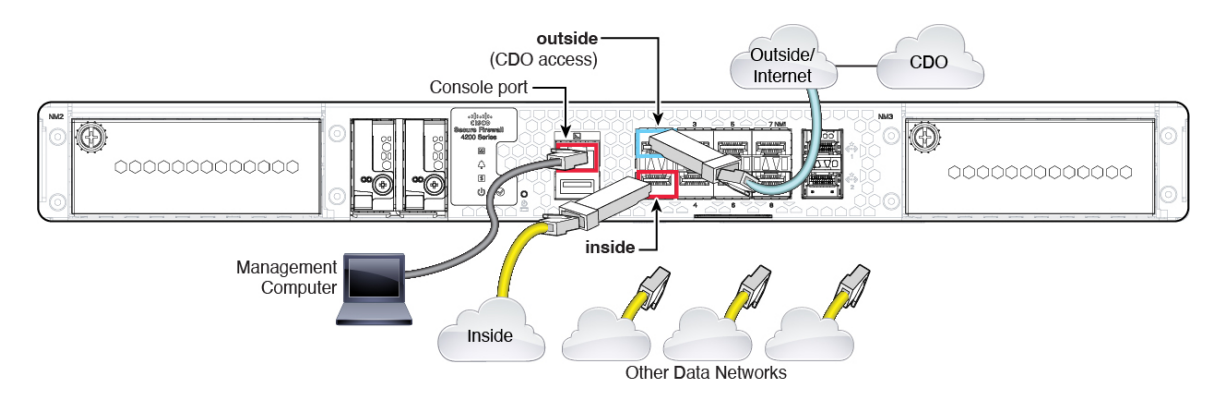

### 始める前に

- データインターフェイスポートにSFPを取り付けます。組み込みポートは、SFPモジュー ルを必要とする 1/10/25 Gb SFP ポートです。
- コンソールケーブルを入手します。デフォルトではファイアウォールにコンソールケーブ ルが付属していないため、サードパーティのUSB-to-RJ-45シリアルケーブルなどを購入す る必要があります。

### 手順

ステップ1 シャーシを取り付けます[。ハードウェア設置ガイド](https://cisco.com/go/secure-firewall-4200-install)を参照してください。 ステップ **2** 外部インターフェイス(Ethernet 1/1 など)を外部ルータに接続します。

- ステップ **3** 内部インターフェイス(Ethernet 1/2 など)を内部スイッチまたはルータに接続します。
- ステップ **4** 残りのインターフェイスに他のネットワークを接続します。
- ステップ **5** 管理コンピュータをコンソールポートに接続します。

CLIを使用して初期セットアップを実行する必要があります。コンソールポートは、トラブル シューティングの目的でも必要になる場合があります。

# ファイアウォールの電源投入

システムの電源は、ファイアウォールの背面にあるロッカー電源スイッチによって制御されま す。電源スイッチは、ソフト通知スイッチとして実装されています。これにより、システムの グレースフル シャットダウンがサポートされ、システム ソフトウェアおよびデータの破損の リスクが軽減されます。

(注) Threat Defense を初めて起動するときは、初期化に約 15 ~ 30 分かかります。

### 始める前に

ファイアウォールに対して信頼性の高い電力を供給することが重要です(無停電電源装置 (UPS)を使用するなど)。最初のシャットダウンを行わないで電力が失われると、重大な ファイルシステムの損傷を引き起こす可能性があります。バックグラウンドでは常に多数のプ ロセスが実行されていて、電力が失われると、システムをグレースフルシャットダウンできま せん。

### 手順

- ステップ **1** 電源コードをファイアウォールに接続し、電源コンセントに接続します。
- ステップ **2** シャーシの背面で、電源コードに隣接する標準的なロッカータイプの電源オン/オフ スイッチ を使用して電源をオンにします。
- ステップ **3** ファイアウォールの背面にある電源 LED を確認します。緑色に点灯している場合は、ファイ アウォールの電源が入っています。

### 図 **64 :** システムおよび電源 **LED**

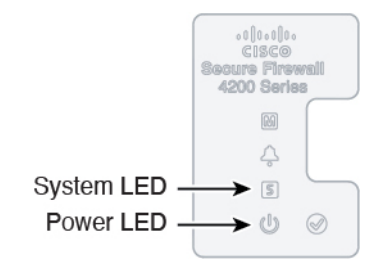

- ステップ **4** ファイアウォールの背面にあるシステム LED を確認します。緑色に点灯している場合は、電 源投入診断に合格しています。
	- スイッチを ON から OFF に切り替えると、システムの電源が最終的に切れるまで 数秒かかることがあります。この間は、シャーシの前面パネルの電源 LED が緑に 点滅します。電源 LED が完全にオフになるまで電源を切らないでください。 (注)

# オンボーディングウィザードを使用したデバイスのオンボーディング

CLI 登録キーを使用した CDO のオンボーディング ウィザードを使用して Threat Defense をオ ンボードします。

### 手順

- ステップ **1** CDO のナビゲーションウィンドウで [インベントリ(Inventory)] をクリックし、青色のプラ スボタン(<mark><sup>+</sup>)</mark>をクリックしてデバイスを [オンボード (Onboard)] します。
- ステップ2 [FTD] タイルを選択します。
- ステップ **3** [管理モード] で、[FTD] が選択されていることを確認します。

管理モードとして [FTD] を選択した後はいつでも、[スマートライセンスの管理] をクリックし て、デバイスで使用可能な既存のスマートライセンスに登録または変更できます。使用可能な ライセンスについては、ライセンスを取得する (95 ページ) を参照してください。

ステップ **4** オンボーディング方法として[CLI登録キーを使用(UseCLIRegistration Key)]を選択します。 図 **65 : CLI** 登録キーを使用

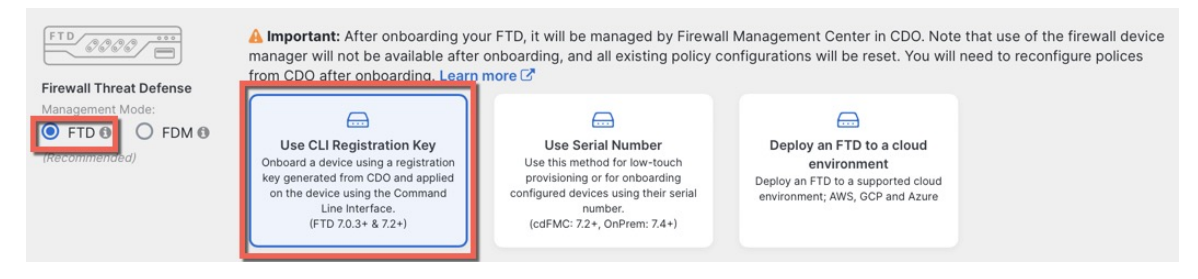

ステップ **5** [デバイス名(Device Name)] を入力して、[次へ(Next)] をクリックします。 図 **66 :** デバイス名(**Device Name**)

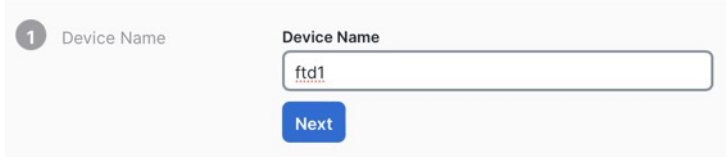

ステップ **6** [ポリシー割り当て(Policy Assignment)] については、ドロップダウンメニューを使用して、 デバイスのアクセス コントロール ポリシーを選択します。ポリシーが設定されていない場合 は、[デフォルトのアクセスコントロールポリシー(Default AccessControlPolicy)]を選択しま す。

図 **67 :** アクセス コントロール ポリシー

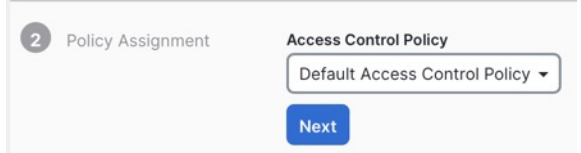

ステップ **7** [サブスクリプションライセンス(Subscription License)] については、[物理 FTD デバイス (Physical FTD Device)] ラジオ ボタンをクリックし、有効にする各機能ライセンスをチェッ クします。[Next] をクリックします。

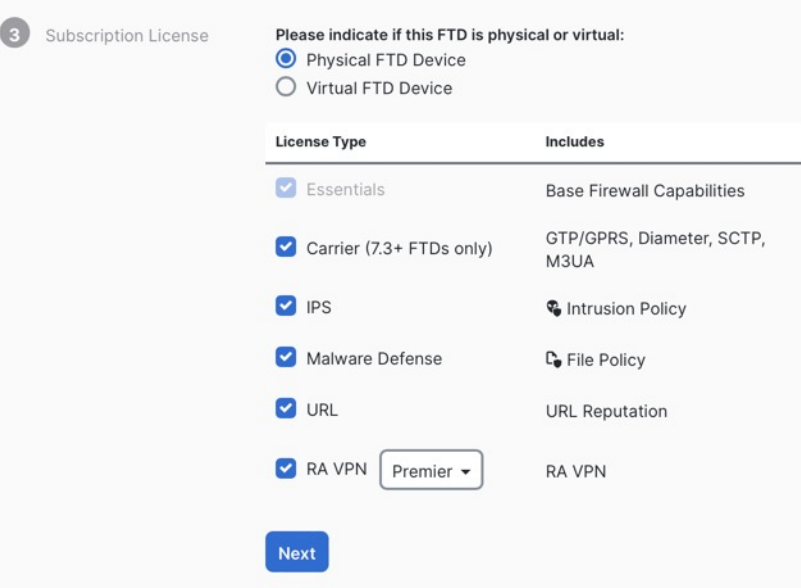

図 **<sup>68</sup> :** サブスクリプションライセンス(**Subscription License**)

ステップ **8** [CLI登録キー(CLI Registration Key)] については、CDO は、登録キーとその他のパラメータ を使用してコマンドを生成します。このコマンドをコピーして、Threat Defense の初期設定で 使用する必要があります。
図 **69 : CLI** 登録キー

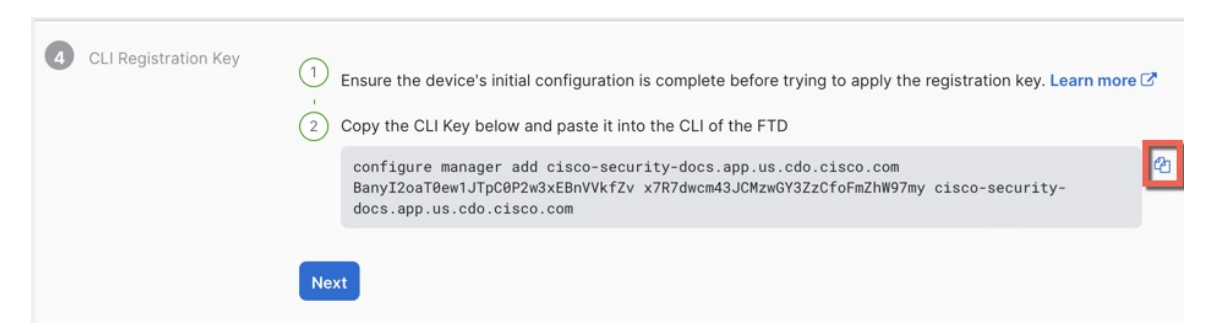

**configure manager add** *cdo\_hostname registration\_key nat\_id display\_name*

スタートアップスクリプトを完了した後、ThreatDefense CLIでこのコマンドをコピーします。 CLI を使用した初期設定の実行 (107 ページ) を参照してください。

例:

CLI セットアップのサンプルコマンド:

configure manager add account1.app.us.cdo.cisco.com KPOOP0rgWzaHrnj1V5ha2q5Rf8pKFX9E Lzm1HOynhVUWhXYWz2swmkj2ZWsN3Lb account1.app.us.cdo.cisco.com

- ステップ **9** オンボーディングウィザードで [次へ(Next)] をクリックして、デバイスの登録を開始しま す。
- ステップ **10** (任意)[インベントリ(Inventory)]ページの並べ替えとフィルタ処理に役立つよう、デバイ

スにラベルを追加します。ラベルを入力し、青いプラスボタン( <sup>+</sup>) を選択します。ラベル は、CDO への導入準備後にデバイスに適用されます。

図 **70 :** 終了(**Done**)

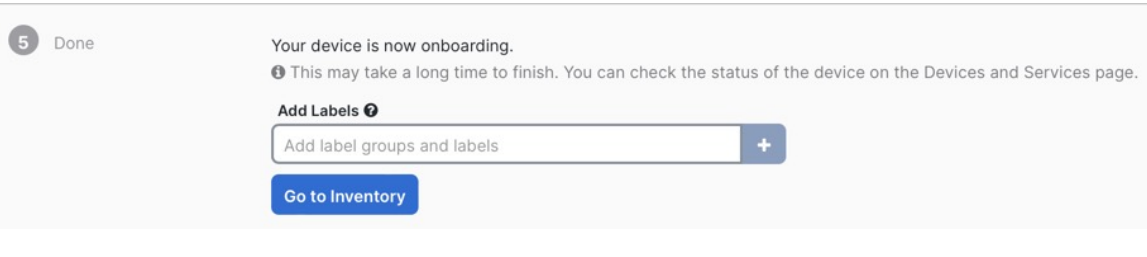

## 次のタスク

[インベントリ]ページから、導入準備したばかりのデバイスを選択し、右側にある[管理]ペイ ンに一覧表示されているオプションのいずれかを選択します。

## **CLI** を使用した初期設定の実行

Threat Defense CLI に接続して初期設定を行います。

#### **Procedure**

ステップ **1** コンソールポートで Threat Defense CLI に接続します。

コンソールポートは FXOS CLI に接続します。

ステップ **2** ユーザー名 **admin** およびパスワード **Admin123** でログインします。

初めてFXOSにログインしたときは、パスワードを変更するよう求められます。このパスワー ドは、SSH の Threat Defense ログインにも使用されます。

パスワードがすでに変更されていてわからない場合は、デバイスを再イメージ化し てパスワードをデフォルトにリセットする必要があります[。再イメージ化の手順に](https://www.cisco.com/c/en/us/td/docs/security/firepower/2100/troubleshoot_fxos/b_2100_CLI_Troubleshoot/b_2100_CLI_Troubleshoot_chapter_011.html#task_vxn_r5h_qdb) ついては、FXOS [のトラブルシューティング](https://www.cisco.com/c/en/us/td/docs/security/firepower/2100/troubleshoot_fxos/b_2100_CLI_Troubleshoot.html) ガイドを参照してください。 **Note**

#### **Example:**

```
firepower login: admin
Password: Admin123
Successful login attempts for user 'admin' : 1
```
[...]

```
Hello admin. You must change your password.
Enter new password: ********
Confirm new password: ********
Your password was updated successfully.
```
[...]

firepower#

#### ステップ3 Threat Defense CLI に接続します。

#### **connect ftd**

#### **Example:**

firepower# connect ftd >

ステップ4 Threat Defense に初めてログインすると、エンドユーザーライセンス契約 (EULA) に同意す るよう求められます。その後、管理インターフェイスの設定用のCLIセットアップスクリプト が表示されます。

> データインターフェイスでマネージャアクセスを有効にした場合でも、管理インターフェイス の設定が使用されます。

> 設定をクリア(たとえば、イメージを再作成することにより)しないかぎり、CLI セットアップウィザードを繰り返すことはできません。ただし、これらの設定すべ ては、後から CLI で **configure network** コマンドを使用して変更できます。[Cisco](https://www.cisco.com/c/en/us/td/docs/security/firepower/command_ref/b_Command_Reference_for_Firepower_Threat_Defense.html) Secure Firewall Threat Defense [コマンドリファレンス](https://www.cisco.com/c/en/us/td/docs/security/firepower/command_ref/b_Command_Reference_for_Firepower_Threat_Defense.html)を参照してください。 **Note**

デフォルト値または以前に入力した値がカッコ内に表示されます。以前に入力した値をそのま ま使用する場合は、Enter を押します。

次のガイドラインを参照してください。

- [IPv4を設定しますか?(Do you want to configure IPv4?)]、[IPv6を設定しますか?(Do you want to configure IPv6?)]:これらのタイプのアドレスの少なくとも 1 つに **y** を入力しま す。管理インターフェイスを使用する予定がない場合でも、プライベートアドレスなどの IP アドレスを設定する必要があります。
- **IPv4** は **DHCP** 経由または手動のどちらで設定しますか?**IPv6** は **DHCP**、ルータ、または 手動のどれで設定しますか?:**[**手動(**manual**)**]**を選択します。管理インターフェイスが DHCPに設定されている場合、管理用のデータインターフェイスを設定することはできま せん。これは、**data-interfaces** である必要があるデフォルトルートが DHCP サーバーから 受信したルートで上書きされる可能性があるためです。
- 管理インターフェイスの **IPv4** デフォルトゲートウェイを入力または管理インターフェイ スの**IPv6**ゲートウェイを入力:ゲートウェイが**data-interfaces**になるように設定します。 この設定は、マネージャ アクセス データ インターフェイスを通じて回送できるように、 バックプレーンを介して管理トラフィックを転送します。
- [ファイアウォールモードを設定しますか?(Configure firewall mode?)]:**routed**と入力し ます。外部マネージャアクセスは、ルーテッド ファイアウォール モードでのみサポート されています。

#### **Example:**

```
You must accept the EULA to continue.
Press <ENTER> to display the EULA:
End User License Agreement
[\ldots]System initialization in progress. Please stand by.
You must configure the network to continue.
Configure at least one of IPv4 or IPv6 unless managing via data interfaces.
Do you want to configure IPv4? (y/n) [y]:
Do you want to configure IPv6? (y/n) [y]: n
Configure IPv4 via DHCP or manually? (dhcp/manual) [manual]:
Enter an IPv4 address for the management interface [192.168.45.61]: 10.89.5.17
Enter an IPv4 netmask for the management interface [255.255.255.0]: 255.255.255.192
Enter the IPv4 default gateway for the management interface [data-interfaces]:
Enter a fully qualified hostname for this system [firepower]: 1010-3
Enter a comma-separated list of DNS servers or 'none'
[208.67.222.222,208.67.220.220,2620:119:35::35]:
Enter a comma-separated list of search domains or 'none' []: cisco.com
If your networking information has changed, you will need to reconnect.
Disabling IPv6 configuration: management0
Setting DNS servers: 208.67.222.222,208.67.220.220,2620:119:35::35
Setting DNS domains:cisco.com
Setting hostname as 1010-3
Setting static IPv4: 10.89.5.17 netmask: 255.255.255.192 gateway: data on management0
Updating routing tables, please wait...
All configurations applied to the system. Took 3 Seconds.
Saving a copy of running network configuration to local disk.
For HTTP Proxy configuration, run 'configure network http-proxy'
```

```
DHCP server is already disabled
DHCP Server Disabled
Configure firewall mode? (routed/transparent) [routed]:
Configuring firewall mode ...
Device is in OffBox mode - disabling/removing port 443 from iptables.
Update policy deployment information
    - add device configuration
    - add network discovery
    - add system policy
You can register the sensor to a Firepower Management Center and use the
Firepower Management Center to manage it. Note that registering the sensor
to a Firepower Management Center disables on-sensor Firepower Services
management capabilities.
When registering the sensor to a Firepower Management Center, a unique
alphanumeric registration key is always required. In most cases, to register
a sensor to a Firepower Management Center, you must provide the hostname or
the IP address along with the registration key.
'configure manager add [hostname | ip address ] [registration key ]'
However, if the sensor and the Firepower Management Center are separated by a
```
NAT device, you must enter a unique NAT ID, along with the unique registration key. 'configure manager add DONTRESOLVE [registration key ] [ NAT ID ]'

Later, using the web interface on the Firepower Management Center, you must use the same registration key and, if necessary, the same NAT ID when you add this sensor to the Firepower Management Center. >

### ステップ **5** マネージャアクセス用の外部インターフェイスを設定します。

#### **configure network management-data-interface**

その後、外部インターフェイスの基本的なネットワーク設定を行うように求めるプロンプトが 表示されます。このコマンドの使用については、次の詳細を参照してください。

- データインターフェイスを管理に使用する場合、管理インターフェイスではDHCPを使用 できません。初期セットアップ時にIPアドレスを手動で設定しなかった場合は、**configure network**{**ipv4** |**ipv6**} **manual** コマンド を使用して設定できるようになりました。管理イン ターフェイスゲートウェイを**data-interfaces**に設定しなかった場合は、ここでこのコマン ドで設定します。
- Threat Defense を CDO に追加すると、CDO はインターフェイス設定(インターフェイス 名と IP アドレス、ゲートウェイへの静的ルート、DNS サーバー、DDNS サーバーなど) を検出して維持します。DNS サーバー設定の詳細については、次を参照してください。 CDO では、後でマネージャ アクセス インターフェイス構成を変更できますが、Threat Defense または CDO が管理接続の再確立を妨げるような変更を加えないようにしてくだ さい。管理接続が中断された場合、Threat Defense には以前の展開を復元する **configure policy rollback** コマンドが含まれます。
- DDNS サーバー更新の URL を設定すると、Threat Defense は Cisco Trusted Root CA バンド ルからすべての主要 CA の証明書を自動的に追加するため、Threat Defense は HTTPS 接続 の DDNS サーバー証明書を検証できます。Threat Defense は、DynDNS リモート API 仕様

(<https://help.dyn.com/remote-access-api/>)を使用するすべてのDDNSサーバーをサポートし ます。

• このコマンドは、「データ」インターフェイス DNS サーバーを設定します。セットアッ プスクリプトで(または **configure network dns servers** コマンドを使用して)設定した管 理 DNS サーバーは、管理トラフィックに使用されます。データ DNS サーバーは、DDNS (設定されている場合)またはこのインターフェイスに適用されるセキュリティポリシー に使用されます。

CDOでは、このThreat Defense に割り当てるプラットフォーム設定ポリシーでデータイン ターフェイス DNS サーバーが設定されます。CDO に Threat Defense を追加すると、ロー カル設定が維持され、DNSサーバーはプラットフォーム設定ポリシーに追加されません。 ただし、DNS 設定を含む Threat Defense に後でプラットフォーム設定ポリシーを割り当て ると、その設定によってローカル設定が上書きされます。CDOとThreat Defense を同期さ せるには、この設定に一致するように DNS プラットフォーム設定をアクティブに設定す ることをお勧めします。

また、ローカルDNSサーバーは、DNSサーバーが初期登録で検出された場合にのみCDO で保持されます。たとえば、管理インターフェイスを使用してデバイスを登録し、後で **configurenetwork management-data-interface** コマンドを使用してデータインターフェイス を設定した場合、Threat Defense 構成と一致するように、DNSサーバーを含むこれらの設 定すべてを CDO で手動で設定する必要があります。

- 管理インターフェイスは、Threat Defense をCDOに登録した後に、管理インターフェイス または別のデータインターフェイスのいずれかに変更できます。
- セットアップウィザードで設定した FQDN がこのインターフェイスに使用されます。
- コマンドの一部としてデバイス設定全体をクリアできます。このオプションはリカバリシ ナリオで使用できますが、初期セットアップや通常の操作には使用しないでください。
- データ管理を無効にするには、**configure network management-data-interface disable** コマ ンドを入力します。

#### **Example:**

```
> configure network management-data-interface
Data interface to use for management: ethernet1/1
Specify a name for the interface [outside]:
IP address (manual / dhcp) [dhcp]:
DDNS server update URL [none]:
https://deanwinchester:pa$$w0rd17@domains.example.com/nic/update?hostname=<h>&myip=<a>
Do you wish to clear all the device configuration before applying ? (y/n) [n]:
Configuration done with option to allow manager access from any network, if you wish to
change the manager access network
use the 'client' option in the command 'configure network management-data-interface'.
Setting IPv4 network configuration.
Network settings changed.
>
```
**Example:**

> **configure network management-data-interface** Data interface to use for management: **ethernet1/1** Specify a name for the interface [outside]: **internet** IP address (manual / dhcp) [dhcp]: **manual** IPv4/IPv6 address: **10.10.6.7** Netmask/IPv6 Prefix: **255.255.255.0** Default Gateway: **10.10.6.1** Comma-separated list of DNS servers [none]: **208.67.222.222,208.67.220.220** DDNS server update URL [none]: Do you wish to clear all the device configuration before applying ? ( $y/n$ ) [n]: Configuration done with option to allow manager access from any network, if you wish to change the manager access network use the 'client' option in the command 'configure network management-data-interface'. Setting IPv4 network configuration. Network settings changed.

- >
- ステップ **6** CDO が生成した **configure manager add** コマンドを使用して、この Threat Defense を管理する CDO を識別します。コマンドの生成については、オンボーディング ウィザードを使用したデ バイスのオンボーディング, on page 105 を参照してください。

#### **Example:**

> **configure manager add account1.app.us.cdo.cisco.com KPOOP0rgWzaHrnj1V5ha2q5Rf8pKFX9E Lzm1HOynhVUWhXYWz2swmkj2ZWsN3Lb account1.app.us.cdo.cisco.com** Manager successfully configured.

# 基本的なセキュリティポリシーの設定

ここでは、次の設定を使用して基本的なセキュリティポリシーを設定する方法について説明し ます。

- 内部インターフェイスと外部インターフェイス:内部インターフェイスにスタティックIP アドレスを割り当てます。マネージャアクセス設定の一部として外部インターフェイスの 基本設定を構成しましたが、まだそのインターフェイスをセキュリティゾーンに割り当て る必要があります。
- DHCPサーバー:クライアントの内部インターフェイスでDHCPサーバーを使用します。
- NAT:外部インターフェイスでインターフェイス PAT を使用します。
- アクセスコントロール:内部から外部へのトラフィックを許可します。
- SSH:マネージャ アクセス インターフェイスで SSH を有効にします。

# インターフェイスの設定

Threat Defense インターフェイスを有効にし、それらをセキュリティゾーンに割り当てて IP ア ドレスを設定します。ブレークアウトインターフェイスも設定します。通常は、システムで意 味のあるトラフィックを通過させるように、少なくとも2つのインターフェイスを設定する必 要があります。通常は、アップストリームルータまたはインターネットに面した外部インター フェイスと、組織のネットワークの1つ以上の内部インターフェイスを使用します。これらの インターフェイスの一部は、Webサーバーなどのパブリックアクセスが可能なアセットを配置 する「緩衝地帯」(DMZ)となる場合があります。

一般的なエッジルーティングの状況は、内部インターフェイスでスタティックアドレスを定義 すると同時に、ISP から DHCP を介して外部インターフェイスアドレスを取得することです。

次の例では、DHCPによるスタティックアドレスとルーテッドモードの外部インターフェイス を使用して、ルーテッドモードの内部インターフェイスを設定します。

#### 手順

- ステップ **1** [デバイス(Devices)] > [デバイス管理(Device Management)]の順に選択し、ファイアウォー ルの をクリックします。
- ステップ **2** [インターフェイス(Interfaces)] をクリックします。

図 **<sup>71</sup> : [**インターフェイス(**Interfaces**)**]**

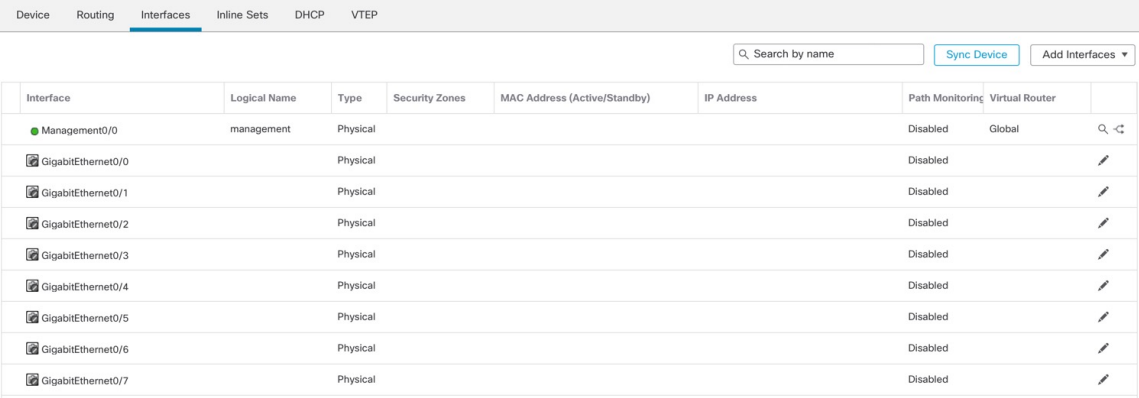

ステップ **3** (一部のモデルで使用可能な)40 Gb インターフェイスから 4 つの 10 Gb ブレークアウト イン ターフェイスを作成するには、インターフェイスのブレークアウトアイコンをクリックしま す。

> 設定で 40 Gb インターフェイスをすでに使用している場合は、ブレークアウトを続行する前に 設定を削除する必要があります。

ステップ **4** 内部に使用するインターフェイスの をクリックします。

[全般 (General) ] タブが表示されます。

#### 図 **72 : [General]** タブ

**Edit Physical Interface** 

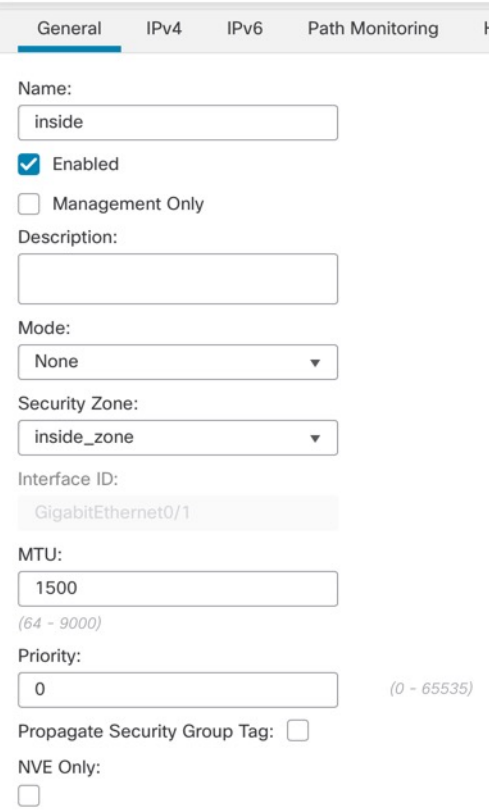

a) 48 文字までの [名前 (Name) ] を入力します。

たとえば、インターフェイスに **inside** という名前を付けます。

- b) [有効 (Enabled) ] チェックボックスをオンにします。
- c) [モード (Mode) ] は [なし (None) ] に設定したままにします。
- d) [セキュリティゾーン(SecurityZone)]ドロップダウンリストから既存の内部セキュリティ ゾーンを選択するか、[新規(New)] をクリックして新しいセキュリティゾーンを追加し ます。

たとえば、**inside\_zone**という名前のゾーンを追加します。各インターフェイスは、セキュ リティゾーンおよびインターフェイスグループに割り当てる必要があります。インター フェイスは、1 つのセキュリティゾーンにのみ属することも、複数のインターフェイスグ ループに属することもできます。ゾーンまたはグループに基づいてセキュリティポリシー を適用します。たとえば、内部インターフェイスを内部ゾーンに割り当て、外部インター フェイスを外部ゾーンに割り当てることができます。この場合、トラフィックが内部から 外部に移動できるようにアクセス コントロール ポリシーを設定することはできますが、 外部から内部に向けては設定できません。ほとんどのポリシーはセキュリティゾーンのみ サポートしています。NAT ポリシー、プレフィルタ ポリシー、および QoS ポリシーで、 ゾーンまたはインターフェイスグループを使用できます。

- e) [IPv4] タブ、[IPv6] タブ、または両方のタブをクリックします。
	- [IPv4]:ドロップダウンリストから [スタティックIPを使用する (Use Static IP)] を選 択し、IP アドレスとサブネットマスクをスラッシュ表記で入力します。
		- たとえば、**192.168.1.1/24** などと入力します。

#### 図 **73 : [IPv4]** タブ

 $\Gamma$ 

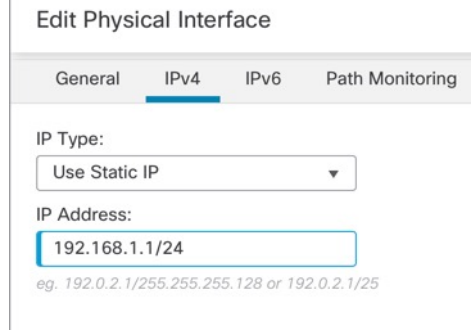

• [IPv6]: ステートレス自動設定の場合は [自動設定 (Autoconfiguration) ] チェックボッ クスをオンにします。

図 **<sup>74</sup> : [IPv6]** タブ

**Edit Physical Interface** 

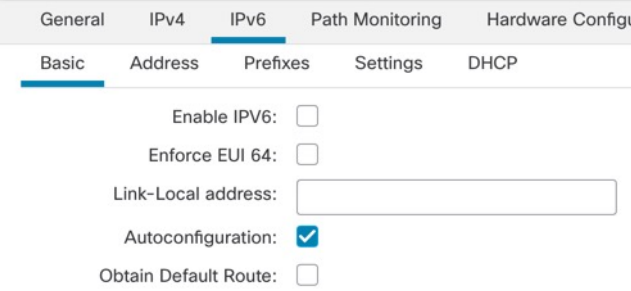

f) [OK] をクリックします。

- ステップ **5** 「外部」に使用するインターフェイスをクリックします。
	- [全般 (General) ] タブが表示されます。

#### 図 **75 : [General]** タブ

**Edit Physical Interface** 

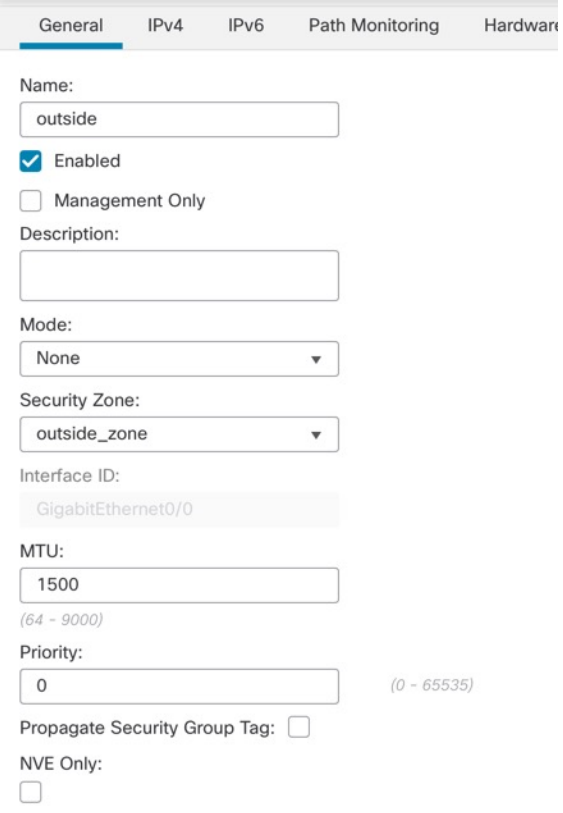

マネージャアクセス用にこのインターフェイスを事前に設定しているため、インターフェイス にはすでに名前が付けられており、有効化とアドレス指定が完了しています。これらの基本設 定は変更しないでください。変更すると、Management Center の管理接続が中断されます。こ の画面でも、通過トラフィックポリシーのセキュリティゾーンを設定する必要があります。

a) [セキュリティゾーン (Security Zone) ]ドロップダウンリストから既存の外部セキュリティ ゾーンを選択するか、[新規(New)] をクリックして新しいセキュリティゾーンを追加し ます。

たとえば、「outside\_zone」という名前のゾーンを追加します。

b) [OK] をクリックします。

ステップ6 [保存 (Save) ] をクリックします。

# **DHCP** サーバーの設定

クライアントで DHCP を使用して 脅威に対する防御 から IP アドレスを取得するようにする場 合は、DHCP サーバーを有効にします。

手順

- ステップ **1 [**デバイス(**Devices**)**]** > **[**デバイス管理(**Device Management**)**]** を選択し、デバイスをクリッ クします。
- ステップ **2 [DHCP]** > **[DHCP**サーバー(**DHCP Server**)**]** を選択します。

```
図 76 : DHCP サーバー
```
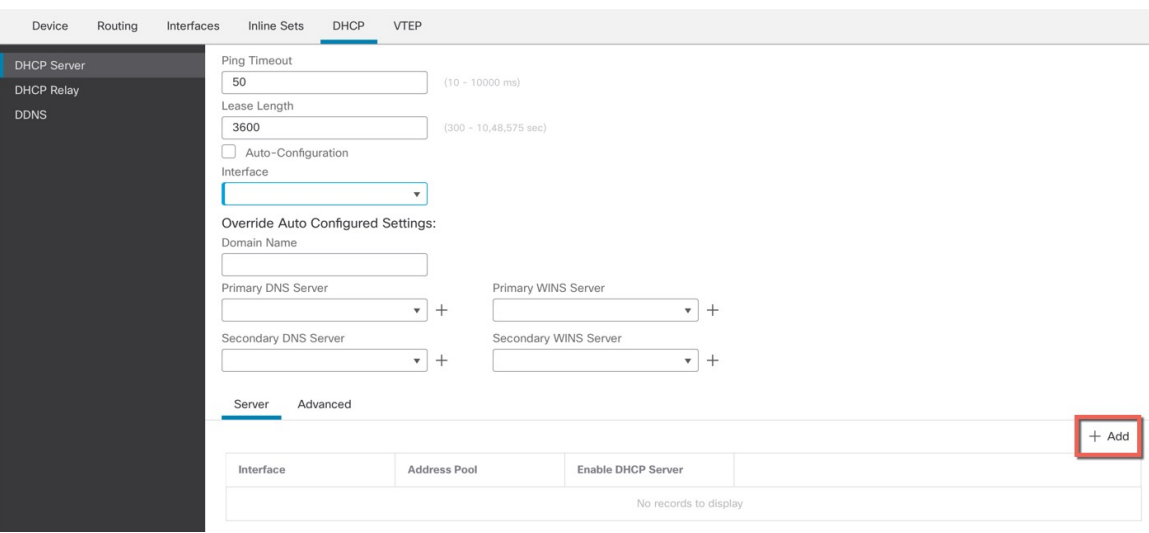

ステップ **3 [**サーバー(**Server**)**]** ページで、**[**追加(**Add**)**]** をクリックして、次のオプションを設定しま す。

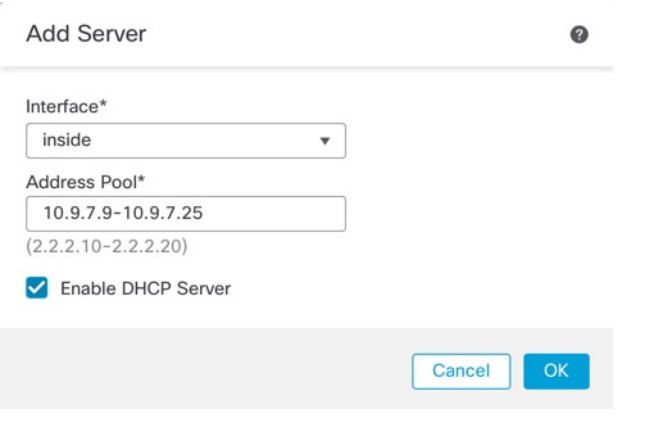

図 **<sup>77</sup> :** サーバーの追加(**Add Server**)

- [インターフェイス (Interface) ]: ドロップダウンリストからインターフェイスを選択しま す。
- [アドレスプール (Address Pool)]: DHCP サーバーが使用する IP アドレスの最下位から 最上位の間の範囲を設定します。IPアドレスの範囲は、選択したインターフェイスと同じ

サブネット上に存在する必要があり、インターフェイス自身の IP アドレスを含めること はできません。

ステップ **4** [OK] をクリックします。

**ステップ5** [保存 (Save) ] をクリックします。

# **NAT** の設定

一般的な NAT ルールでは、内部アドレスを外部インターフェイスの IP アドレスのポートに変 換します。このタイプの NAT ルールのことをインターフェイス ポート アドレス変換 (PAT) と呼びます。

### 手順

- ステップ **1 [**デバイス(**Devices**)**]** > **[NAT]**をクリックし、**[**新しいポリシー(**New Policy**)**]** > **[Threat Defense NAT]** をクリックします。
- ステップ **2** ポリシーに名前を付け、ポリシーを使用するデバイスを選択し、[保存(Save)]をクリックし ます。

<sup>•</sup> [DHCPサーバーを有効にする(EnableDHCPServer)]:選択したインターフェイスのDHCP サーバーを有効にします。

#### 図 **<sup>78</sup> : New Policy**

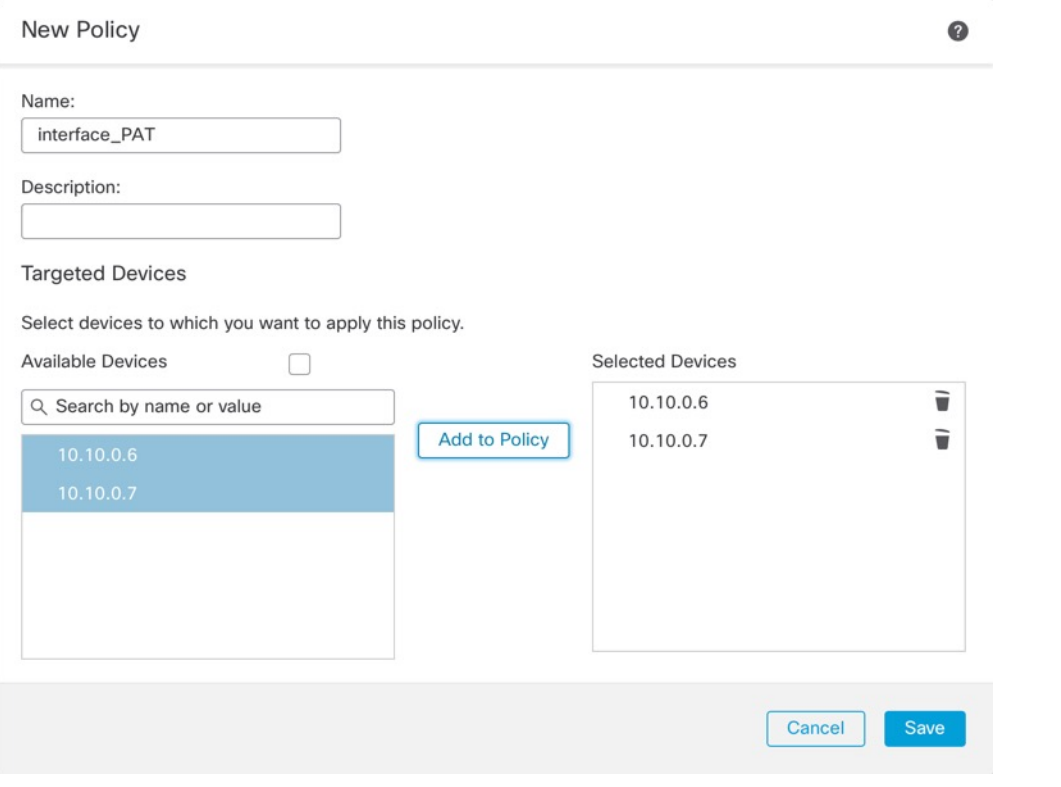

ポリシーが Management Center に追加されます。引き続き、ポリシーにルールを追加する必要 があります。

## 図 **79 : NAT** ポリシー

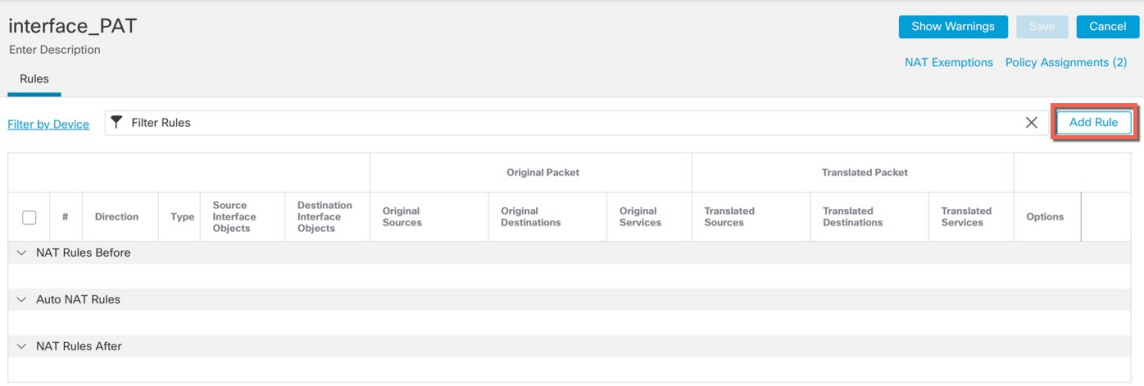

ステップ **3** [ルールの追加(Add Rule)] をクリックします。

[NATルールの追加(Add NAT Rule)] ダイアログボックスが表示されます。

ステップ **4** 基本ルールのオプションを設定します。

図 **80 :** 基本ルールのオプション

Add NAT Rule

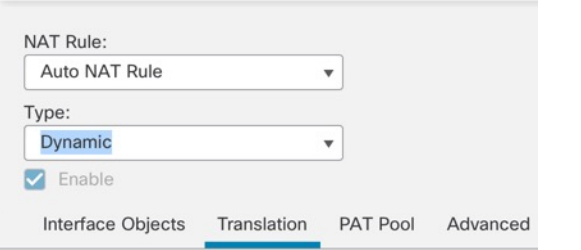

- [NATルール(NAT Rule)]:[自動NATルール(Auto NAT Rule)] を選択します。
- •[タイプ (Type) ]:[ダイナミック (Dynamic)] を選択します。
- ステップ **5** [インターフェイスオブジェクト(Interface objects)] ページで、[使用可能なインターフェイス オブジェクト (Available Interface Objects)]領域から [宛先インターフェイスオブジェクト (Destination Interface Objects)] 領域に外部ゾーンを追加します。

図 **81 :** インターフェイス オブジェクト

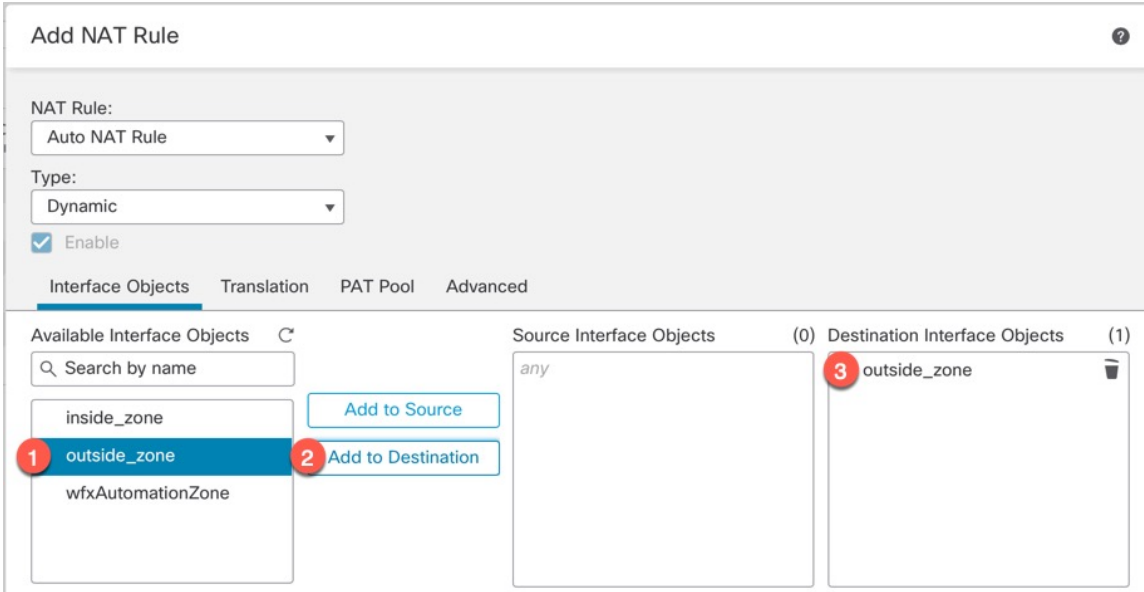

ステップ **6** [変換(Translation)] ページで、次のオプションを設定します。

図 **82 :** トランスレーション(**Translation**)

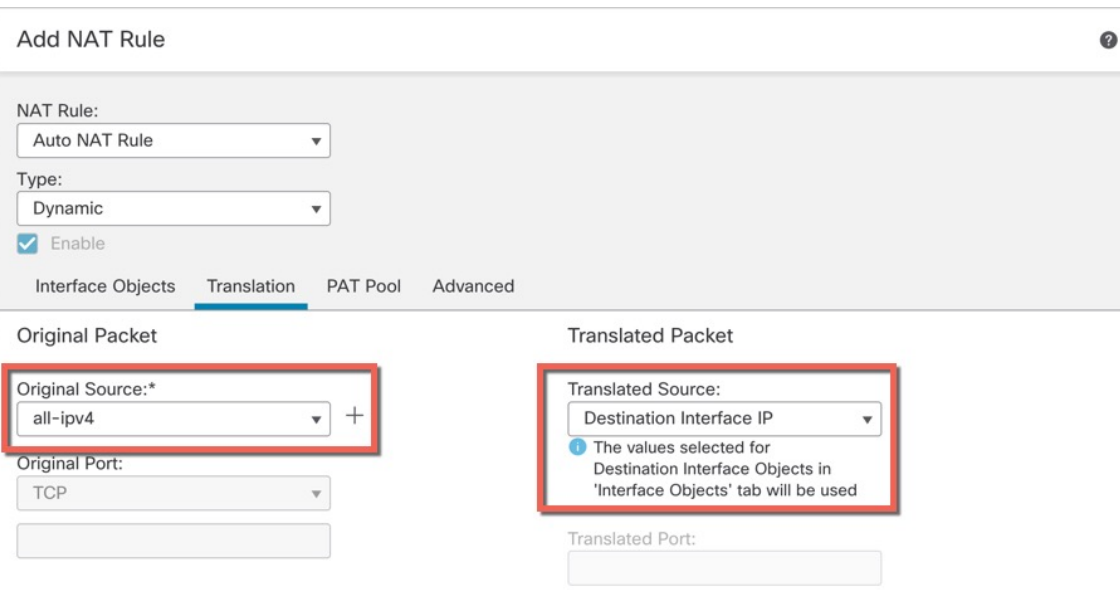

• **[**元の送信元(**OriginalSource**)**]**:をクリックして、すべてのIPv4トラフィック(**0.0.0.0/0**) のネットワークオブジェクトを追加します。

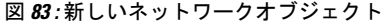

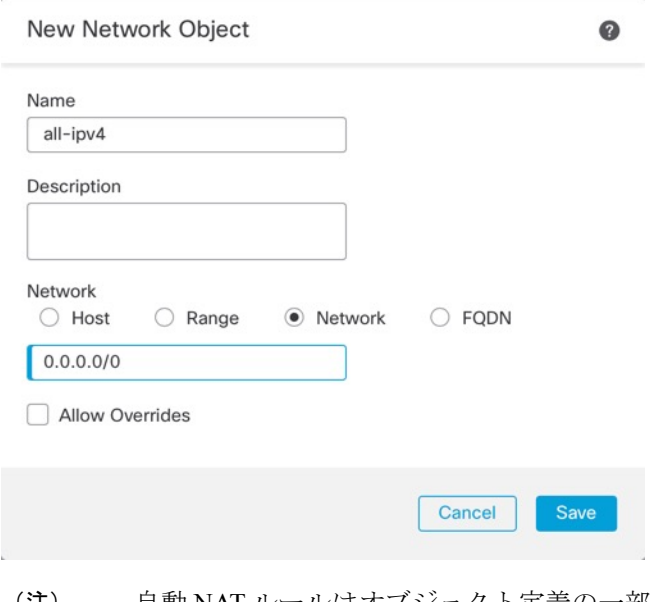

- 自動 NAT ルールはオブジェクト定義の一部として NAT を追加するため、シス テム定義の**any-ipv4**オブジェクトを使用することはできません。また、システ ム定義のオブジェクトを編集することはできません。 (注)
- [変換済みの送信元 (Translated Source) ]: [宛先インターフェイスIP (Destination Interface IP)] を選択します。

ステップ1 [保存 (Save) ] をクリックしてルールを追加します。

ルールが [ルール (Rules) ] テーブルに保存されます。

ステップ **8** NAT ページで [保存(Save)] をクリックして変更を保存します。

## 内部から外部へのトラフィックの許可

脅威に対する防御 を登録したときに、基本の [すべてのトラフィックをブロック(Block all traffic)] アクセス コントロール ポリシーを作成した場合は、デバイスを通過するトラフィッ クを許可するためにポリシーにルールを追加する必要があります。次の手順では、内部ゾーン から外部ゾーンへのトラフィックを許可するルールを追加します。他にゾーンがある場合は、 適切なネットワークへのトラフィックを許可するルールを追加してください。

#### 手順

- ステップ **1 [**ポリシー(**Policy**)**]** > **[**アクセスポリシー(**Access Policy**)**]** > **[**アクセスポリシー(**Access Policy**)**]**を選択し、脅威に対する防御 に割り当てられているアクセス コントロール ポリシー の をクリックします。
- ステップ **2 [**ルールを追加(**Add Rule**)**]** をクリックし、次のパラメータを設定します。

図 **84 : [**ルールの追加(**Add Rule**)**]**

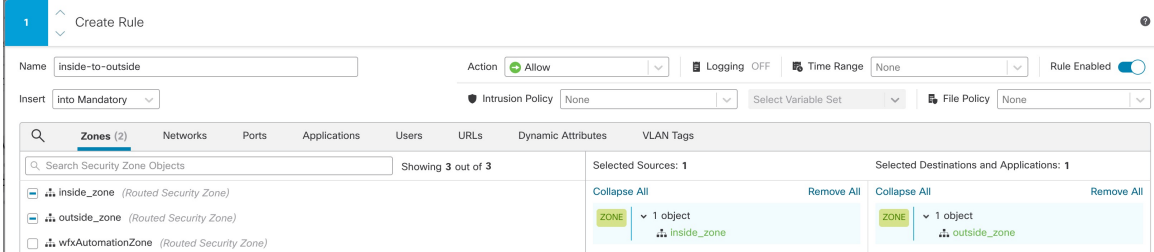

- **[**名前(**Name**)**]**:このルールに名前を付けます(たとえば、**inside-to-outside**)。
- **[**選択した送信元(**Selected Sources**)**]**:**[**ゾーン(**Zones**)**]** から内部ゾーンを選択し、**[**送 信元ゾーンを追加(**Add Source Zone**)**]** をクリックします。
- **[**選択した宛先とアプリケーション(**Selected Destinations and Applications**)**]**:**[**ゾーン (**Zones**)**]** から外部ゾーンを選択し、**[**宛先ゾーンを追加(**Add Destination Zone**)**]** をク リックします。

他の設定はそのままにしておきます。

### ステップ **3** [Apply] をクリックします。

ルールが [ルール (Rules) 1テーブルに追加されます。

**ステップ4** [保存 (Save) 1をクリックします。

# マネージャ アクセス データ インターフェイスでの **SSH** の設定

外部インターフェイスなどのデータインターフェイスで Management Center アクセスを有効に した場合は、この手順に従ってそのインターフェイスで SSH を有効にする必要があります。 ここでは、Threat Defense で 1 つ以上のデータインターフェイスに対して SSH 接続を有効にす る方法について説明します。

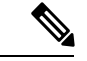

SSH は管理インターフェイス上でデフォルトで有効になっていますが、この画面は管理 SSH アクセスに影響しません。 (注)

管理インターフェイスは、デバイスの他のインターフェイスとは分離されています。Management Centerにデバイスを設定し、登録するために使用されます。データ インターフェイスの SSH は、管理インターフェイスの SSH と内部および外部ユーザ リストを共有します。その他の設 定は個別に設定されます。データ インターフェイスでは、この画面を使用して SSH とアクセ ス リストを有効にします。データ インターフェイスの SSH トラフィックは通常のルーティン グ設定を使用し、設定時に設定されたスタティック ルートや CLI で設定されたスタティック ルートは使用しません。

管理インターフェイスの場合、SSH アクセスリストを構成するには Cisco Secure Firewall Threat Defense [コマンドリファレンス](https://www.cisco.com/c/en/us/td/docs/security/firepower/command_ref/b_Command_Reference_for_Firepower_Threat_Defense.html) の **configure ssh-access-list** コマンドを参照してください。スタ ティック ルートを設定するには、**configure network static-routes** コマンドを参照してくださ い。デフォルトでは、初期設定時に管理インターフェイスからデフォルト ルートを設定しま す。

SSH を使用するには、ホスト IP アドレスを許可するアクセス ルールは必要ありません。この セクションの手順に従って、SSH アクセスを設定する必要があるだけです。

SSHは、到達可能なインターフェイスにのみ使用できます。SSHホストが外部インターフェイ スにある場合、外部インターフェイスへの直接管理接続のみ開始できます。

SSH を使用した CLI へのログイン試行が 3 回連続して失敗すると、デバイスの SSH 接続は終 了します。 (注)

#### **Threat Defense** 機能の履歴

• 7.4:SSH のループバック インターフェイスのサポート。

始める前に

• SSH内部ユーザーは、**configureuser add**コマンドを使用してCLIでのみ設定できます。。 デフォルトでは、初期設定時にパスワードを設定した**Admin**ユーザーが存在します。LDAP

または RADIUS 上の外部ユーザーは、プラットフォーム設定で [外部認証(External Authentication)] を設定することによっても設定できます。

• デバイスへの SSH 接続を許可するホストまたはネットワークを定義するネットワーク オ ブジェクトが必要です。オブジェクトをプロシージャの一部として追加できますが、IPア ドレスのグループを特定するためにオブジェクトグループを使用する場合は、ルールで必 要なグループがすでに存在することを確認します。**[**オブジェクト(**Objects**)**]**>**[**オブジェ クト管理(**Object Management**)**]** を選択して、オブジェクトを設定します。

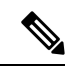

システムが提供する**any**ネットワークオブジェクトは使用できま せん。代わりに、**any-ipv4** または **any-ipv6** を使用します。 (注)

#### 手順

- ステップ **1 [**デバイス(**Devices**)**]** > **[**プラットフォーム設定(**Platform Settings**)**]**を選択し、Threat Defense ポリシーを作成または編集します。
- ステップ **2 [SSH**アクセス(**SSH Access**)**]** を選択します。
- ステップ **3** SSH 接続を許可するインターフェイスと IP アドレスを指定します。

この表を使用して、SSH接続を受け入れるインターフェイス、およびそれらの接続を許可され るクライアントの IP アドレスを制限します。個々の IP アドレスはなく、ネットワーク アドレ スを使用できます。

- a) [追加 (Add) ]をクリックして新しいルールを追加するか、[編集 (Edit) ]をクリックして 既存のルールを編集します。
- b) ルールのプロパティを設定します。
	- [IP Address]:SSH接続を許可するホストまたはネットワークを特定するネットワーク オブジェクトまたはグループ。オブジェクトをドロップダウンメニューから選択する か、または [+] をクリックして新しいネットワークオブジェクトを追加します。
	- **[**使用可能なゾーン**/**インターフェイス(**AvailableZones/Interfaces**)**]**:SSH接続を許可 するインターフェイスを含むゾーンを追加します。ゾーンにないインターフェイスで は、**[**選択したゾーン**/**インターフェイス(**Selected Zones/Interfaces**)**]** リストの下の フィールドにインターフェイス名を入力し、[追加(Add)] をクリックします。 ルー プバックインターフェイスを追加することもできます。選択されているインターフェ イスまたはゾーンがデバイスに含まれているときにのみ、これらのルールがデバイス に適用されます。
- c) [OK] をクリックします。

ステップ **4 [Save**(保存)**]** をクリックします。

これで、**[**展開(**Deploy**)**]** > **[**展開(**Deployment**)**]** をクリックし、割り当てたデバイスにポリ シーを展開できるようになりました。変更はポリシーを展開するまで有効になりません。

# 設定の展開

設定の変更を 脅威に対する防御 に展開します。変更を展開するまでは、デバイス上でどの変 更もアクティブになりません。

## 手順

ステップ1 右上の [展開 (Deploy) ] をクリックします。

図 **<sup>85</sup> : [**展開(**Deploy**)**]**

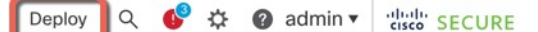

ステップ2 [すべて展開 (Deploy All) ] をクリックしてすべてのデバイスに展開するか、[高度な展開 (Advanced Deploy)] をクリックして選択したデバイスに展開します。

## 図 **86 :** すべて展開

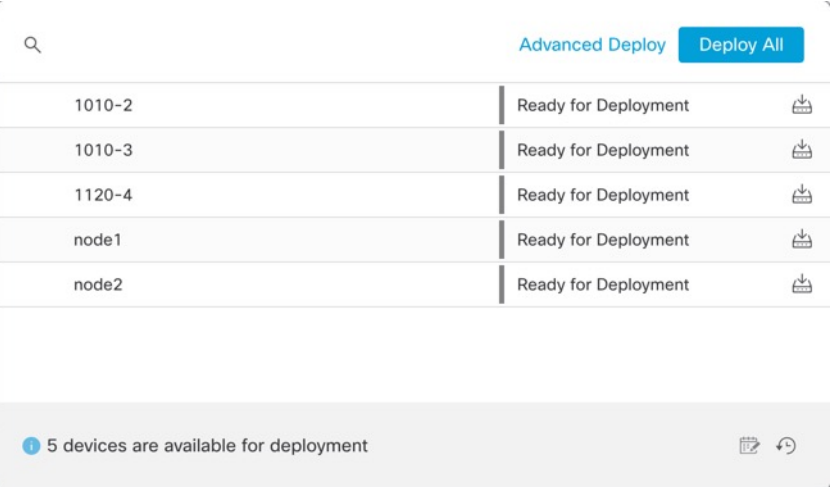

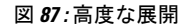

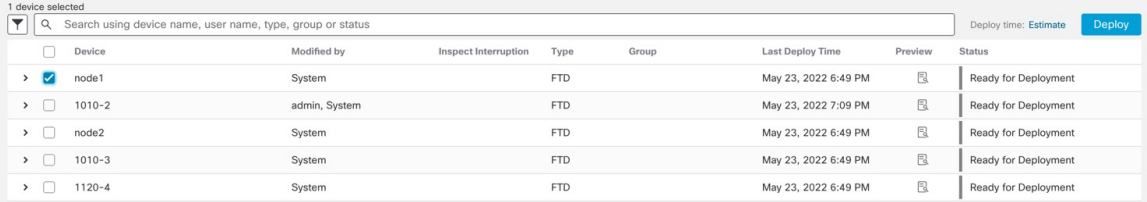

ステップ **3** 展開が成功したことを確認します。展開のステータスを表示するには、メニューバーの [展開 (Deploy)] ボタンの右側にあるアイコンをクリックします。

図 **88 :** 展開ステータス

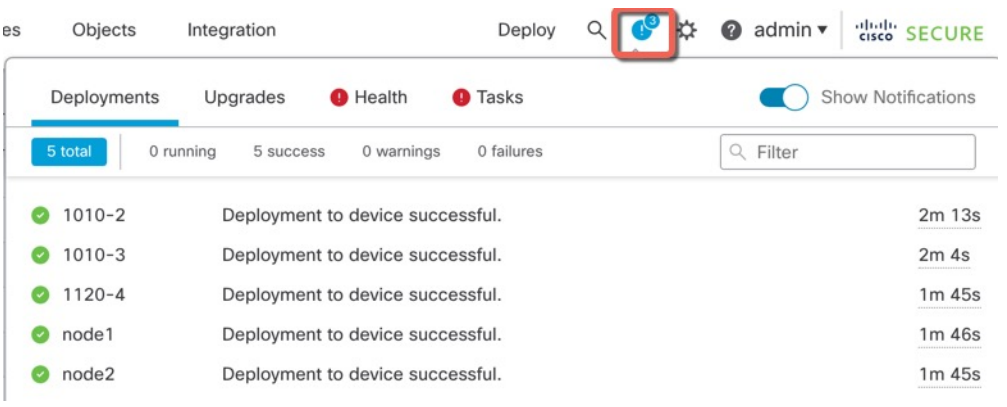

トラブルシューティングとメンテナンス

# **Threat Defense** および **FXOS CLI** へのアクセス

コマンドラインインターフェイス(CLI)を使用してシステムのセットアップを行い、基本的 なシステムのトラブルシューティングを行います。CLIセッションからポリシーを設定するこ とはできません。CLI には、コンソール ポートに接続してアクセスできます。

トラブルシューティングのためにも FXOS CLI にアクセスできます。

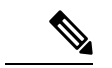

または、Threat Defense デバイスの管理インターフェイスに SSH で接続できます。コンソール セッションとは異なり、SSH セッションはデフォルトで Threat Defense CLI になり、**connect fxos** コマンドを使用して FXOS CLI に接続できます。SSH 接続用のインターフェイスを開いて いる場合、後でデータインターフェイス上のアドレスに接続できます。データインターフェイ スへのSSHアクセスはデフォルトで無効になっています。この手順では、デフォルトでFXOS CLI となるコンソールポートアクセスについて説明します。 (注)

#### 手順

ステップ **1** CLIにログインするには、管理コンピュータをコンソールポートに接続します。デフォルトで は Cisco Secure Firewall 4200 にコンソールケーブルが付属していないため、サードパーティの USB-to-RJ-45 シリアルケーブルなどを購入する必要があります。ご使用のオペレーティング システムに必要な USB シリアル ドライバを必ずインストールしてください。コンソールポー トはデフォルトで FXOS CLI になります。次のシリアル設定を使用します。

- 9600 ボー
- 8 データ ビット
- パリティなし
- 1 ストップ ビット

FXOS CLI に接続します。ユーザー名 **admin** と、初期セットアップ時に設定したパスワードを 使用して CLI にログインします(デフォルトは **Admin123**)。

例:

```
firepower login: admin
Password:
Last login: Thu May 16 14:01:03 UTC 2019 on ttyS0
Successful login attempts for user 'admin' : 1
```
firepower#

ステップ **2** Threat Defense CLI にアクセスします。

#### **connect ftd**

例:

```
firepower# connect ftd
>
```
ログイン後に、CLI で使用可能なコマンドの情報を確認するには、**help** または **?** を入力しま す。使用方法については、『Cisco Secure Firewall Threat Defense [コマンドリファレンス』](https://www.cisco.com/c/en/us/td/docs/security/firepower/command_ref/b_Command_Reference_for_Firepower_Threat_Defense.html)を参 照してください。

ステップ **3** Threat Defense CLI を終了するには、**exit** または **logout** コマンドを入力します。

このコマンドにより、FXOS CLI プロンプトに戻ります。FXOS CLI で使用可能なコマンドに ついては、**?** を入力してください。

#### 例:

> exit firepower#

# データインターフェイスでの管理接続のトラブルシューティング

専用の管理インターフェイスを使用する代わりに、マネージャアクセスにデータインターフェ イスを使用する場合は、CDOでThreat Defense のインターフェイスとネットワークの設定を変 更する際、接続を中断しないように注意します。Threat Defense をCDOに追加した後に管理イ ンターフェイスタイプを変更する場合(データから管理へ、または管理からデータへ)、イン

ターフェイスとネットワークの設定が正しく構成されていないと、管理接続が失われる可能性 があります。

このトピックは、管理接続が失われた場合のトラブルシューティングに役立ちます。

#### 管理接続ステータスの表示

CDO で、**[**デバイス(**Devices**)**]** > **[**デバイス管理(**Device Management**)**]** > **[**デバイス (**Device**)**]** > **[**管理(**Management**)**]** > **[**マネージャアクセス **-** 構成詳細(**Manager Access - Configuration Details**)**]** > **[**接続ステータス(**Connection Status**)**]** ページで管理接続ス テータスを確認します。

管理接続のステータスを表示するには、Threat Defense CLI で、**sftunnel-status-brief** コマ ンドを入力します。**sftunnel-status** を使用して、より完全な情報を表示することもできま す。

ダウン状態の接続の出力例を次に示します。ピアチャネルの「接続先」情報やハートビー ト情報が表示されていません。

```
> sftunnel-status-brief
PEER:10.10.17.202
Registration: Completed.
Connection to peer '10.10.17.202' Attempted at Mon Jun 15 09:21:57 2020 UTC
Last disconnect time : Mon Jun 15 09:19:09 2020 UTC
Last disconnect reason : Both control and event channel connections with peer went
down
```
アップ状態の接続の出力例を次に示します。ピアチャネルとハートビート情報が表示され ています。

```
> sftunnel-status-brief
PEER:10.10.17.202
Peer channel Channel-A is valid type (CONTROL), using 'eth0', connected to
'10.10.17.202' via '10.10.17.222'
Peer channel Channel-B is valid type (EVENT), using 'eth0', connected to
'10.10.17.202' via '10.10.17.222'
Registration: Completed.
IPv4 Connection to peer '10.10.17.202' Start Time: Wed Jun 10 14:27:12 2020 UTC
Heartbeat Send Time: Mon Jun 15 09:02:08 2020 UTC
Heartbeat Received Time: Mon Jun 15 09:02:16 2020 UTC
```
#### **Threat Defense** ネットワーク情報の表示

Threat Defense CLI で、管理および マネージャ アクセス データ インターフェイスのネッ トワーク設定を表示します。

#### **show network**

```
> show network
===============[ System Information ]===============
Hostname : ftd-1
DNS Servers : 208.67.220.220,208.67.222.222
Management port : 8305
IPv4 Default route
 Gateway : data-interfaces
IPv6 Default route
```
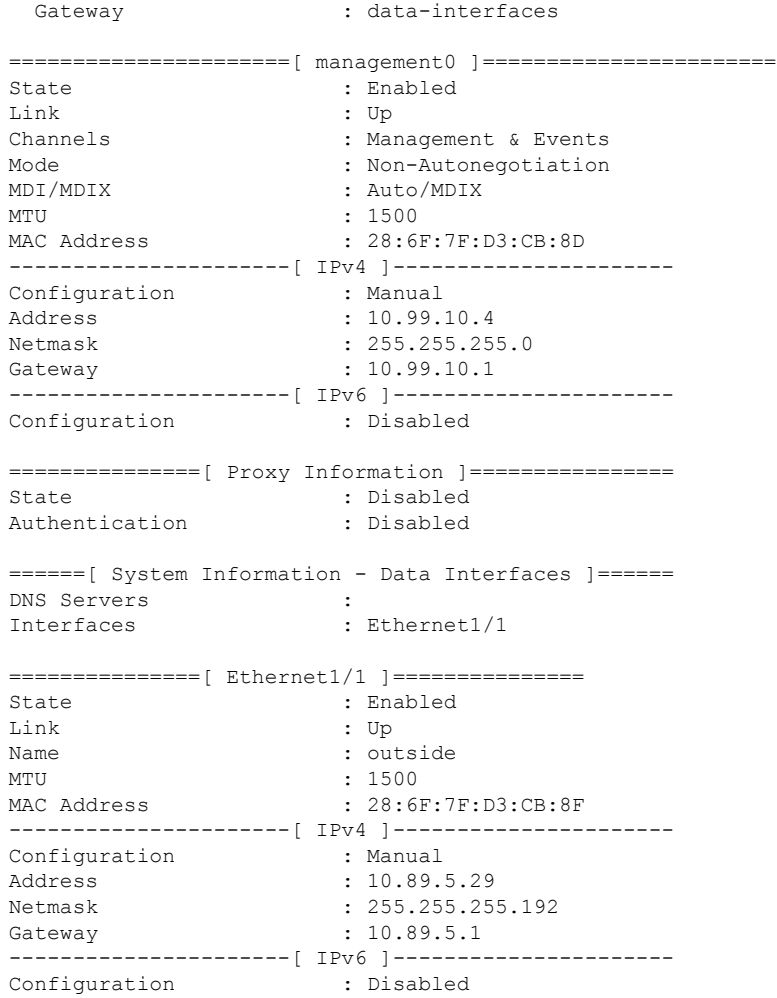

## **CDO** への **Threat Defense** の登録の確認

Threat Defense CLI で、CDO 登録が完了したことを確認します。このコマンドは、管理接 続の現在のステータスを表示するものではないことに注意してください。

## **show managers**

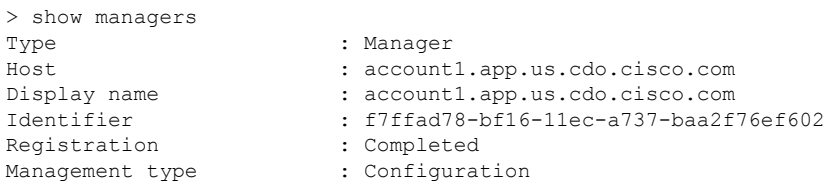

## CDO  $\sim$ *O* ping

Threat Defense CLI で、次のコマンドを使用して、データインターフェイスから CDO に ping します。

**ping** *cdo\_hostname*

Threat Defense CLI で、次のコマンドを使用して、管理インターフェイスから CDO に ping します。これは、バックプレーンを介してデータインターフェイスにルーティングされま す。

**ping system** *cdo\_hostname*

## **Threat Defense** 内部インターフェイスでのパケットのキャプチャ

Threat Defense CLI で、内部バックプレーン インターフェイス(nlp\_int\_tap)でパケット をキャプチャして、管理パケットが送信されているかどうかを確認します。

**capture** *name* **interface nlp\_int\_tap trace detail match ip any any**

**show capture***name* **trace detail**

#### 内部インターフェイスのステータス、統計、およびパケット数の確認

Threat Defense CLI で、内部バックプレーン インターフェイス(nlp\_int\_tap)に関する情 報を参照してください。

#### **show interace detail**

```
> show interface detail
[...]
Interface Internal-Data0/1 "nlp_int_tap", is up, line protocol is up
 Hardware is en vtun rev00, BW Unknown Speed-Capability, DLY 1000 usec
 (Full-duplex), (1000 Mbps)
Input flow control is unsupported, output flow control is unsupported
MAC address 0000.0100.0001, MTU 1500
 IP address 169.254.1.1, subnet mask 255.255.255.248
 37 packets input, 2822 bytes, 0 no buffer
Received 0 broadcasts, 0 runts, 0 giants
 0 input errors, 0 CRC, 0 frame, 0 overrun, 0 ignored, 0 abort
0 pause input, 0 resume input
0 L2 decode drops
 5 packets output, 370 bytes, 0 underruns
 0 pause output, 0 resume output
0 output errors, 0 collisions, 0 interface resets
0 late collisions, 0 deferred
0 input reset drops, 0 output reset drops
 input queue (blocks free curr/low): hardware (0/0)
 output queue (blocks free curr/low): hardware (0/0)
 Traffic Statistics for "nlp_int_tap":
37 packets input, 2304 bytes
 5 packets output, 300 bytes
 37 packets dropped
      1 minute input rate 0 pkts/sec, 0 bytes/sec
     1 minute output rate 0 pkts/sec, 0 bytes/sec
     1 minute drop rate, 0 pkts/sec
     5 minute input rate 0 pkts/sec, 0 bytes/sec
     5 minute output rate 0 pkts/sec, 0 bytes/sec
      5 minute drop rate, 0 pkts/sec
  Control Point Interface States:
 Interface number is 14
 Interface config status is active
 Interface state is active
```
### ルーティングと **NAT** の確認

Threat Defense CLI で、デフォルトルート(S\*)が追加されていること、および管理イン ターフェイス (nlp\_int\_tap) に内部 NAT ルールが存在することを確認します。

```
show route
```
> show route

```
Codes: L - local, C - connected, S - static, R - RIP, M - mobile, B - BGP
      D - EIGRP, EX - EIGRP external, O - OSPF, IA - OSPF inter area
      N1 - OSPF NSSA external type 1, N2 - OSPF NSSA external type 2
      E1 - OSPF external type 1, E2 - OSPF external type 2, V - VPN
      i - IS-IS, su - IS-IS summary, L1 - IS-IS level-1, L2 - IS-IS level-2
       ia - IS-IS inter area, * - candidate default, U - per-user static route
      o - ODR, P - periodic downloaded static route, + - replicated route
      SI - Static InterVRF
Gateway of last resort is 10.89.5.1 to network 0.0.0.0
S* 0.0.0.0 0.0.0.0 [1/0] via 10.89.5.1, outside
C 10.89.5.0 255.255.255.192 is directly connected, outside
L 10.89.5.29 255.255.255.255 is directly connected, outside
>
```
#### **show nat**

> show nat

```
Auto NAT Policies (Section 2)
1 (nlp_int_tap) to (outside) source static nlp_server_0_sftunnel_intf3 interface
service tcp 8305 8305
   translate_hits = 0, untranslate_hits = 62 (nlp_int_tap) to (outside) source static nlp_server_0_ssh_intf3 interface service
 tcp ssh ssh
   translate hits = 0, untranslate hits = 73
3 (nlp_int_tap) to (outside) source static nlp_server_0_sftunnel_ipv6_intf3 interface
 ipv6 service tcp 8305 8305
    translate_hits = 0, untranslate_hits = 0
4 (nlp_int_tap) to (outside) source dynamic nlp_client_0_intf3 interface
   translate_hits = 174, untranslate_hits = 0
5 (nlp_int_tap) to (outside) source dynamic nlp_client_0_ipv6_intf3 interface ipv6
    translate hits = 0, untranslate hits = 0
>
```
### その他の設定の確認

次のコマンドを参照して、他のすべての設定が存在することを確認します。これらのコマ ンドの多くは、CDO の**[**デバイス(**Devices**)**]** > **[**デバイス管理(**Device Management**)**]** > **[**デバイス(**Device**)**]** > **[**管理(**Management**)**]** > **[**マネージャアクセス**-**構成詳細(**Manager Access - Configuration Details**)**]** > **[CLI**出力(**CLI Output**)**]** ページでも確認できます。

#### **show running-config sftunnel**

```
> show running-config sftunnel
sftunnel interface outside
sftunnel port 8305
```
**show running-config ip-client**

> show running-config ip-client ip-client outside

#### **show conn address** *fmc\_ip*

```
> show conn address 10.89.5.355 in use, 16 most used
Inspect Snort:
      preserve-connection: 0 enabled, 0 in effect, 0 most enabled, 0 most in effect
```

```
TCP nlp_int_tap 10.89.5.29(169.254.1.2):51231 outside 10.89.5.35:8305, idle 0:00:04,
bytes 86684, flags UxIO
TCP nlp_int_tap 10.89.5.29(169.254.1.2):8305 outside 10.89.5.35:52019, idle 0:00:02,
bytes 1630834, flags UIO
>
```
## **DDNS** の更新が成功したかどうかを確認する

Threat Defense CLI で、DDNS の更新が成功したかどうかを確認します。

#### **debug ddns**

```
> debug ddns
DDNS update request = /v3/update?hostname=domain.example.org&myip=209.165.200.225
Successfuly updated the DDNS sever with current IP addresses
DDNS: Another update completed, outstanding = 0
DDNS: IDB SB total = 0
```

```
更新に失敗した場合は、debug http コマンドと debug ssl コマンドを使用します。証明書
の検証が失敗した場合は、ルート証明書がデバイスにインストールされていることを確認
します。
```
**show crypto ca certificates** *trustpoint\_name*

DDNS の動作を確認するには:

**show ddns update interface** *fmc\_access\_ifc\_name*

> show ddns update interface outside

Dynamic DNS Update on outside: Update Method Name Update Destination RBD\_DDNS not available Last Update attempted on 04:11:58.083 UTC Thu Jun 11 2020 Status : Success FQDN : domain.example.org IP addresses : 209.165.200.225

## **CDO** ログ ファイルの確認

<https://cisco.com/go/fmc-reg-error> を参照してください。

# **CDO** の接続が失われた場合の構成のロールバック

Threat Defense でマネージャアクセス用にデータインターフェイスを使用し、ネットワーク接 続に影響するCDOからの構成変更を展開する場合、Threat Defense の構成を最後に展開した構 成にロールバックして、管理接続を復元できます。その後、ネットワーク接続が維持されるよ うに CDO で構成設定を調整し、再展開できます。ロールバック機能は、接続が失われていな い場合でも使用でき、このトラブルシューティングの状況以外でも使用できます。

次のガイドラインを参照してください。

- 前回の展開のみ Threat Defense でローカルに使用できます。さらに以前の展開にロール バックすることはできません。
- ロールバックは、CDOで設定できる設定にのみ影響します。たとえば、ロールバックは、 Threat Defense CLI でのみ設定できる専用管理インターフェイスに関連するローカル構成 には影響しません。**configurenetwork management-data-interface** コマンドを使用した最後 のCDO展開後にデータインターフェイス設定を変更し、rollbackコマンドを使用すると、 それらの設定は保持されないことに注意してください。最後に展開されたCDO設定にロー ルバックされます。
- 以前の展開中に更新されたアウトオブバンド SCEP 証明書データはロールバックできませ  $\lambda$
- ロールバック中に、現在の設定がクリアされるため、接続がドロップされます。

## 手順

ステップ **1** Threat Defense CLI で、以前の構成へロールバックします。

#### **configure policy rollback**

ロールバック後、Threat Defense はロールバックが正常に完了したことをCDOに通知します。 CDO では、構成がロールバックされたことを示すバナーが展開画面に表示されます。

ロールバックが失敗し、CDO 管理が復元された場合は、一般的な展開の問題につ いて[https://www.cisco.com/c/en/us/support/docs/security/firepower-ngfw-virtual/](https://www.cisco.com/c/en/us/support/docs/security/firepower-ngfw-virtual/215258-troubleshooting-firepower-threat-defense.html) [215258-troubleshooting-firepower-threat-defense.html](https://www.cisco.com/c/en/us/support/docs/security/firepower-ngfw-virtual/215258-troubleshooting-firepower-threat-defense.html)を参照してください。場合によっ ては、CDO 管理アクセスの復元後にロールバックが失敗することがあります。こ の場合、CDO 構成の問題を解決して、CDO から再展開できます。 (注)

## 例:

マネージャアクセスにデータインターフェイスを使用する Threat Defense の場合:

> configure policy rollback

The last deployment to this FTD was on June 1, 2022 and its status was Successful. Do you want to continue [Y/N]?

Y

```
Rolling back complete configuration on the FTD. This will take time.
.....................
Policy rollback was successful on the FTD.
Configuration has been reverted back to transaction id:
Following is the rollback summary:
...................
....................
>
```
ステップ **2** 管理接続が再確立されたことを確認します。

CDO で、**[**デバイス(**Devices**)**]** > **[**デバイス管理(**Device Management**)**]** > **[**デバイス (**Device**)**]** > **[**管理(**Management**)**]** > **[**マネージャアクセス **-** 構成詳細(**Manager Access - Configuration Details**)**]** > **[**接続ステータス(**Connection Status**)**]** ページで管理接続ステータ スを確認します。

管理接続のステータスを表示するには、Threat Defense CLI で、**sftunnel-status-brief** コマンド を入力します。

接続の再確立に 10 分以上かかる場合は、接続のトラブルシューティングを行う必要がありま す。データインターフェイスでの管理接続のトラブルシューティング (127ページ) を参照し てください。

## **CDO** を使用したファイアウォールの電源の切断

システムを適切にシャットダウンすることが重要です。単純に電源プラグを抜いたり、電源ス イッチを押したりすると、重大なファイルシステムの損傷を引き起こすことがあります。バッ クグラウンドでは常に多数のプロセスが実行されていて、電源プラグを抜いたり、電源を切断 したりすると、ファイアウォールをグレースフルシャットダウンできないことを覚えておいて ください。

Management Center を使用してシステムを適切にシャットダウンできます。

#### 手順

- ステップ **1 [**デバイス(**Devices**)**]** > **[**デバイス管理(**Device Management**)**]**を選択します。
- **ステップ2** 再起動するデバイスの横にある [編集 (Edit) ] (ノ) をクリックします。
- ステップ **3** [デバイス(Device)] タブをクリックします。
- ステップ **4** [システム(System)] セクションで **[**デバイスのシャットダウン(**Shut Down Device**)**]**( ) をクリックします。
- ステップ **5** プロンプトが表示されたら、デバイスのシャットダウンを確認します。
- ステップ **6** コンソールからファイアウォールに接続している場合は、ファイアウォールがシャットダウン するときにシステムプロンプトをモニターします。次のプロンプトが表示されます。

System is stopped. It is safe to power off now. Do you want to reboot instead? [y/N]

コンソールから接続していない場合は、約3分間待ってシステムがシャットダウンしたことを 確認します。

ステップ7 必要に応じて電源スイッチをオフにし、電源プラグを抜いてシャーシから物理的に電源を取り 外すことができます。

# 次のステップ

CDO を使用した Threat Defense の設定を続行するには、Cisco Defense [Orchestrator](https://docs.defenseorchestrator.com/) ホームペー ジを参照してください。

I

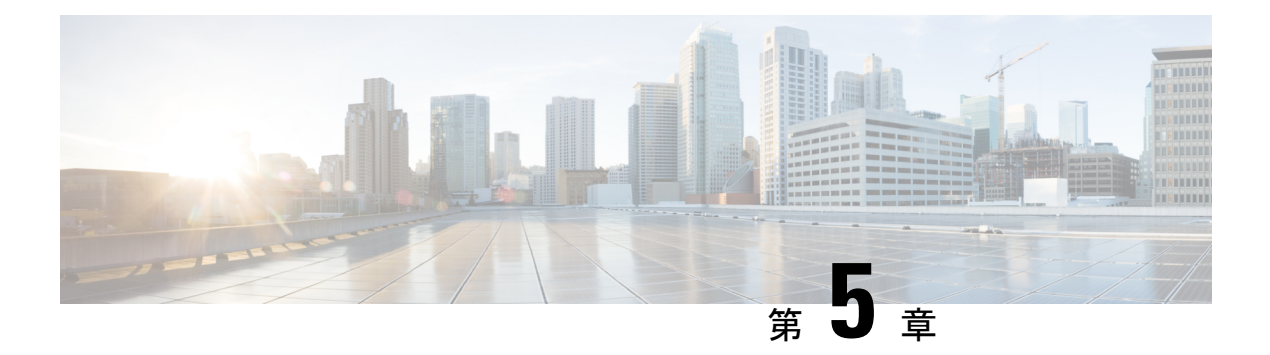

# **ASDM** を使用した **ASA** の展開

## この章の対象読者

使用可能なすべてのオペレーティングシステムとマネージャを確認するには、「最適なアプリ ケーションとマネージャを見つける方法 (1 ページ)」を参照してください。この章の内容 は、ASDM を使用する ASA に適用されます。

この章では、基本的なセキュリティポリシーの設定手順についても説明します。より高度な要 件がある場合は設定ガイドを参照してください。

## ファイアウォールについて

ハードウェアでは、Threat Defense ソフトウェアまたは ASA ソフトウェアを実行できます。 Threat Defense と ASA の間で切り替えを行う際には、デバイスの再イメージ化が必要になりま す。現在インストールされているものとは異なるソフトウェアバージョンが必要な場合も再イ メージ化が必要です。Cisco Secure Firewall ASA and Secure Firewall Threat Defense Reimage Guide を参照してください。

ファイアウォールは、Secure Firewall eXtensible オペレーティングシステム(FXOS)と呼ばれ る基盤となるオペレーティングシステムを実行します。ファイアウォールはFXOSSecureFirewall ChassisManagerをサポートしていません。トラブルシューティング用として限られたCLIのみ がサポートされています。詳細については、Cisco FXOS [トラブルシューティング](https://www.cisco.com/c/en/us/td/docs/security/firepower/2100/troubleshoot_fxos/b_2100_CLI_Troubleshoot.html) ガイド (Firepower Threat Defense [を実行している](https://www.cisco.com/c/en/us/td/docs/security/firepower/2100/troubleshoot_fxos/b_2100_CLI_Troubleshoot.html) Firepower 1000/2100 および Cisco Secure Firewall [3100/4200](https://www.cisco.com/c/en/us/td/docs/security/firepower/2100/troubleshoot_fxos/b_2100_CLI_Troubleshoot.html) 向け)を参照してください。

プライバシー収集ステートメント:ファイアウォールには個人識別情報は不要で、積極的に収 集することもありません。ただし、ユーザー名などの設定では、個人識別情報を使用できま す。この場合、設定作業時やSNMPの使用時に、管理者が個人識別情報を確認できる場合があ ります。

- ASA について (138 ページ)
- エンドツーエンドのタスク (139 ページ)
- ネットワーク配置とデフォルト設定の確認 (141 ページ)
- ファイアウォールのケーブル接続 (143 ページ)
- ファイアウォールの電源投入 (144 ページ)
- (任意)IP アドレスの変更 (145 ページ)
- ASDM へのログイン (146 ページ)
- ライセンスの設定 (147 ページ)
- ASA の設定 (154 ページ)
- ASA および FXOS CLI へのアクセス (155 ページ)
- 次のステップ (157 ページ)

# **ASA** について

ASA は、1 つのデバイスで高度でステートフルなファイアウォール機能および VPN コンセン トレーター機能を提供します。

## **ASA 5500-X** 設定の移行

ASA 5500-X の設定をコピーして、Cisco Secure Firewall 4200 に貼り付けることができます。た だし、設定を変更する必要があります。また、プラットフォーム間の動作の相違点に注意して ください。

- **1.** 設定をコピーするには、ASA 5500-X で **more system:running-config** コマンドを入力しま す。
- **2.** 必要に応じて設定を編集します(以下を参照)。
- **3.** のコンソールポートに接続し、グローバルコンフィギュレーションモードを開始します。

```
ciscoasa> enable
Password:
The enable password is not set. Please set it now.
Enter Password: ******
Repeat Password: ******
ciscoasa# configure terminal
ciscoasa(config)#
```
- **4. clear configure all** コマンドを使用して、現在の設定をクリアします。
- **5.** ASA CLI で変更された設定を貼り付けます。

このガイドでは、工場出荷時のデフォルト設定を前提としているため、既存の設定に貼り付け る場合、このガイドの一部の手順は ASA に適用されません。

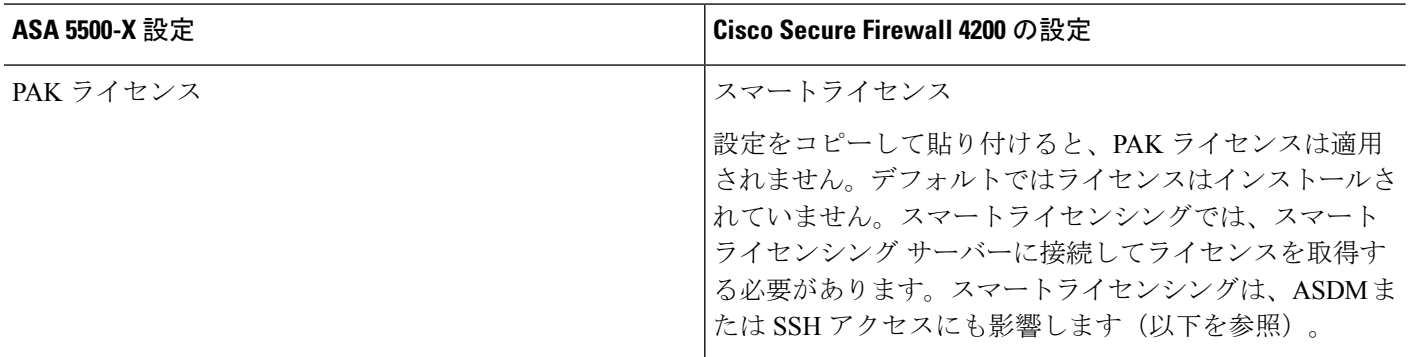

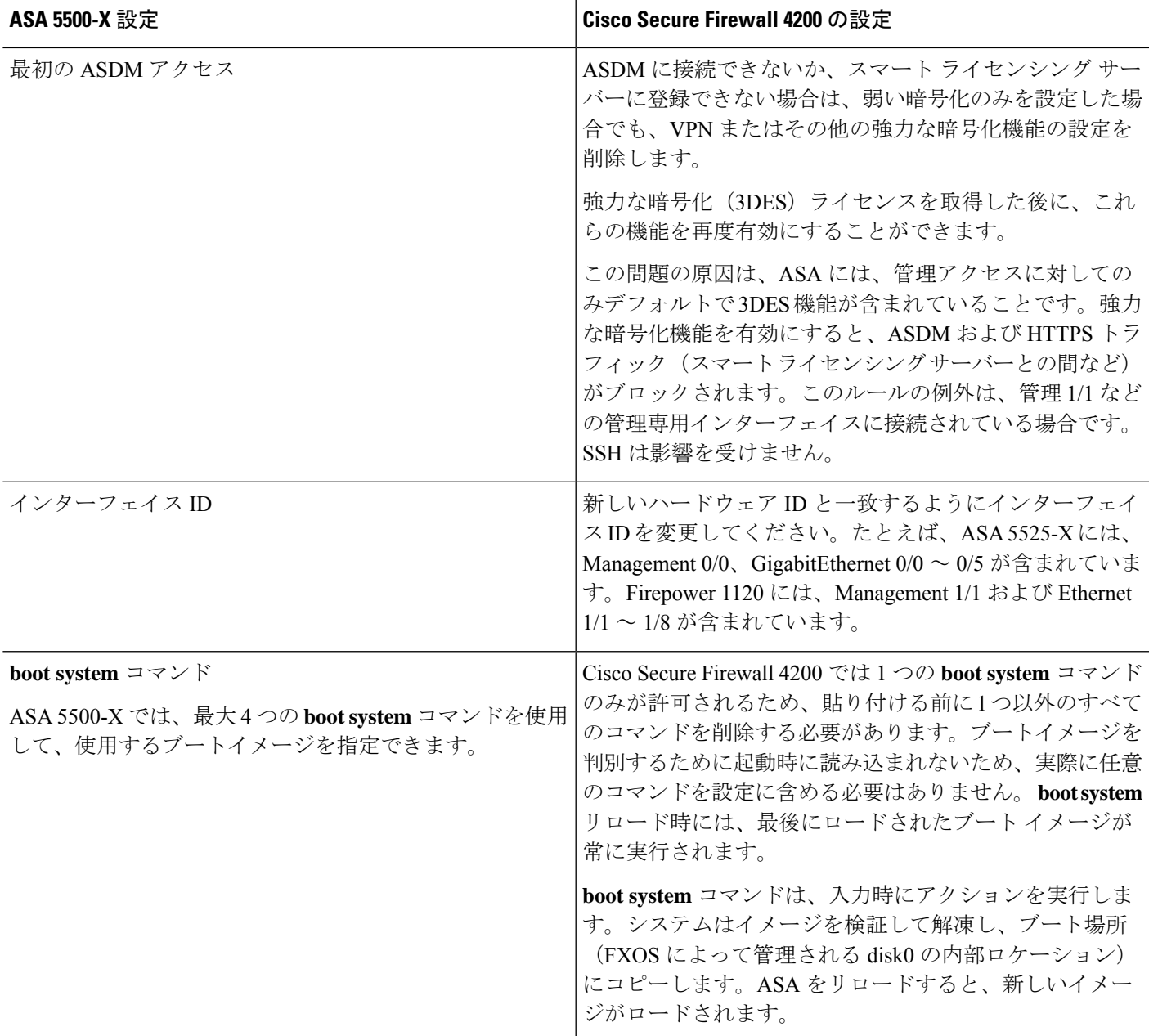

# エンドツーエンドのタスク

シャーシで ASA を展開して設定するには、次のタスクを参照してください。

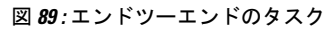

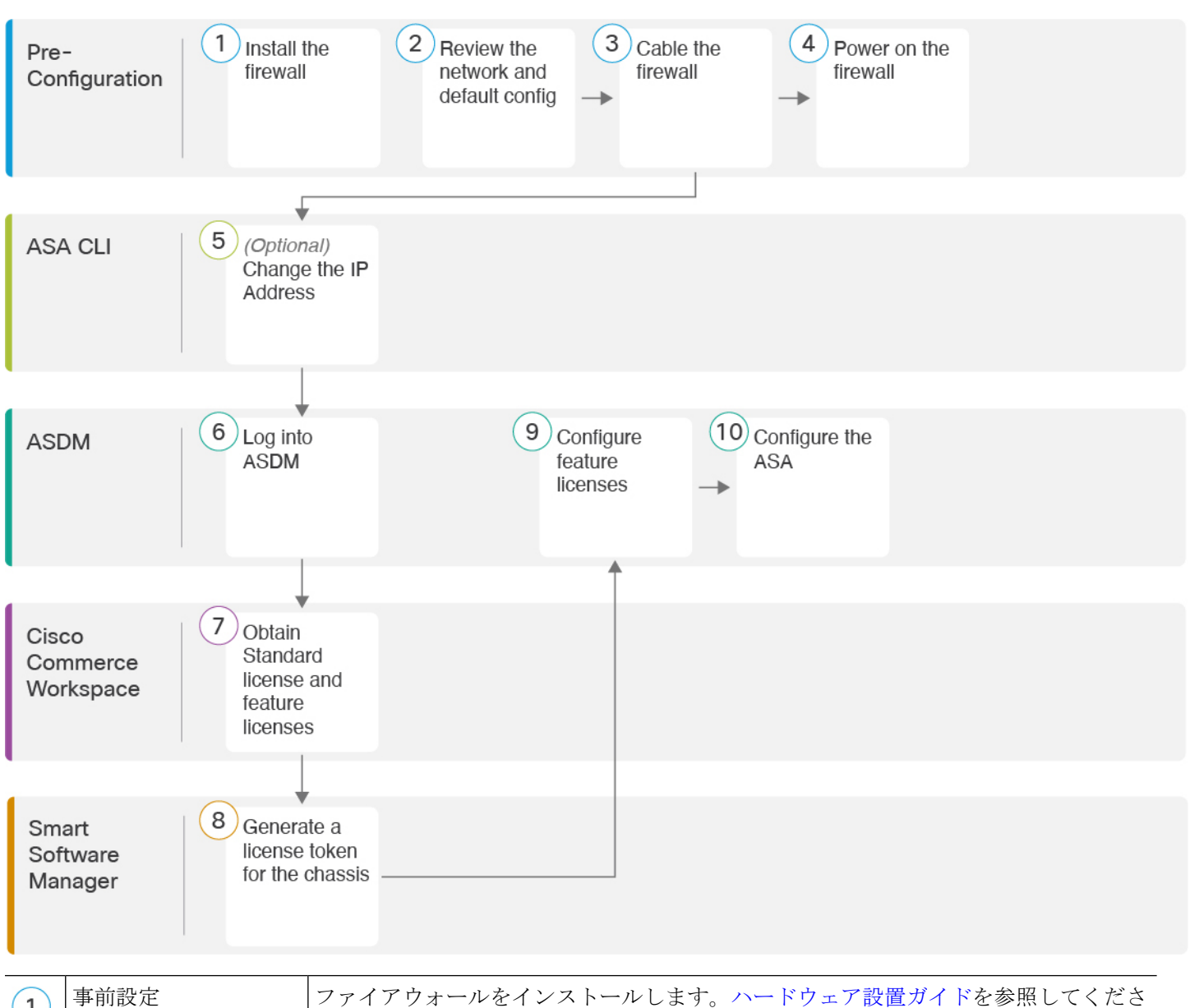

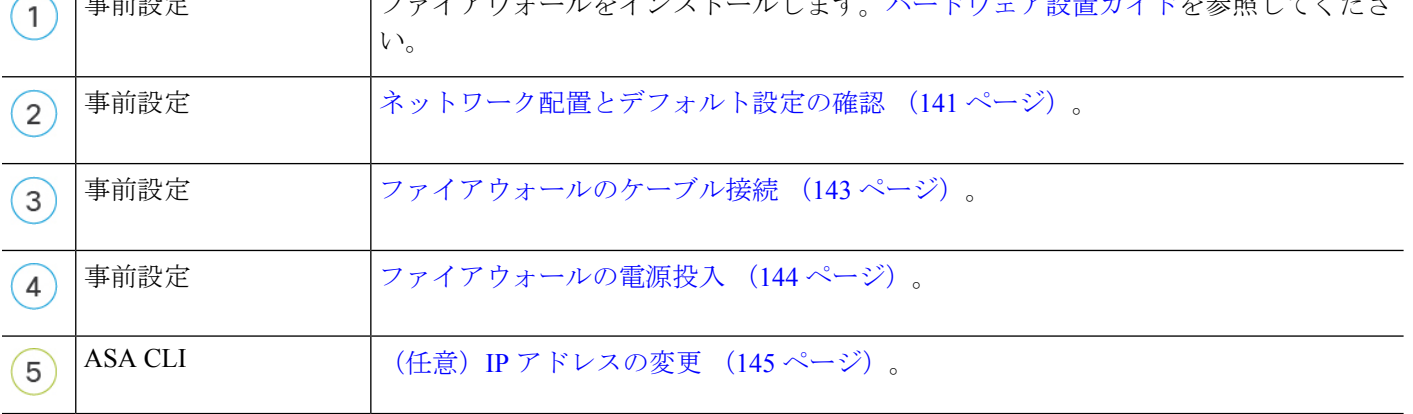

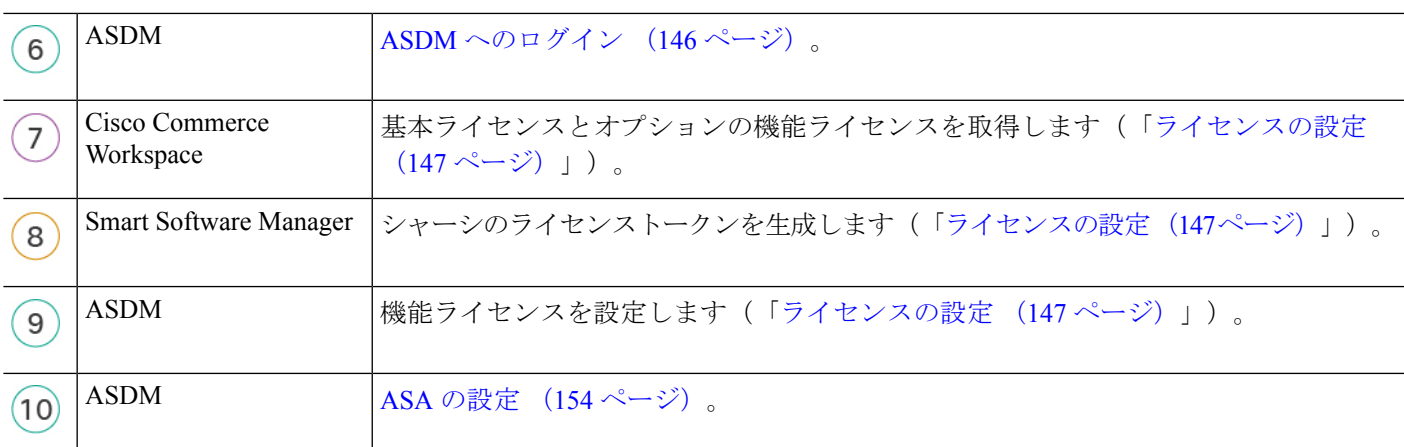

# ネットワーク配置とデフォルト設定の確認

次の図は、ASAでのデフォルトのネットワーク展開を示しています(デフォルト設定を使用)。

外部インターフェイスをケーブルモデムかDSLモデムに直接接続する場合は、ASAが内部ネッ トワークのすべてのルーティングと NAT を実行するように、モデムをブリッジモードにする ことをお勧めします。外部インターフェイスがISPに接続するためにPPPoEを設定する必要が ある場合は、その設定を ASDM スタートアップウィザード内で行うことができます。

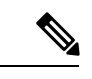

- ASDM へのアクセスにデフォルトの内部 IP アドレスを使用できない場合は、ASA CLI で内部 IPアドレスを設定できます。(任意)IPアドレスの変更 (145ページ)を参照してください。 たとえば、次のような状況において、内部 IP アドレスの変更が必要になる場合があります。 (注)
	- 外部インターフェイスが一般的なデフォルトネットワークである192.168.1.0ネットワーク 上の IP アドレスの取得を試みる場合、DHCP リースが失敗し、外部インターフェイスが IP アドレスを取得しません。この問題は、ASA が同じネットワーク上に 2 つのインター フェイスを持つことができないために発生します。この場合、内部 IP アドレスが新しい ネットワーク上に存在するように変更する必要があります。
	- ASA を既存の内部ネットワークに追加する場合は、内部 IP アドレスが既存のネットワー ク上に存在するように変更する必要があります。

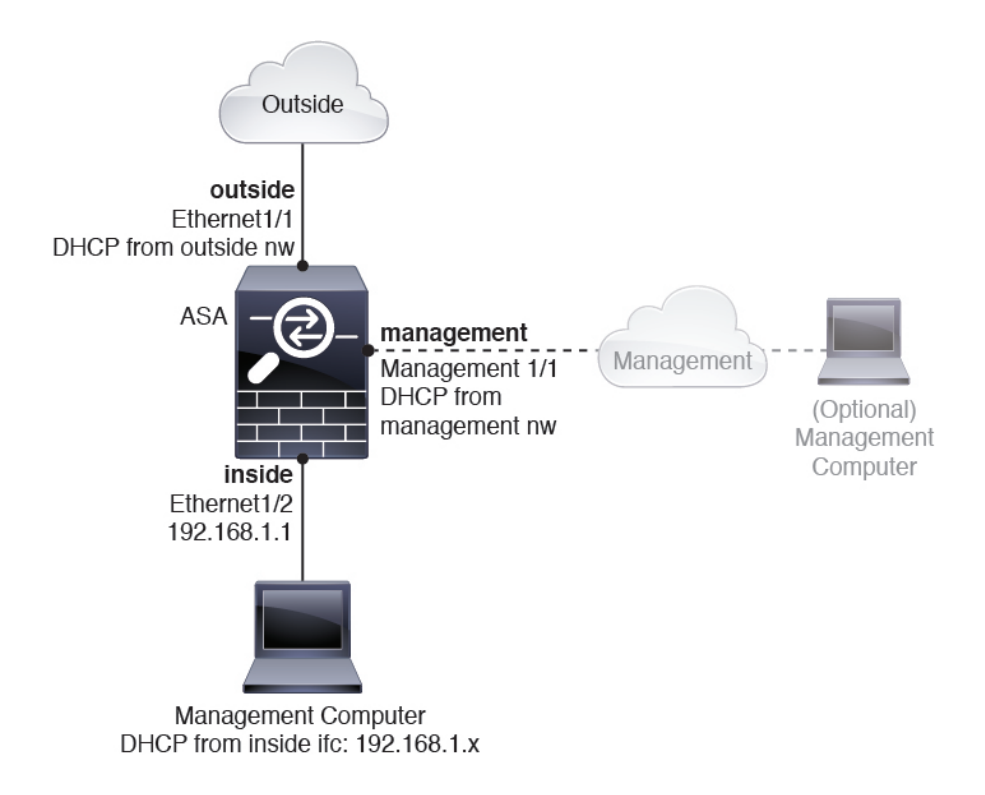

## **Cisco Secure Firewall 4200** のデフォルト設定

Cisco Secure Firewall 4200 の工場出荷時のデフォルト設定は、次のとおりです。

- 内部から外部へのトラフィック フロー: Ethernet 1/1 (外部)、Ethernet 1/2 (内部)
- DHCP の外部 **IP** アドレス、内部 **IP** アドレス:192.168.1.1
- •管理: Management 1/1 (管理)、DHCP からの IP アドレス
- 内部インターフェイスの **DHCP** サーバー
- 外部 DHCP、管理 DHCP からのデフォルト ルート
- **ASDM** アクセス:管理ホストと内部ホストに許可されます。内部ホストは 192.168.1.0/24 ネットワークに限定されます。
- **NAT**:内部から外部へのすべてのトラフィック用のインターフェイス PAT。
- **DNS** サーバー:OpenDNS サーバーはあらかじめ構成されています。

このコンフィギュレーションは次のコマンドで構成されています。

```
interface Management1/1
 management-only
 nameif management
 security-level 100
 ip address dhcp setroute
 no shutdown
```
```
!
interface Ethernet1/1
  nameif outside
  security-level 0
  ip address dhcp setroute
  no shutdown
!
interface Ethernet1/2
  nameif inside
  security-level 100
  ip address 192.168.1.1 255.255.255.0
  no shutdown
!
object network obj_any
  subnet 0.0.0.0 0.0.0.0
  nat (any,outside) dynamic interface
!
http server enable
http 0.0.0.0 0.0.0.0 management
http 192.168.1.0 255.255.255.0 inside
!
dhcpd auto_config outside
dhcpd address 192.168.1.20-192.168.1.254 inside
dhcpd enable inside
!
dns domain-lookup outside
dns server-group DefaultDNS
   name-server 208.67.222.222 outside
   name-server 208.67.220.220 outside
!
```
# ファイアウォールのケーブル接続

図 **90 : Cisco Secure Firewall 4200** のケーブル接続

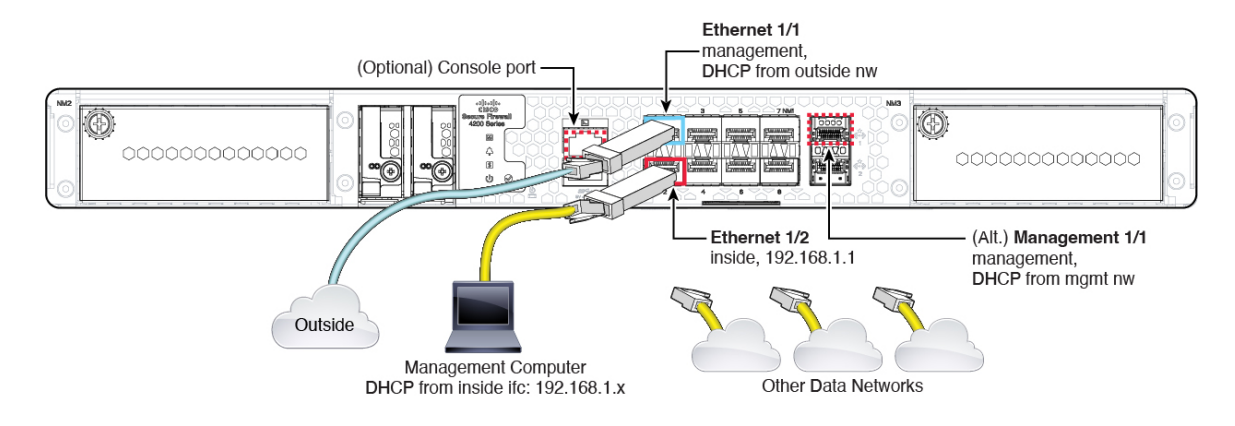

Management 1/1 またはイーサネット 1/2 のいずれかで Cisco Secure Firewall 4200 を管理します。 デフォルト設定でも、Ethernet1/1 を外部として設定します。

### 始める前に

• データインターフェイスおよびオプションの管理ポートにSFPを取り付けます。組み込み ポートは、SFP モジュールを必要とする 1/10/25 Gb SFP ポートです。

• (オプション)コンソールケーブルを入手します。デフォルトではファイアウォールにコ ンソールケーブルが付属していないため、サードパーティのUSB-to-RJ-45シリアルケーブ ルなどを購入する必要があります。

### 手順

- ステップ **1** シャーシを取り付けます。[ハードウェア設置ガイド](https://cisco.com/go/secure-firewall-3100-install)を参照してください。
- ステップ **2** 管理コンピュータを次のいずれかのインターフェイスに接続します。
	- Management 1/1:Management 1/1 を管理ネットワークに接続し、管理コンピュータが管理 ネットワーク上にあるか、またはアクセスできることを確認します。Management 1/1は、 管理ネットワーク上の DHCP サーバーから IP アドレスを取得します。このインターフェ イスを使用する場合は、管理コンピュータから IP アドレスに接続できるように、ASA に 割り当てられる IP アドレスを決定する必要があります。

別の管理インターフェイスが必要な場合は、後で Management 1/2 を設定できます。

• Ethernet 1/2:初期設定のために、管理コンピュータを Ethernet 1/2 に直接接続します。ま たは、Ethernet 1/2を内部ネットワークに接続します。内部ネットワーク上のクライアント だけが ASA にアクセスできるため、管理コンピュータがそのネットワーク上にあること を確認します。Ethernet 1/2 にはデフォルトの IP アドレス (192.168.1.1) があり、クライ アント(管理コンピュータを含む)に IP アドレスを提供するために DHCP サーバーも実 行されるため、これらの設定が既存の内部ネットワークの設定と競合しないようにしてく ださい(Cisco Secure Firewall 4200 のデフォルト設定 (142 ページ)を参照)。

また、イーサネット1/2のIPアドレスをデフォルトから変更する必要がある場合は、管理 コンピュータをコンソールポートにケーブル接続する必要もあります。(任意)IPアドレ スの変更 (145 ページ)を参照してください。

後で他のインターフェイスから ASA 管理アクセスを設定できます。ASA [の一般的な操作の設](https://www.cisco.com/go/asa-config) [定ガイド](https://www.cisco.com/go/asa-config)を参照してください。

ステップ **3** 外部ネットワークを Ethernet1/1 インターフェイスに接続します。

スマート ソフトウェア ライセンシングの場合、ASA は License Authority にアクセスできるよ うにするためにインターネットアクセスを必要とします。

ステップ **4** 残りのインターフェイスに他のネットワークを接続します。

# ファイアウォールの電源投入

システムの電源は、ファイアウォールの背面にあるロッカー電源スイッチによって制御されま す。電源スイッチは、ソフト通知スイッチとして実装されています。これにより、システムの グレースフル シャットダウンがサポートされ、システム ソフトウェアおよびデータの破損の リスクが軽減されます。

#### 手順

- ステップ **1** 電源コードをファイアウォールに接続し、電源コンセントに接続します。
- ステップ **2** シャーシの背面で、電源コードに隣接する標準的なロッカータイプの電源オン/オフ スイッチ を使用して電源をオンにします。
- ステップ **3** ファイアウォールの背面にある電源 LED を確認します。緑色に点灯している場合は、ファイ アウォールの電源が入っています。

図 **91 :** システムおよび電源 **LED**

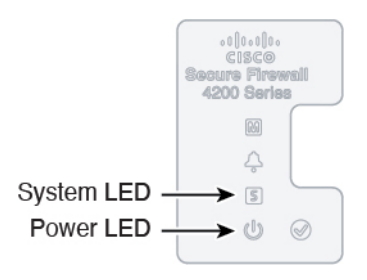

- ステップ **4** ファイアウォールの背面にあるシステム LED を確認します。緑色に点灯している場合は、電 源投入診断に合格しています。
	- スイッチを ON から OFF に切り替えると、システムの電源が最終的に切れるまで 数秒かかることがあります。この間は、シャーシの前面パネルの電源 LED が緑に 点滅します。電源 LED が完全にオフになるまで電源を切らないでください。 (注)

# (任意)**IP** アドレスの変更

ASDM アクセスにデフォルトの IP アドレスを使用できない場合は、ASA CLI で内部インター フェイスの IP アドレスを設定できます。

(注)

この手順では、デフォルト設定を復元し、選択した IP アドレスも設定します。このため、保 持する ASA 設定に変更を加えた場合は、この手順を使用しないでください。

### 手順

- ステップ **1** ASA コンソールポートに接続し、グローバル コンフィギュレーション モードに入ります。詳 細については、「ASA および FXOS CLI へのアクセス (155 ページ)」を参照してください。
- ステップ **2** 選択した IP アドレスを使用してデフォルト設定を復元します。

**configure factory-default** [*ip\_address* [*mask*]]

例:

```
ciscoasa(config)# configure factory-default 10.1.1.151 255.255.255.0
Based on the management IP address and mask, the DHCP address
pool size is reduced to 103 from the platform limit 256
WARNING: The boot system configuration will be cleared.
The first image found in disk0:/ will be used to boot the
system on the next reload.
Verify there is a valid image on disk0:/ or the system will
not boot.
Begin to apply factory-default configuration:
Clear all configuration
Executing command: interface ethernet1/2
Executing command: nameif inside
INFO: Security level for "inside" set to 100 by default.
Executing command: ip address 10.1.1.151 255.255.255.0
Executing command: security-level 100
Executing command: no shutdown
Executing command: exit
Executing command: http server enable
Executing command: http 10.1.1.0 255.255.255.0 management
Executing command: dhcpd address 10.1.1.152-10.1.1.254 management
Executing command: dhcpd enable management
Executing command: logging asdm informational
Factory-default configuration is completed
ciscoasa(config)#
```
ステップ **3** デフォルト コンフィギュレーションをフラッシュメモリに保存します。

**write memory**

# **ASDM** へのログイン

ASDM を起動して、ASA を設定できるようにします。

ASAには、管理アクセスのみを対象にした3DES機能がデフォルトで含まれているので、Smart Software Manager に接続でき、すぐに ASDM を使用することもできます。後に ASA で SSH ア クセスを設定する場合は、SSH および SCP を使用することもできます。高度な暗号化を必要 とするその他の機能(VPN など)では、最初に Smart Software Manager に登録する必要がある 高度暗号化が有効になっている必要があります。

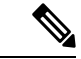

登録する前に高度な暗号化を使用できる機能の設定を試みると(脆弱な暗号化のみ設定してい る場合でも)、HTTPS 接続はそのインターフェイスでドロップされ、再接続できません。こ のルールの例外は、管理1/1などの管理専用インターフェイスに接続されている場合です。SSH は影響を受けません。HTTPS 接続が失われた場合は、コンソール ポートに接続して ASA を再 設定するか、管理専用インターフェイスに接続するか、または高度暗号化機能用に設定されて いないインターフェイスに接続することができます。 (注)

### 始める前に

• ASDM を実行するための要件については、Cisco.com の『ASDM [リリース](http://www.cisco.com/c/en/us/support/security/adaptive-security-device-manager/products-release-notes-list.html) ノート』を参照 してください。

### 手順

- ステップ **1** ブラウザに次の URL を入力します。
	- **https://192.168.1.1**:内部(Ethernet 1/2)インターフェイスの IP アドレス。
	- **https://***management\_ip*:DHCP から割り当てられた管理インターフェイスの IP アドレス。
	- **http://** や IP アドレス(デフォルトは HTTP)ではなく、必ず **https://** を指定してく ださい。ASA は、HTTP リクエストを HTTPS に自動的に転送しません。 (注)

[CiscoASDM]Webページが表示されます。ASAに証明書がインストールされていないために、 ブラウザのセキュリティ警告が表示されることがありますが、これらの警告は無視して、Web ページにアクセスできます。

- ステップ **2 [ASDM**ランチャーのインストール(**Install ASDM Launcher**)**]** をクリックします。
- ステップ **3** 画面の指示に従い、ASDM を起動します。

[Cisco ASDM-IDMランチャー(Cisco ASDM-IDM Launcher)] が表示されます。

ステップ **4** ユーザー名とパスワードのフィールドを空のままにして、[OK] をクリックします。 メイン ASDM ウィンドウが表示されます。

# ライセンスの設定

ASA はスマート ライセンスを使用します。通常のスマートライセンシング(インターネット アクセスが必要)を使用できます。または、オフライン管理の場合、永続ライセンス予約また はSmartSoftwareManagerOn-Prem(以前のサテライトサーバ)を設定できます。これらのオフ ラインライセンス方式の詳細については、「Cisco ASA [シリーズの機能ライセンス](http://www.cisco.com/c/en/us/td/docs/security/asa/roadmap/licenseroadmap.html)」を参照し てください。このガイドは通常のスマートライセンシングに適用されます。

シスコライセンスの概要については詳しくは、[cisco.com/go/licensingguide](https://cisco.com/go/licensingguide)を参照してください。

シャーシを登録すると、Smart Software Manager はファイアウォールと Smart Software Manager 間の通信用のID証明書を発行します。また、該当するバーチャルアカウントにファイアウォー ルが割り当てられます。Smart Software Manager に登録するまでは、設定変更を行うことはで きず、特殊なライセンスを必要とする機能へ、操作はその他の点では影響を受けません。ライ センス付与される機能は次のとおりです。

• Essentials

- セキュリティ コンテキスト
- •高度な暗号化(3DES/AES):スマートアカウントで高度な暗号化が許可されていないが、 高度な暗号化の使用が許可されているとシスコが判断した場合、高度な暗号化ライセンス をアカウントに手動で追加できます。
- Cisco Secure Client: Secure Client Advantage、Secure Client Premier、または Secure Client VPN のみ

ASAには、管理アクセスのみを対象にした3DES機能がデフォルトで含まれているので、Smart Software Manager に接続でき、すぐに ASDM を使用することもできます。後に ASA で SSH ア クセスを設定する場合は、SSH および SCP を使用することもできます。高度な暗号化を必要 とするその他の機能(VPN など)では、最初に Smart Software Manager に登録する必要がある 高度暗号化が有効になっている必要があります。

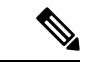

(注)

登録する前に高度な暗号化を使用できる機能の設定を試みると(脆弱な暗号化のみ設定してい る場合でも)、HTTPS 接続はそのインターフェイスでドロップされ、再接続できません。こ のルールの例外は、管理1/1などの管理専用インターフェイスに接続されている場合です。SSH は影響を受けません。HTTPS 接続が失われた場合は、コンソール ポートに接続して ASA を再 設定するか、管理専用インターフェイスに接続するか、または高度暗号化機能用に設定されて いないインターフェイスに接続することができます。

SmartSoftware Manager から ASA の登録トークンを要求する場合、[このトークンを使用して登 録した製品でエクスポート制御機能を許可(Allow export-controlled functionality on the products registered with this token)] チェックボックスをオンにして、強力な暗号化の完全ライセンスが 適用されるようにします(ご使用のアカウントでその使用が許可されている必要があります)。 強力な暗号化ライセンスは、シャーシで登録トークンを適用すると、対象となるお客様の場合 自動的に有効化されるため追加の操作は不要です。スマートアカウントで強力な暗号化が許可 されていないが、強力な暗号化の使用が許可されているとシスコが判断した場合、強力な暗号 化ライセンスをアカウントに手動で追加できます。

### 始める前に

• Smart [Software](https://software.cisco.com/#module/SmartLicensing) Manager にマスターアカウントを持ちます。

まだアカウントをお持ちでない場合は、リンクをクリックし[て新しいアカウントを設定し](https://software.cisco.com/software/csws/smartaccount/accountCreation/createSmartAccount) てください。Smart Software Manager では、組織のマスター アカウントを作成できます。

• (輸出コンプライアンスフラグを使用して有効化される)機能を使用するには、ご使用の Smart Software Manager アカウントで強力な暗号化 (3DES/AES) ライセンスを使用できる 必要があります。

#### 手順

ステップ **1** ご使用のスマート ライセンス アカウントに、必要なライセンスが含まれている(少なくとも Essentials ライセンスが含まれている)ことを確認してください。

> ライセンスは、シスコまたは販売代理店からデバイスを購入した際に、SmartSoftware Manager アカウントにリンクされています。ただし、主導でライセンスを追加する必要がある場合は、 Cisco Commerce [Workspace](https://apps.cisco.com/Commerce/home) で [製品とソリューションの検索(Find Products and Solutions)] 検 索フィールドを使用します。次のライセンス PID を検索します。

### 図 **92 :** ライセンス検索

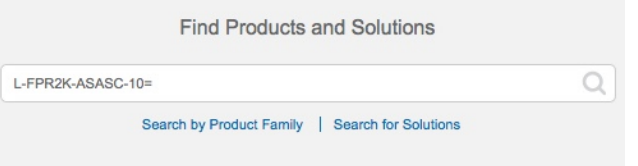

- Essentials ライセンス:L-FPR4215-BSE=。Essentials ライセンスは必須ライセンスです。
- Essentials ライセンス:L-FPR4225-BSE=。Essentials ライセンスは必須ライセンスです。
- Essentials ライセンス:L-FPR4245-BSE=。Essentials ライセンスは必須ライセンスです。
- 5 コンテキストライセンス:L-FPR4200-ASASC-5=。コンテキスト ライセンスは追加的で あり、ニーズに合わせて複数のライセンスを購入します。
- 10 コンテキストライセンス:L-FPR4200-ASASC-10=。コンテキスト ライセンスは追加的 であり、ニーズに合わせて複数のライセンスを購入します。
- •キャリア (Diameter、GTP/GPRS、M3UA、SCTP) : L-FPR4200-ASA-CAR=
- 強力な暗号化(3DES/AES)ライセンス:L-FPR4200-ENC-K9=。アカウントに強力な暗号 が承認されていない場合にのみ必要です。
- Cisco Secure Client:『Cisco Secure Client [発注ガイド](http://www.cisco.com/c/dam/en/us/products/collateral/security/anyconnect-og.pdf)』を参照してください。ASA では、 このライセンスを直接有効にしないでください。
- ステップ **2** Smart [Software](https://software.cisco.com/#module/SmartLicensing) Manager で、このデバイスを追加する仮想アカウントの登録トークンを要求し てコピーします。
	- a) [Inventory] をクリックします。

Cisco Software Central > Smart Software Licensing **Smart Software Licensing** 

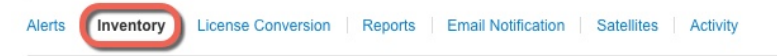

b) [General] タブで、[New Token] をクリックします。

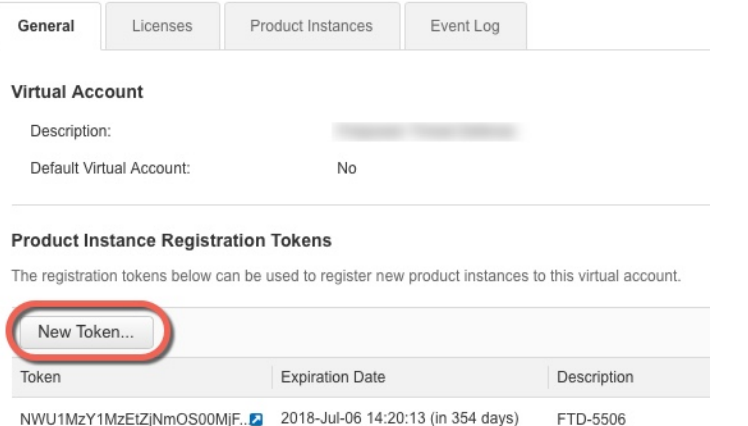

c) [登録トークンを作成 (Create Registration Token) ]ダイアログボックスで、以下の設定値を 入力してから [トークンを作成 (Create Token) ] をクリックします。

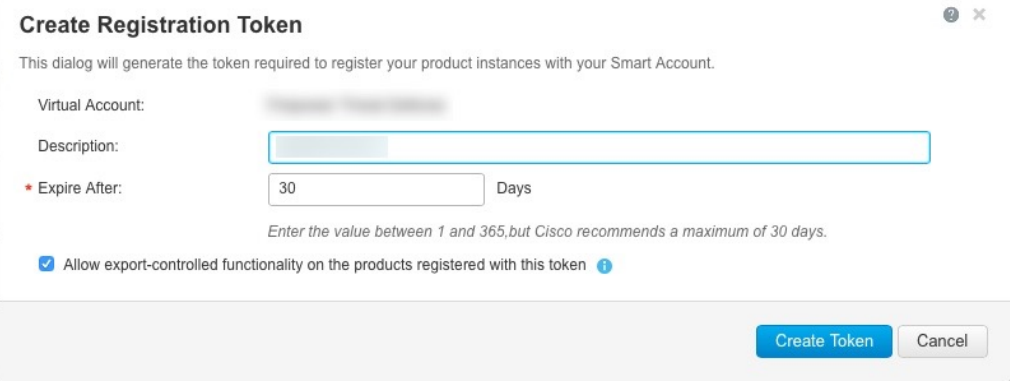

- **[**説明(**Description**)**]**
- [有効期限(Expire After)]:推奨値は 30 日です。
- [このトークンに登録された製品で輸出管理機能を許可する(Allow export-controlled functionality on the products registered with this token)]:輸出コンプライアンス フラグ を有効にします。

トークンはインベントリに追加されます。

d) トークンの右側にある矢印アイコンをクリックして [トークン(Token)] ダイアログボッ クスを開き、トークン ID をクリップボードにコピーできるようにします。ASA の登録が 必要なときに後の手順で使用するために、このトークンを準備しておきます。

 $\overline{\phantom{a}}$ 

図 **93 :** トークンの表示

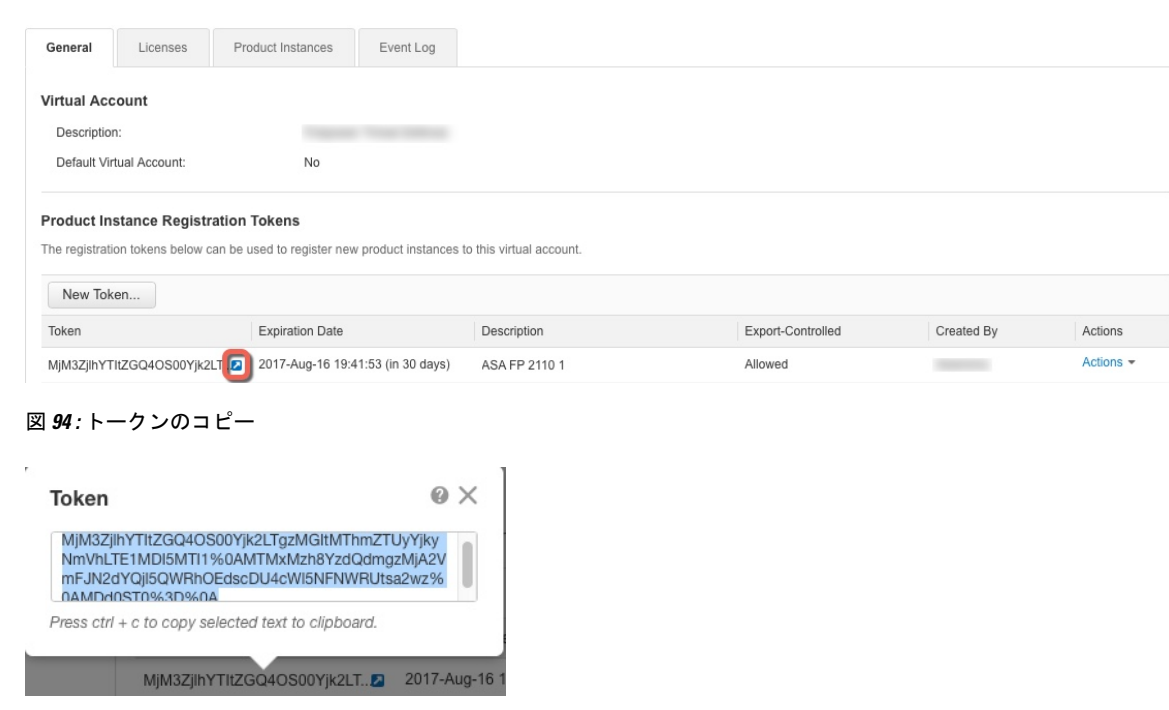

- ステップ **3** ASDM で、**[Configuration]** > **[Device Management]** > **[Licensing]** > **[Smart Licensing]** の順に選択 します。
- ステップ **4** [Register] をクリックします。

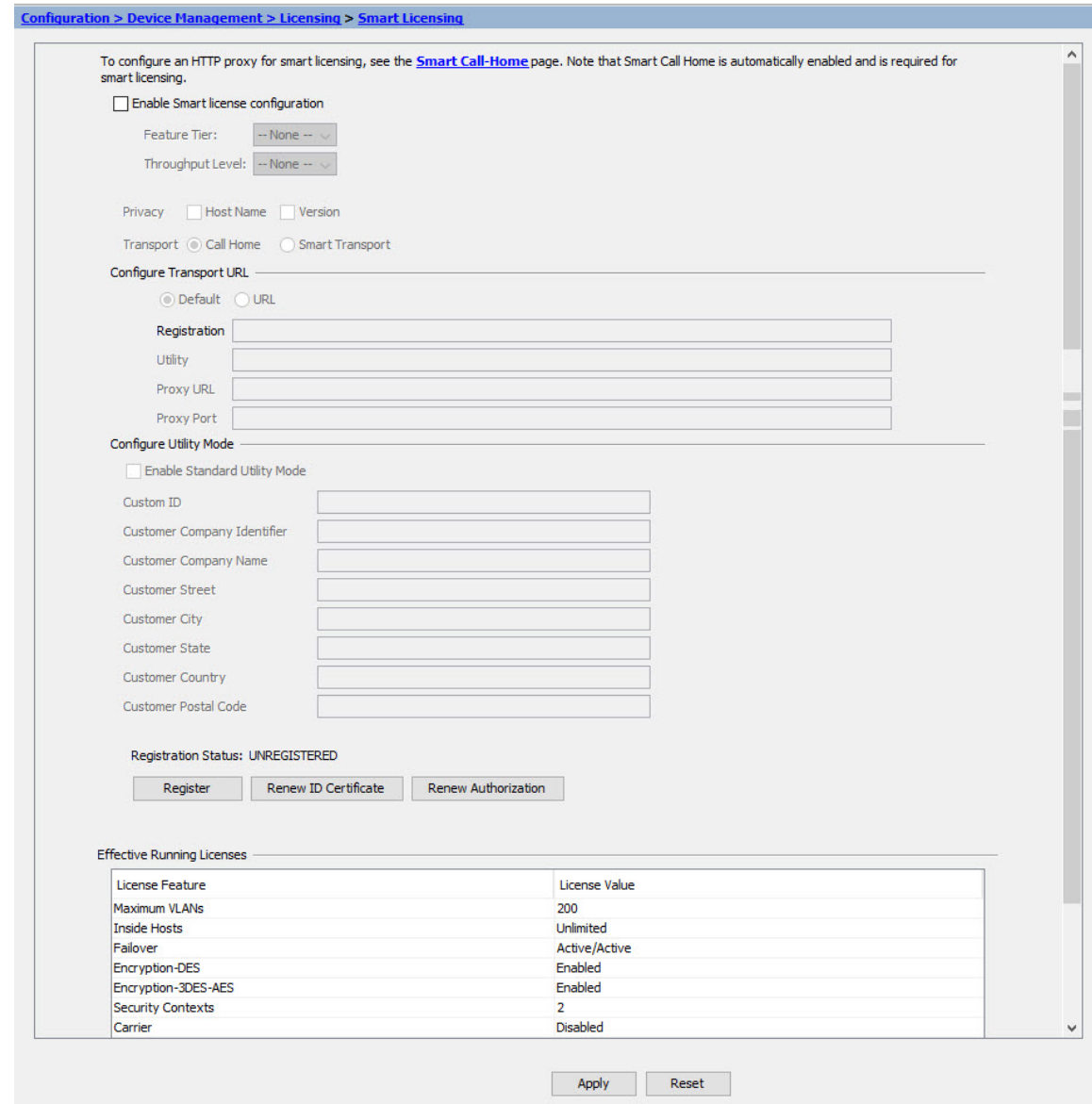

ステップ **5** [ID Token] フィールドに登録トークンを入力します。

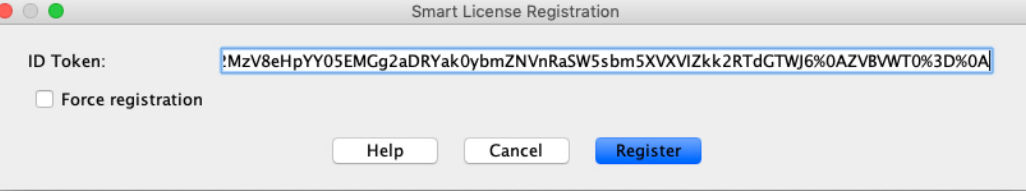

必要に応じて、[登録を強制 (Force registration) ]チェックボックスをオンにして、Smart Software Manager と同期されていない可能性がある登録済みの ASA を登録します。たとえば、ASA が 誤って Smart Software Manager から削除された場合に [登録を強制(Force registration) を使用 します。

ステップ1 次

ステップ **6** [Register] をクリックします。

ASA は、事前設定された外部インターフェイスを使用して Smart Software Manager に登録し、 設定済みソフトウェア利用資格の認証を要求します。Smart Software Manager は、ご使用のア カウントが許可すれば高度暗号化(3DES/AES)ライセンスも適用します。ライセンス ステー タスが更新されると、ASDMによってページが更新されます。また、登録が失敗した場合など には、**[**モニターリング(**Monitoring**)**]** > **[**プロパティ(**Properties**)**]** > **[**スマートライセンス (**Smart License**)**]** の順に選択して、ライセンススタータスを確認できます。

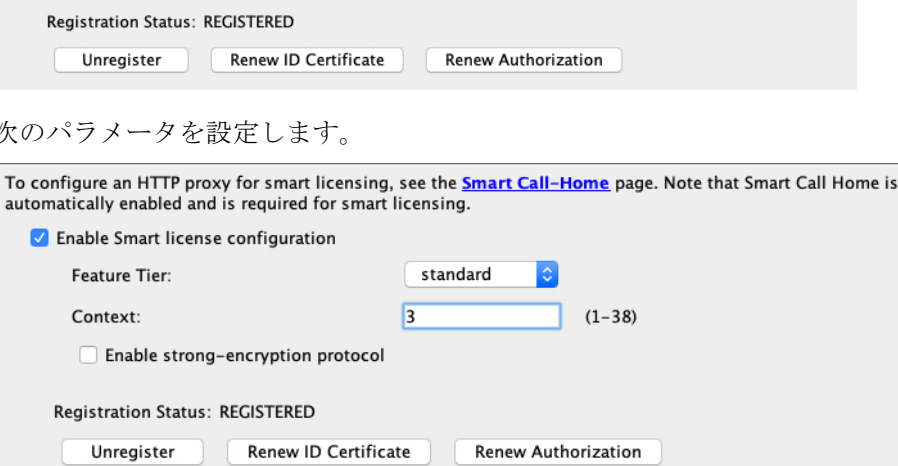

- a) [Enable Smart license configuration] をオンにします。
- b) [機能層(Feature Tier)] ドロップダウンリストから **[Essentials]** を選択します。 使用できるのは Essentials 層だけです。
- c) (任意) [Context] ライセンスの場合、コンテキストの数を入力します。

• Cisco Secure Firewall 4200:100 コンテキスト

たとえば、CiscoSecureFirewall 4215 で最大 100 のコンテキストを使用するには、コンテキ ストの数として 98 を入力します。この値は、デフォルトの 2 に追加されます。

- ステップ **8** [Apply] をクリックします。
- ステップ **9** ツールバーの [Save] アイコンをクリックします。
- ステップ **10** ASDM を終了し、再起動します。

ライセンスを変更する場合、更新された画面を表示するには ASDM を再起動する必要があり ます。

## **ASA** の設定

ASDMを使用する際、基本機能および拡張機能の設定にウィザードを使用できます。ウィザー ドに含まれていない機能を手動で設定することもできます。

### 手順

ステップ **1** [Wizards] > [Startup Wizard] の順に選択し、[Modify existing configuration] オプション ボタンをク リックします。

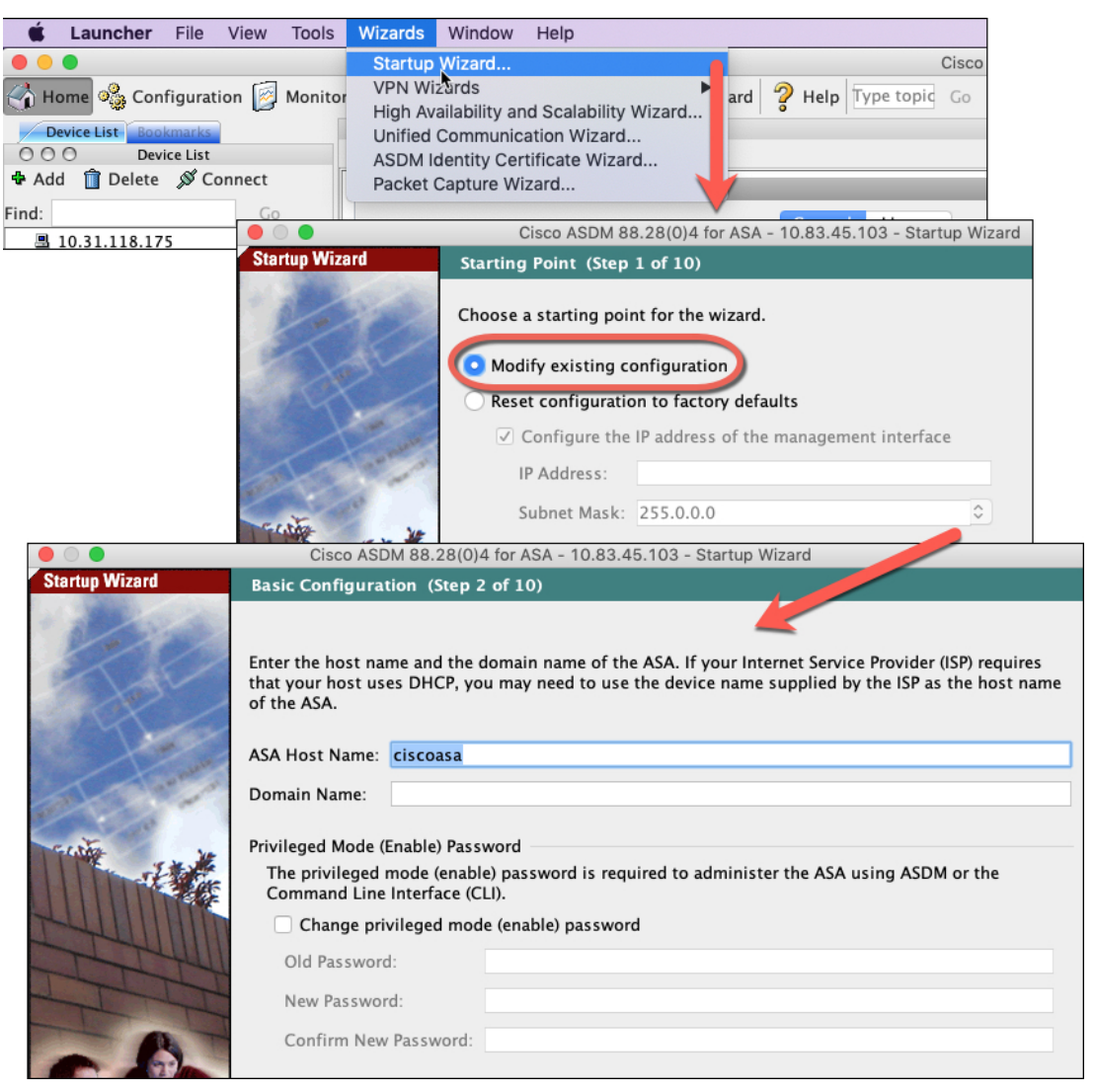

ステップ **2** [Startup Wizard] では、手順を追って以下を設定できます。

• イネーブル パスワード

- インターフェイス(内部および外部のインターフェイスIPアドレスの設定やインターフェ イスの有効化など)
- スタティック ルート
- DHCP サーバー
- その他...
- ステップ **3** (任意) [Wizards] メニューから、その他のウィザードを実行します。
- ステップ **4** ASA の設定を続行するには、『Navigating the Cisco ASA Series [Documentation](http://www.cisco.com/go/asadocs)』でソフトウェア バージョンに応じたマニュアルを参照してください。

### **ASA** および **FXOS CLI** へのアクセス

ASDM を使用する代わりに、ASA CLI を使用して ASA のトラブルシューティングや設定を行 うことができます。CLIには、コンソールポートに接続してアクセスできます。後で任意のイ ンターフェイスで ASA への SSH アクセスを設定できます。SSH アクセスはデフォルトで無効 になっています。詳細については、ASA [の一般的な操作の設定ガイドを](https://www.cisco.com/go/asa-config)参照してください。

トラブルシューティングのために、ASA CLI からも FXOS CLI にアクセスできます。

#### 手順

- ステップ **1** 管理コンピュータをコンソールポートに接続します。ご使用のオペレーティングシステムに必 要なシリアルドライバを必ずインストールしてください。次のシリアル設定を使用します。
	- 9600 ボー
	- 8 データ ビット
	- パリティなし
	- 1 ストップ ビット

ASACLIに接続します。デフォルトでは、コンソールアクセスに必要なユーザークレデンシャ ルはありません。

ステップ **2** 特権 EXEC モードにアクセスします。

**enable**

**enable** コマンドを最初に入力したときに、パスワードを変更するように求められます。

例:

ciscoasa> enable Password:

The enable password is not set. Please set it now. Enter Password: \*\*\*\*\*\* Repeat Password: \*\*\*\*\*\* ciscoasa#

ASAで設定したイネーブルパスワードは、FXOS管理者のユーザーパスワードでもあり、ASA の起動に失敗した場合は、FXOS フェールセーフ モードに移行します。

設定以外のすべてのコマンドは、特権EXECモードで使用できます。特権EXECモードからコ ンフィギュレーション モードに入ることもできます。

特権 EXEC モードを終了するには、**disable**、**exit**、または **quit** コマンドを入力します。

ステップ **3** グローバル コンフィギュレーション モードにアクセスします。

#### **configure terminal**

### 例:

ciscoasa# configure terminal ciscoasa(config)#

グローバルコンフィギュレーションモードからASAの設定を開始できます。グローバルコン フィギュレーション モードを終了するには、**exit**、**quit**、または **end** コマンドを入力します。

ステップ **4** (任意) FXOS CLI に接続します。

#### **connect fxos** [**admin**]

• **admin**:管理者レベルのアクセスを提供します。このオプションを指定しないと、ユーザー のアクセス権は読み取り専用アクセスになります。管理者モードであっても、コンフィ ギュレーション コマンドは使用できないことに注意してください。

ユーザーはクレデンシャルの入力を求められません。現在の ASA ユーザー名が FXOS に渡さ れるため、追加のログインは必要ありません。ASA CLI に戻るには、**exit** と入力するか、 **Ctrl+Shift+6** を押し、**x** と入力します。

FXOS 内では、**scope security/show audit-logs** コマンドを使用してユーザーアクティビティを表 示できます。

#### **例:**

```
ciscoasa# connect fxos admin
Connecting to fxos.
Connected to fxos. Escape character sequence is 'CTRL-^X'.
firepower#
firepower# exit
Connection with FXOS terminated.
Type help or '?' for a list of available commands.
ciscoasa#
```
# 次のステップ

- ASA の設定を続行するには、Cisco ASA [シリーズの操作マニュアル](http://www.cisco.com/go/asadocs)の中から、お使いのソ フトウェアバージョンに応じたマニュアルを参照してください。
- トラブルシューティングについては、『FXOS[トラブルシューティングガイド](https://www.cisco.com/c/en/us/td/docs/security/asa/fxos/troubleshoot/asa-fxos-troubleshoot.html)』を参照し てください。

I

© 2024 Cisco Systems, Inc. All rights reserved.

翻訳について

このドキュメントは、米国シスコ発行ドキュメントの参考和訳です。リンク情報につきましては 、日本語版掲載時点で、英語版にアップデートがあり、リンク先のページが移動/変更されている 場合がありますことをご了承ください。あくまでも参考和訳となりますので、正式な内容につい ては米国サイトのドキュメントを参照ください。